### aludu CISCO.

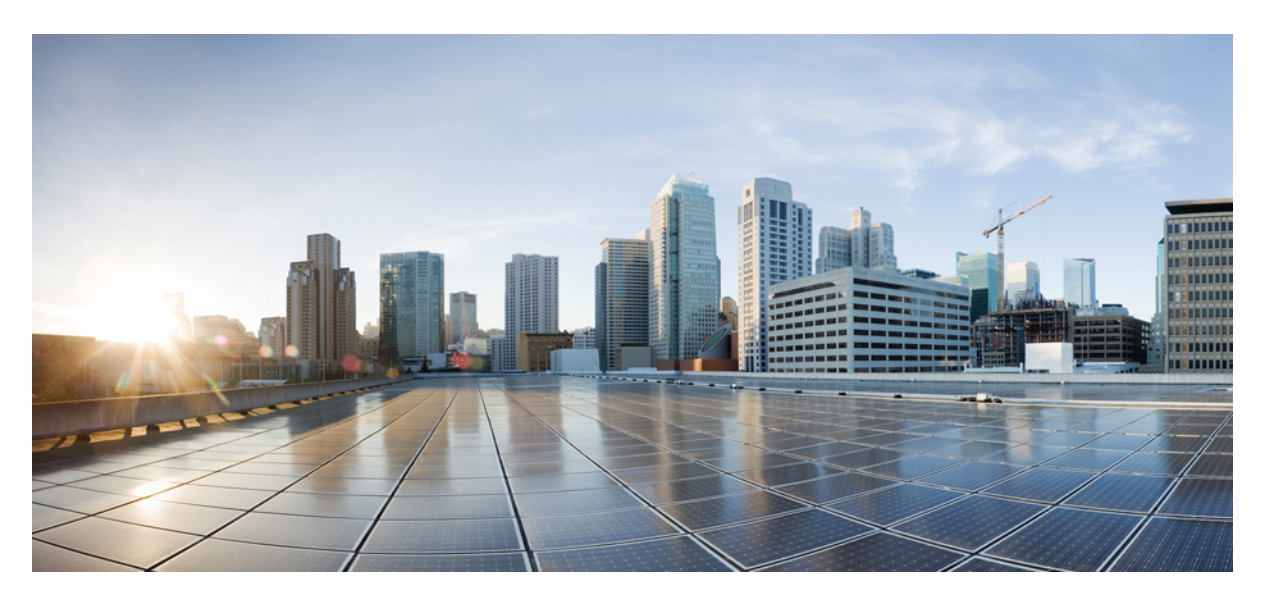

## **Guide de l'utilisateur de l'interface téléphonique Cisco Unity Connection (Version 15)**

**Première publication :** 15 mars 2021

#### **Americas Headquarters**

Cisco Systems, Inc. 170 West Tasman Drive San Jose, CA 95134-1706 USA http://www.cisco.com Tel: 408 526-4000 800 553-NETS (6387) Fax: 408 527-0883

THE SPECIFICATIONS AND INFORMATION REGARDING THE PRODUCTS IN THIS MANUAL ARE SUBJECT TO CHANGE WITHOUT NOTICE. ALL STATEMENTS, INFORMATION, AND RECOMMENDATIONS IN THIS MANUAL ARE BELIEVED TO BE ACCURATE BUT ARE PRESENTED WITHOUT WARRANTY OF ANY KIND, EXPRESS OR IMPLIED. USERS MUST TAKE FULL RESPONSIBILITY FOR THEIR APPLICATION OF ANY PRODUCTS.

THE SOFTWARE LICENSE AND LIMITED WARRANTY FOR THE ACCOMPANYING PRODUCT ARE SET FORTH IN THE INFORMATION PACKET THAT SHIPPED WITH THE PRODUCT AND ARE INCORPORATED HEREIN BY THIS REFERENCE. IF YOU ARE UNABLE TO LOCATE THE SOFTWARE LICENSE OR LIMITED WARRANTY, CONTACT YOUR CISCO REPRESENTATIVE FOR A COPY.

The Cisco implementation of TCP header compression is an adaptation of a program developed by the University of California, Berkeley (UCB) as part of UCB's public domain version of the UNIX operating system. All rights reserved. Copyright © 1981, Regents of the University of California.

NOTWITHSTANDING ANY OTHER WARRANTY HEREIN, ALL DOCUMENT FILES AND SOFTWARE OF THESE SUPPLIERS ARE PROVIDED "AS IS" WITH ALL FAULTS. CISCO AND THE ABOVE-NAMED SUPPLIERS DISCLAIM ALL WARRANTIES, EXPRESSED OR IMPLIED, INCLUDING, WITHOUT LIMITATION, THOSE OF MERCHANTABILITY, FITNESS FOR A PARTICULAR PURPOSE AND NONINFRINGEMENT OR ARISING FROM A COURSE OF DEALING, USAGE, OR TRADE PRACTICE.

IN NO EVENT SHALL CISCO OR ITS SUPPLIERS BE LIABLE FOR ANY INDIRECT, SPECIAL, CONSEQUENTIAL, OR INCIDENTAL DAMAGES, INCLUDING, WITHOUT LIMITATION, LOST PROFITS OR LOSS OR DAMAGE TO DATA ARISING OUT OF THE USE OR INABILITY TO USE THIS MANUAL, EVEN IF CISCO OR ITS SUPPLIERS HAVE BEEN ADVISED OF THE POSSIBILITY OF SUCH DAMAGES.

Any Internet Protocol (IP) addresses and phone numbers used in this document are not intended to be actual addresses and phone numbers. Any examples, command display output, network topology diagrams, and other figures included in the document are shown for illustrative purposes only. Any use of actual IP addresses or phone numbers in illustrative content is unintentional and coincidental.

All printed copies and duplicate soft copies of this document are considered uncontrolled. See the current online version for the latest version.

Cisco has more than 200 offices worldwide. Addresses and phone numbers are listed on the Cisco website at www.cisco.com/go/offices.

Cisco and the Cisco logo are trademarks or registered trademarks of Cisco and/or its affiliates in the U.S. and other countries. To view a list of Cisco trademarks, go to this URL: <https://www.cisco.com/c/en/us/about/legal/trademarks.html>. Third-party trademarks mentioned are the property of their respective owners. The use of the word partner does not imply a partnership relationship between Cisco and any other company. (1721R)

© 2021 Cisco Systems, Inc. Tous droits réservés.

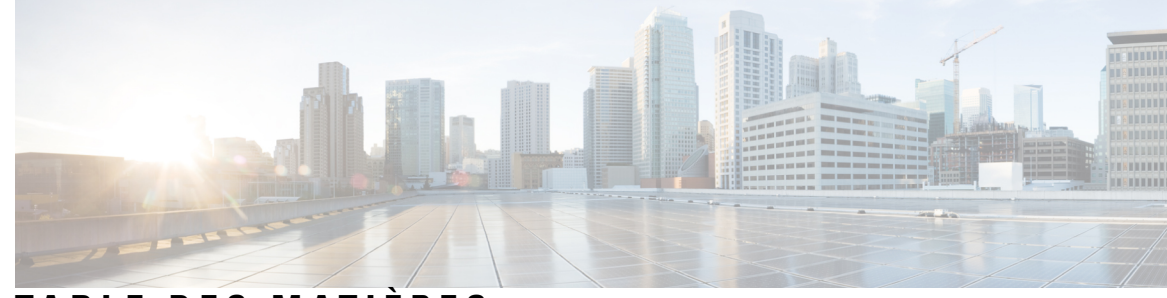

**T ABLE DES M A TIÈRES**

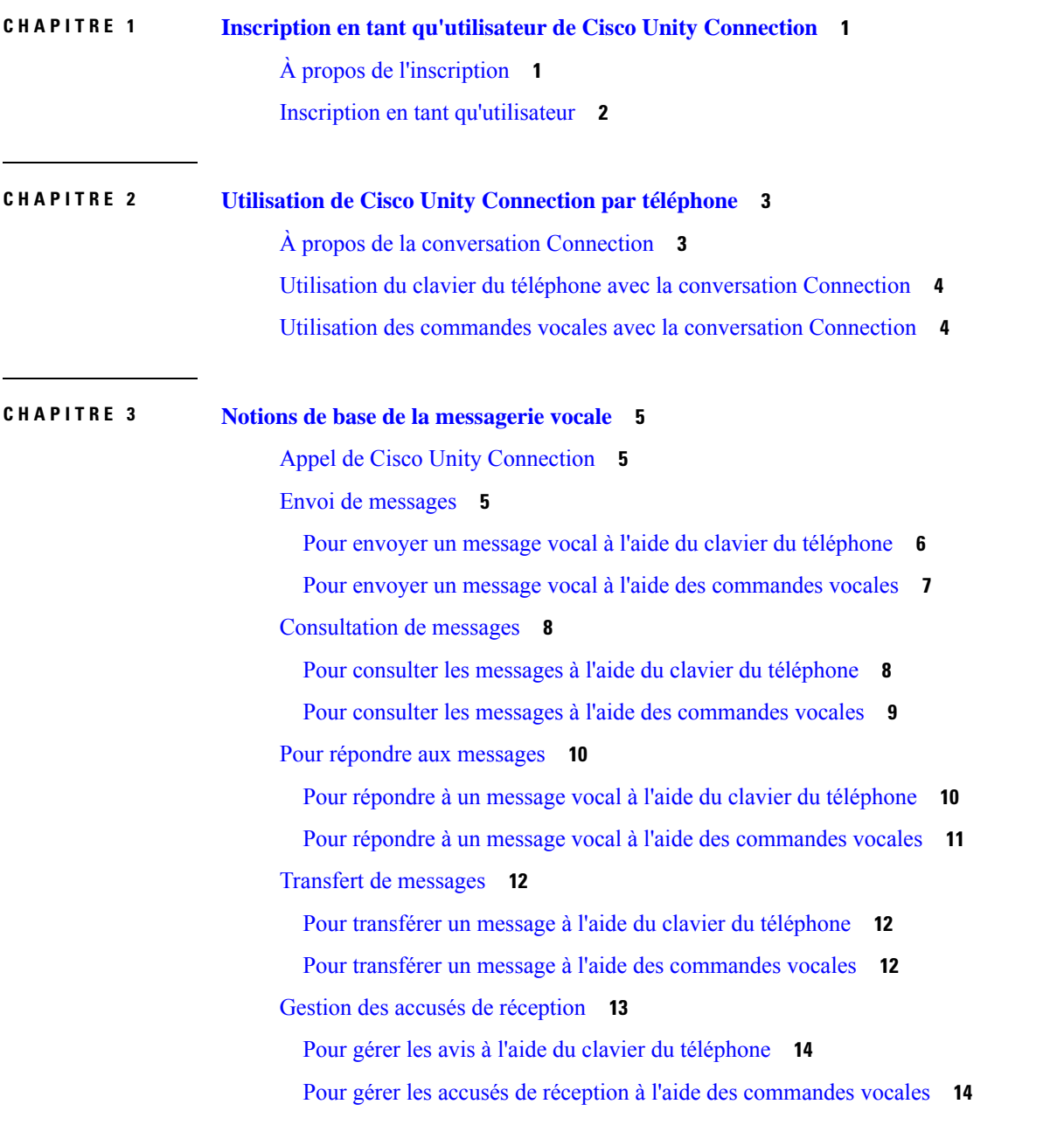

 $\overline{\phantom{a}}$ 

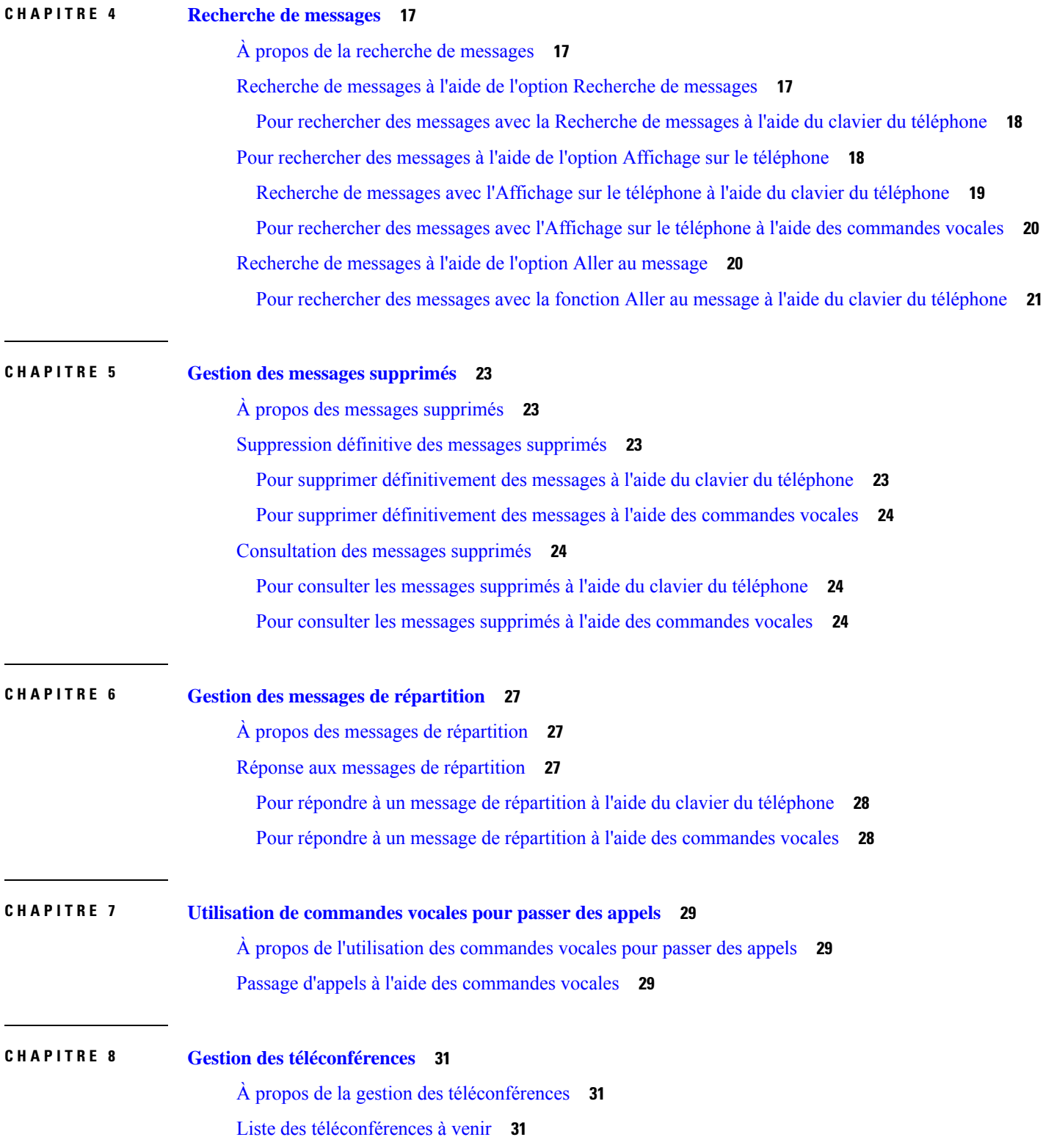

Г

 $\mathbf I$ 

**Guide de l'utilisateur de l'interface téléphonique Cisco Unity Connection (Version 15)**

l,

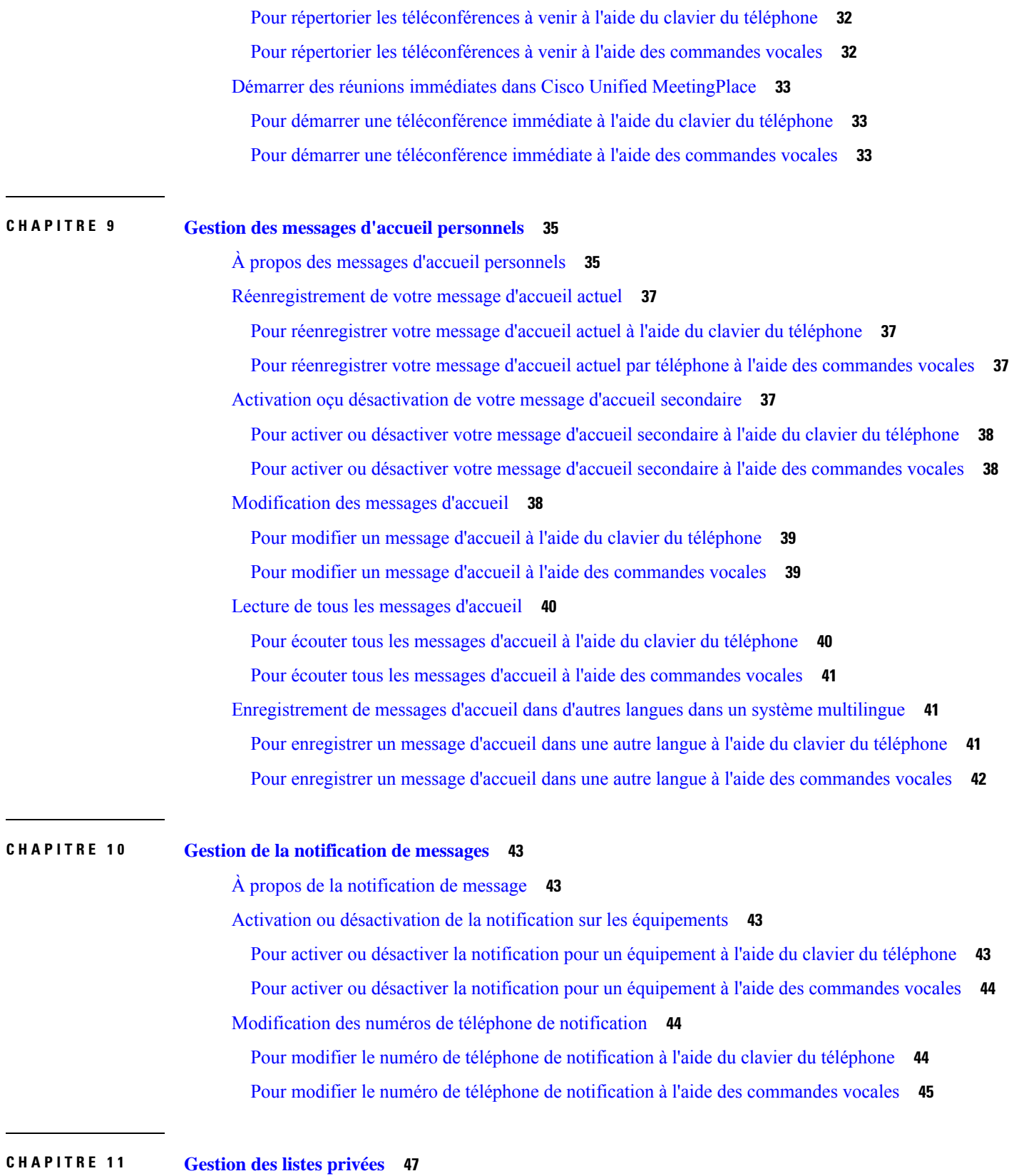

 $\mathbf I$ 

 $\mathbf{l}$ 

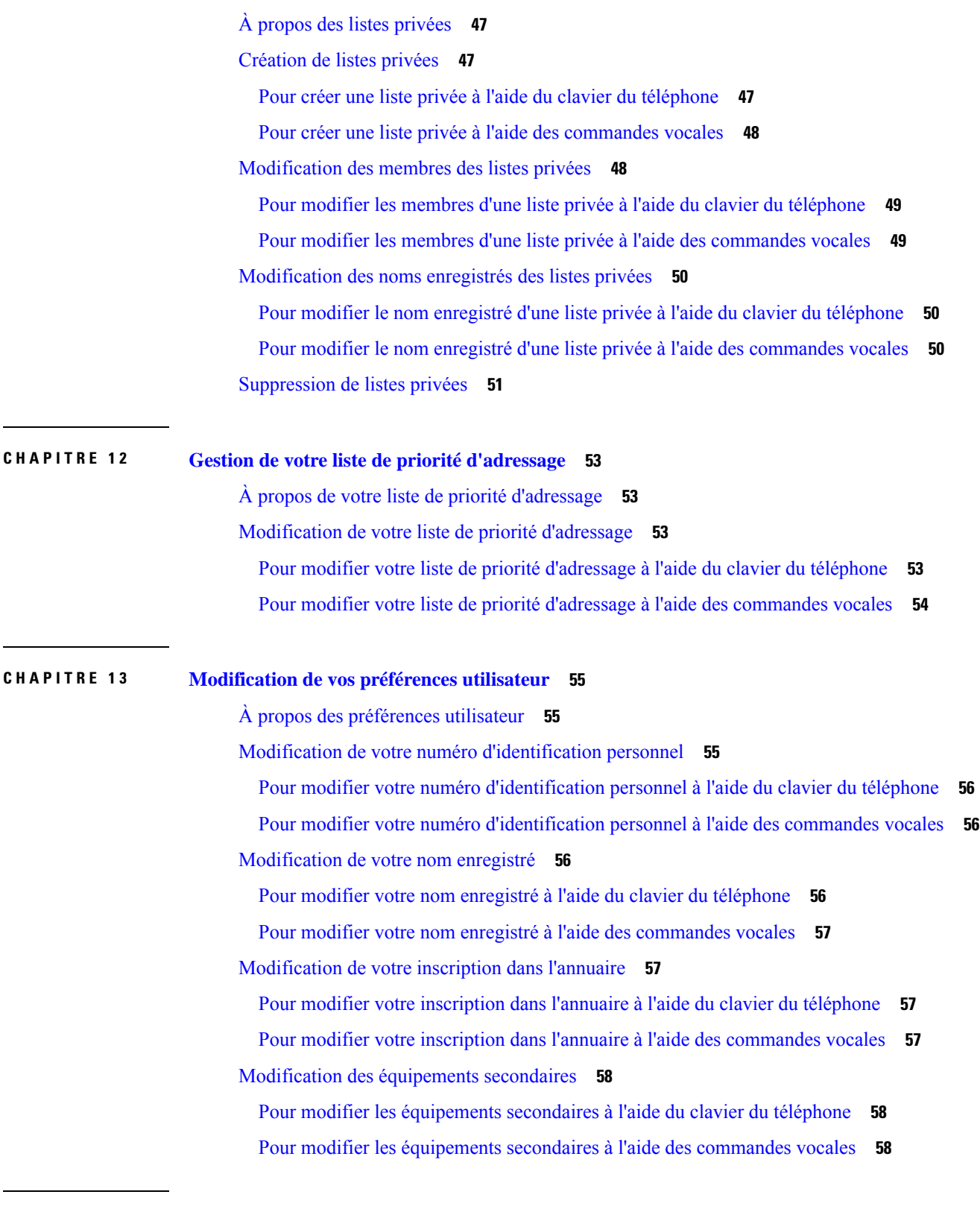

 $\overline{\phantom{a}}$ 

I

**CHAPITRE 1 4 Choix d'un style de menu pour la [conversation](#page-70-0) Connection 61**

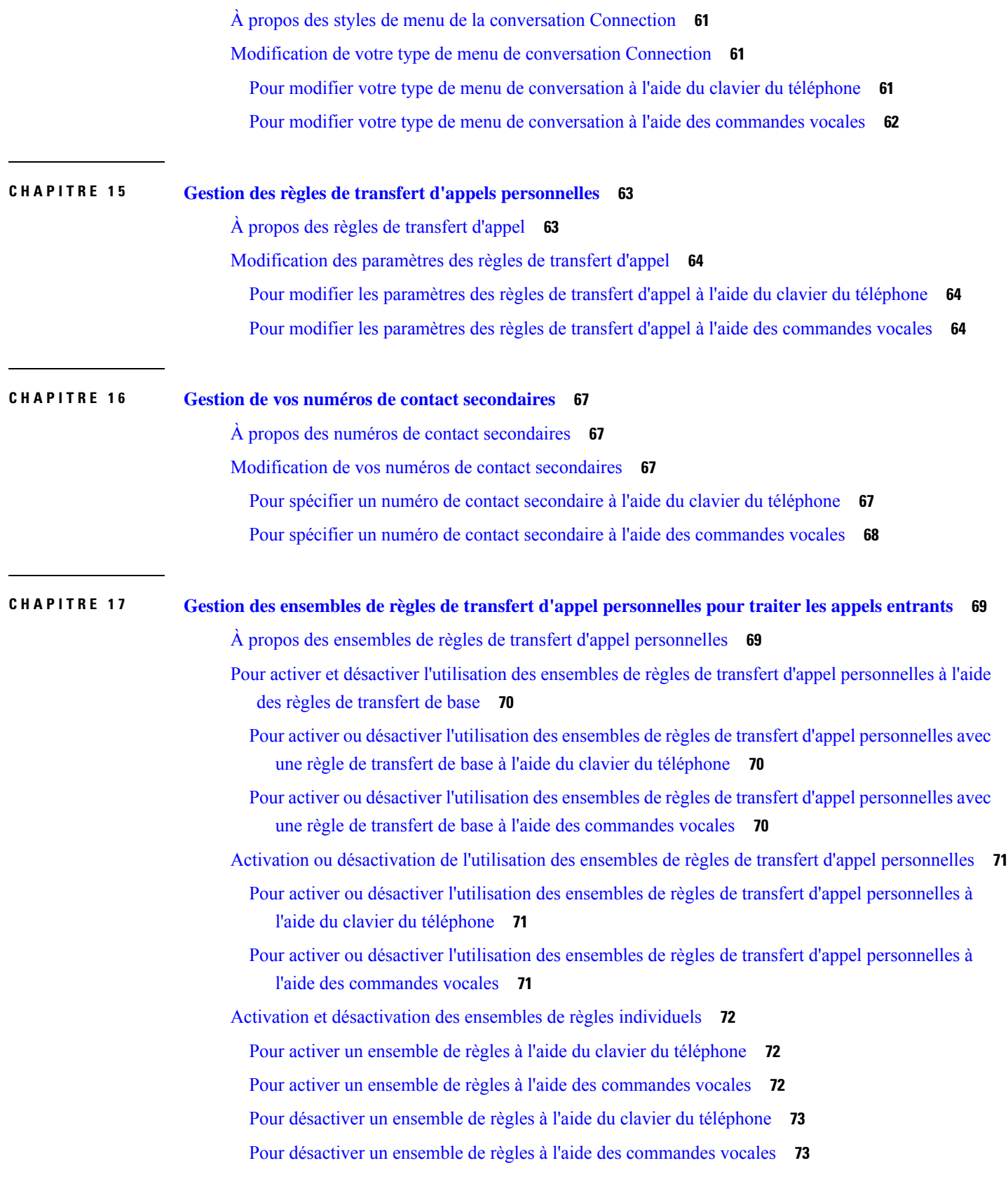

 $\mathbf I$ 

 $\mathbf{l}$ 

 $\overline{\phantom{a}}$ 

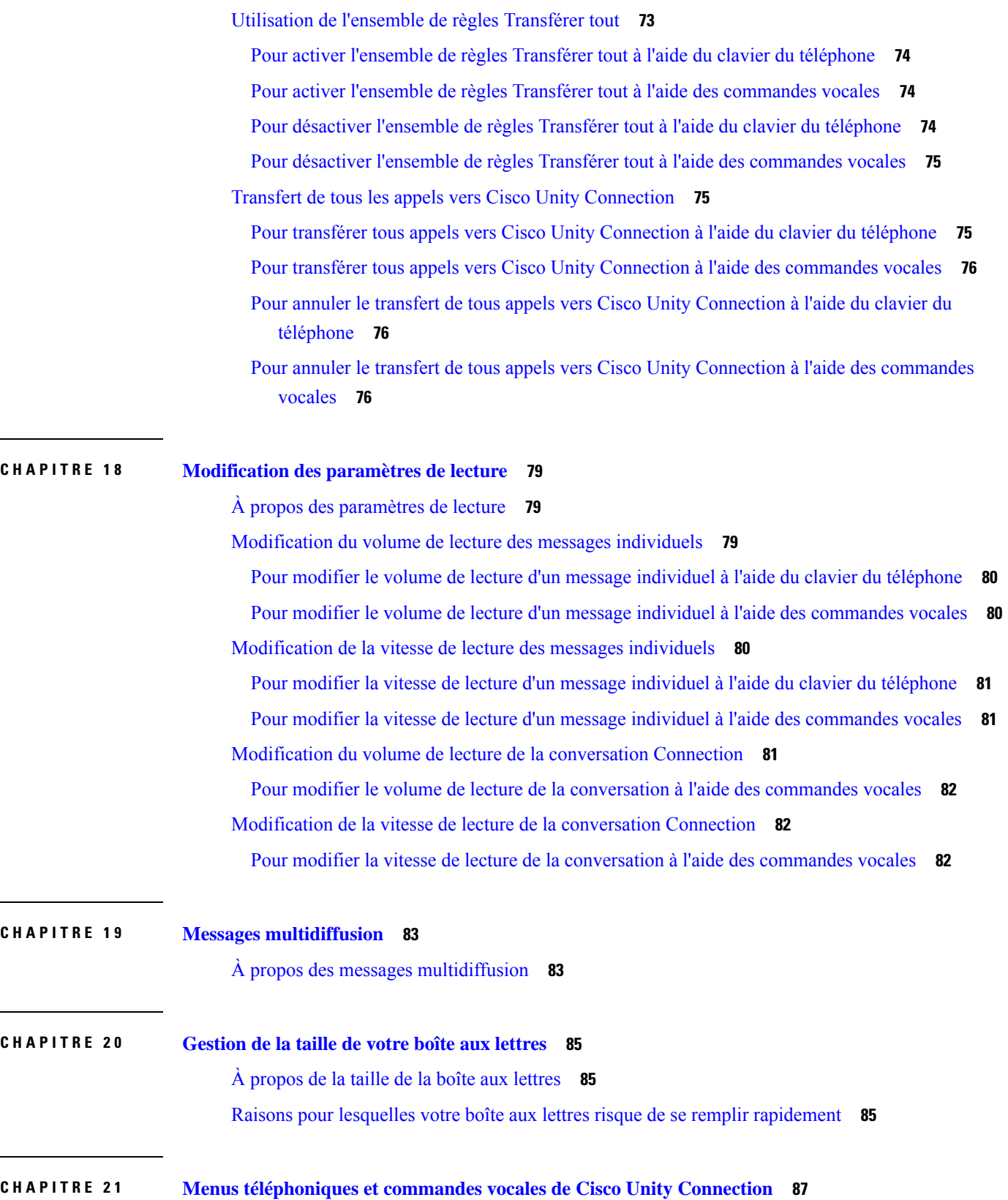

 $\mathbf I$ 

 $\overline{\phantom{0}}$ 

À propos des tableaux de menus [téléphoniques](#page-96-1) et de commandes vocales **87** Menus [téléphoniques](#page-96-2) pour la conversation standard **87** Menus [téléphoniques](#page-101-0) pour la conversation standard **92** Menus [téléphoniques](#page-106-0) pour l'option de conversation 1 **97** Menus [téléphoniques](#page-110-0) pour mappage clavier secondaire N **101** Menus [téléphoniques](#page-112-0) pour mappage clavier secondaire X **103** Menus [téléphoniques](#page-114-0) pour mappage clavier secondaire S **105** [Commandes](#page-117-0) vocales **108** [Messages](#page-123-0) vidéo et menu du téléphone **114**

#### **CHAPITRE 2 2 Gestion des [messages](#page-124-0) vidéo 115**

Envoi de [messages](#page-124-1) vidéo **115**

Envoi d'un message vidéo à l'aide du clavier du [téléphone](#page-124-2) **115**

[Consultation](#page-125-0) de messages vidéo **116**

Envoi d'un message vidéo à l'aide du clavier du [téléphone](#page-125-1) **116**

**Table des matières**

 $\mathbf I$ 

٦

<span id="page-10-0"></span>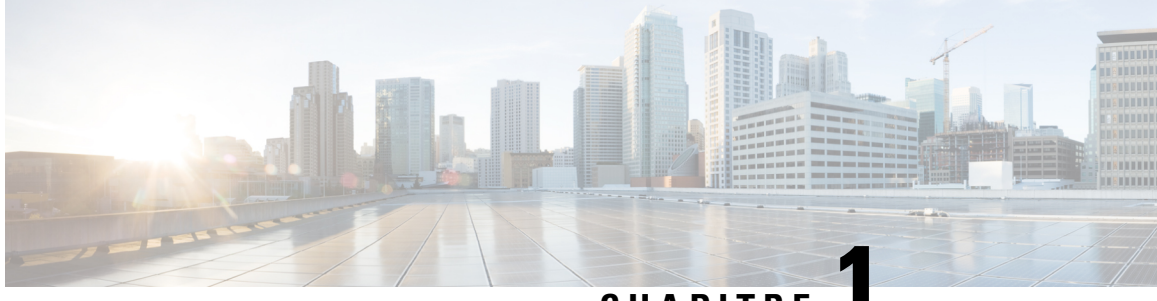

**CHAPITRE 1**

# **Inscription en tant qu'utilisateur de Cisco Unity Connection**

- À propos de [l'inscription,](#page-10-1) à la page 1
- Inscription en tant [qu'utilisateur,](#page-11-0) à la page 2

# <span id="page-10-1"></span>**À propos de l'inscription**

La première étape de l'utilisation de Cisco Unity Connection consiste à vous inscrire en tant qu'utilisateur, par téléphone. En général, Connection est configuré pour que vous entendiez la conversation d'inscription initiale la première fois que vous appelez le système.

La conversation d'inscription initiale est un ensemble d'instructions préenregistrées qui vous guident dans les tâches suivantes :

- Enregistrer votre nom.
- Enregistrer un message d'accueil que les appelants extérieurs entendront lorsque vous ne répondrez pas au téléphone.
- Modifier votre numéro d'identification personnel.
- Choisir de figurer ou non dans l'annuaire. (Lorsque vous êtes répertorié dans l'annuaire, les appelants qui ne connaissent pas votre numéro de poste peuvent vous joindre en épelant ou en prononçant votre nom.)

En général, votre administrateur vous attribue un identifiant (généralement votre numéro de poste) et un numéro d'identification personnel temporaire.

À tout moment aprèsl'inscription, vous pouvez réenregistrer votre nom et votre message d'accueil, ou modifier votre numéro d'identification personnel et votre inscription dans l'annuaire.

#### **Rubriques connexes**

Inscription en tant [qu'utilisateur,](#page-11-0) à la page 2

## <span id="page-11-0"></span>**Inscription en tant qu'utilisateur**

- **Étape 1** Composez le numéro adéquat pour appeler Cisco Unity Connection depuis votre téléphone de bureau, depuis un autre téléphone de votre société ou depuis l'extérieur.
- **Étape 2** Si vous appelez d'un autre téléphone de votre entreprise ou depuis l'extérieur, appuyez sur **\*** (touche étoile) lorsque Connection répond.
- **Étape 3** Répondez aux invites. Il est inutile de vous référer à la documentation de Connection lors de l'inscription. Le système vous indique lorsque le processus d'inscription est terminé.

Si vous raccrochez avant d'avoir terminé le processus d'inscription, la conversation d'inscription initiale sera à nouveau diffusée la prochaine fois que vous vous connecterez à Connection.

**Rubriques connexes**

À propos de [l'inscription](#page-10-1), à la page 1

<span id="page-12-0"></span>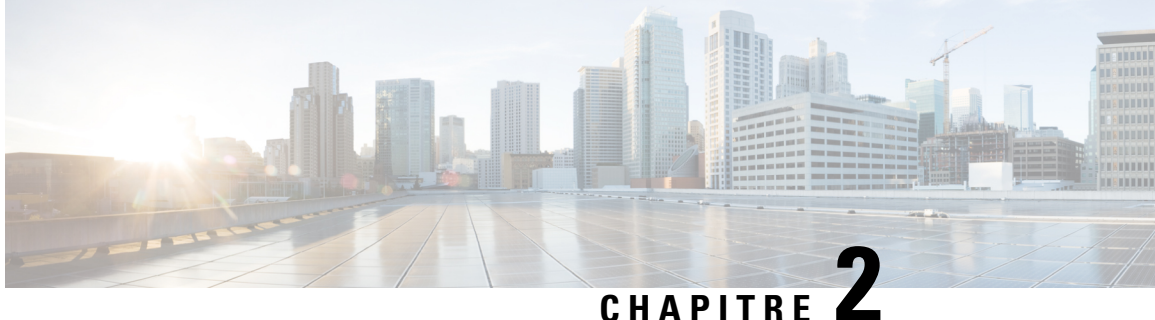

# **Utilisation de Cisco Unity Connection par téléphone**

- À propos de la [conversation](#page-12-1) Connection, à la page 3
- Utilisation du clavier du téléphone avec la [conversation](#page-13-0) Connection, à la page 4
- Utilisation des commandes vocales avec la [conversation](#page-13-1) Connection, à la page 4

# <span id="page-12-1"></span>**À propos de la conversation Connection**

Lorsque vous accédez à Cisco Unity Connection par téléphone, vous entendez la conversation Connection. Sesinstructions et invites enregistrées vous guident lorsque vous envoyez et recevez des messages, enregistrez des messages d'accueil et modifiez vos préférences. Vous pouvez utiliser n'importe quel téléphone pour accéder à Connection.

Il existe deux manières d'utiliser Connection par téléphone :

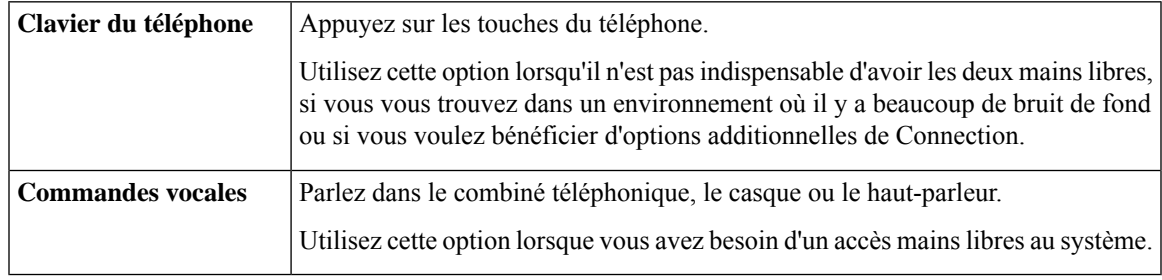

**Remarque**

Certains téléphones TTY (télétype) n'ont pas la capacité d'émettre les tonalités appropriées. Dans ce cas, les utilisateurs de téléphones TTY doivent utiliser le clavier du téléphone lorsqu'ils naviguent dansla conversation Connection.

# <span id="page-13-0"></span>**Utilisation du clavier du téléphone avec la conversation Connection**

Il existe plusieurs versions de la conversation Connection, chacune proposant des mappages clavier différents pour les options de menu de Connection. (Par exemple, vous pouvez appuyer sur 3 pour supprimer un message dans une version et sur 7 pour supprimer un message dans une autre.)

Votre administrateur Connection détermine la version de la conversation que vous entendez. En général, l'administrateur choisit une version avec un mappage clavier qui vous est familier. Demandez à votre administrateur Connection quelle conversation est configurée pour votre système.

#### **Rubriques connexes**

Menus [téléphoniques](#page-96-3) et commandes vocales de Cisco Unity Connection, à la page 87

## <span id="page-13-1"></span>**Utilisation des commandes vocales avec la conversation Connection**

Cisco Unity Connection offre une option de reconnaissance vocale qui vous permet de dire ce que vous voulez faire dans la conversation Connection. Les commandes vocales sont intuitives et faciles à utiliser pour la plupart des tâches de messagerie vocale.

Les procédures du *Guide de l'utilisateur de l'interface téléphonique Cisco Unity Connection* décrivent les commandes vocales disponibles ; vous pouvez également dire « Help » à tout moment pour obtenir plus d'informations sur un menu.

À partir du menu principal, vous pouvez accéder à un ensemble de didacticielssur l'utilisation des commandes vocales en prononçant le mot « Tutorial ».

Vous pouvez insérer des commandes dans la conversation sans attendre que le système ait terminé de diffuser une invite. De plus, si vous savez exactement ce que vous voulez faire, vous pouvez prononcer des commandes plus complexes pour accomplir une tâche, sans avoir à naviguer dans une hiérarchie de menus. Par exemple, vous pouvez dire « Send a private and urgent message to Tina Chen » dans le menu principal.

Si vous préférez ne pas prononcer les commandes, ou si le système ne reconnaît pas vos commandes (par exemple, si vous utilisez votre téléphone portable et s'il y a trop de bruit de fond), vous pouvez passer à l'utilisation du clavier du téléphone pendant la durée de l'appel. Pour désactiver les commandes vocales, dites « Touchtone conversation » ou appuyez sur la touche appropriée à partir du menu principal. Votre administrateur de Connection peut vous indiquer quelle touche utiliser, ou vous pouvez dire « Touchtone command Help » (Aide sur les commandes multifréquence).Pour revenir aux commandes vocales, raccrochez et reconnectez-vous à Connection.

Pour certaines commandes, vous pouvez appuyer sur la touche adéquate sans désactiver les commandes vocales. Votre administrateur de Connection peut vousindiquer les commandes et lestouches correspondantes, ou vous pouvez dire « Touchtone command Help » (Aide sur les commandes multifréquence).

Votre administrateur Connection détermine si vous disposez ou non de l'option de reconnaissance vocale.

#### **Rubriques connexes**

[Commandes](#page-117-0) vocales, à la page 108

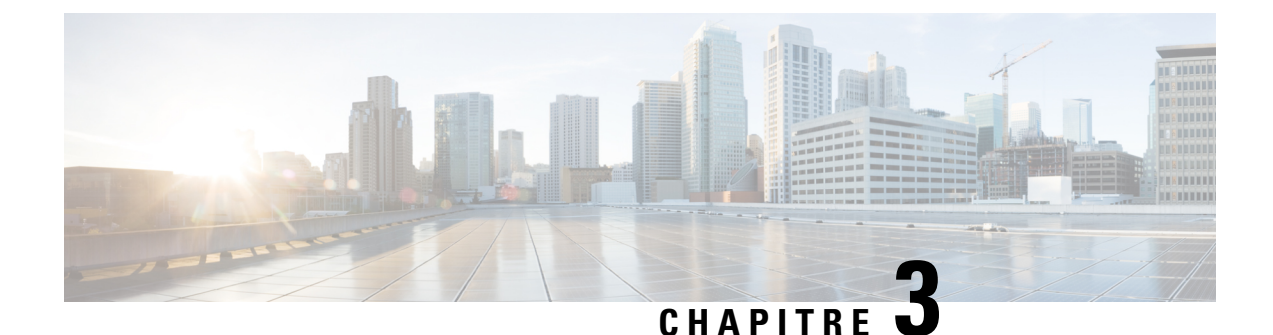

# <span id="page-14-0"></span>**Notions de base de la messagerie vocale**

- Appel de Cisco Unity [Connection,](#page-14-1) à la page 5
- Envoi de [messages,](#page-14-2) à la page 5
- [Consultation](#page-17-0) de messages, à la page 8
- Pour répondre aux [messages,](#page-19-0) à la page 10
- Transfert de [messages,](#page-21-0) à la page 12
- Gestion des accusés de [réception,](#page-22-0) à la page 13

que de le dire ; cette option est toujours disponible.)

## <span id="page-14-1"></span>**Appel de Cisco Unity Connection**

Vous pouvez appeler Cisco Unity Connection à partir de votre téléphone de bureau, d'un autre téléphone de votre entreprise ou depuis l'extérieur.

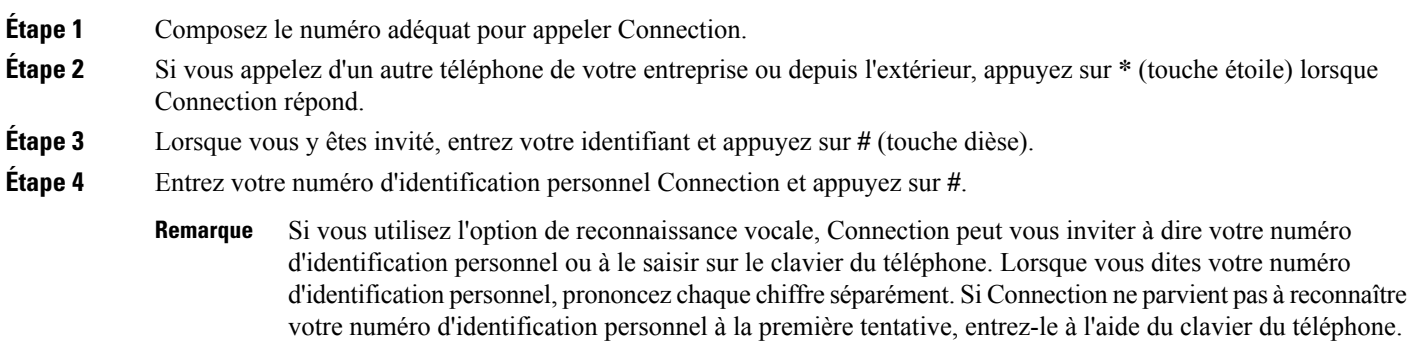

## <span id="page-14-2"></span>**Envoi de messages**

*Révisée le 7 juin 2006*

Vous pouvez envoyer des messages vocaux à d'autres utilisateurs de Cisco Unity Connection sans composer leurs numéros de poste. Cela peuts'avérer utile lorsque voussouhaitez ne pas déranger un utilisateur ou lorsque

(Pour plus de sécurité, vous pouvez saisir votre numéro d'identification personnel à l'aide du clavier plutôt

vous n'avez pas assez de temps pour une conversation téléphonique. L'envoi de messages vocaux peut également éviter les malentendus pouvant être « lus » dans les messages électroniques.

Vous pouvez adresser un message vocal à un ou plusieurs destinataires ainsi qu'à deslistes de diffusion privées et systèmes. Selon le type de saisie que vous utilisez, vous pouvez adresser un message soit en prononçant le nom de l'utilisateur de Connection ou de la liste de diffusion, soit à l'aide du clavier téléphonique pour épeler le nom de l'utilisateur ou de la liste, ou pour entrer le numéro de poste ou de liste.

Les options spéciales de remise des messages suivantes sont disponibles :

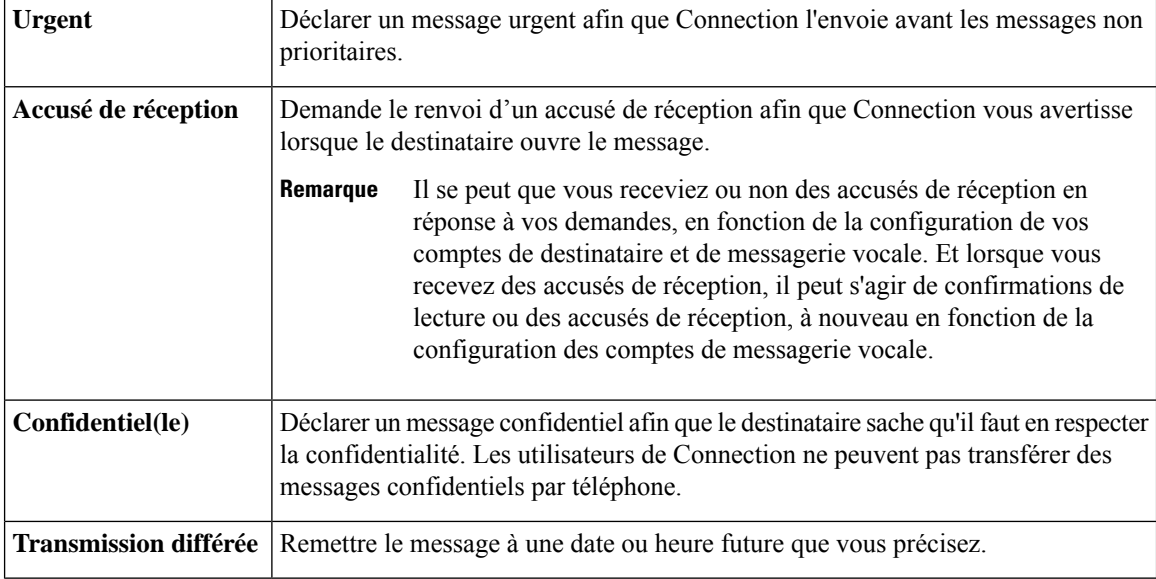

Outre les messages audio, vous pouvez également enregistrer un message vidéo pour un utilisateur identifié ou non identifié en cas de sonnerie sans réponse (RNA) à l'aide du clavier du téléphone uniquement.

#### <span id="page-15-0"></span>**Pour envoyer un message vocal à l'aide du clavier du téléphone**

- **Étape 1** Appelez le système et connectez-vous à Connection.
- **Étape 2** Dans le Menu principal, choisissez l'option **Envoyer un message**.
- **Étape 3** Suivez les invites pour enregistrer, adresser et envoyer le message vocal.

Pour mettre en pause ou reprendre l'enregistrement, appuyez sur **8**. Pour mettre fin à l'enregistrement, appuyez sur **#**.

Ш

- Lors de l'adressage d'un message, appuyez sur **##** pour basculer entre la saisie du nom et celle du numéro. **Conseil**
	- Pour adresser le message à une liste privée, saisissez le numéro de la liste à l'aide de la saisie du numéro, ou, si la liste est dotée d'un nom d'affichage dans l'outil Web Assistant de messagerie, épelez le nom à l'aide de la saisie du nom.
	- Lorsque plusieurs utilisateurs correspondent à vos entrées d'adressage, Connection diffuse une liste de résultats dans laquelle vous pouvez rapidement naviguer. Appuyez sur **#** pour sélectionner un destinataire de la liste ; appuyez sur **7** pour revenir directement au nom précédent et sur **9** pour passer au nom suivant ; appuyez sur **77** pour aller au début de la liste et sur **99** pour aller directement à la fin de la liste.

### <span id="page-16-0"></span>**Pour envoyer un message vocal à l'aide des commandes vocales**

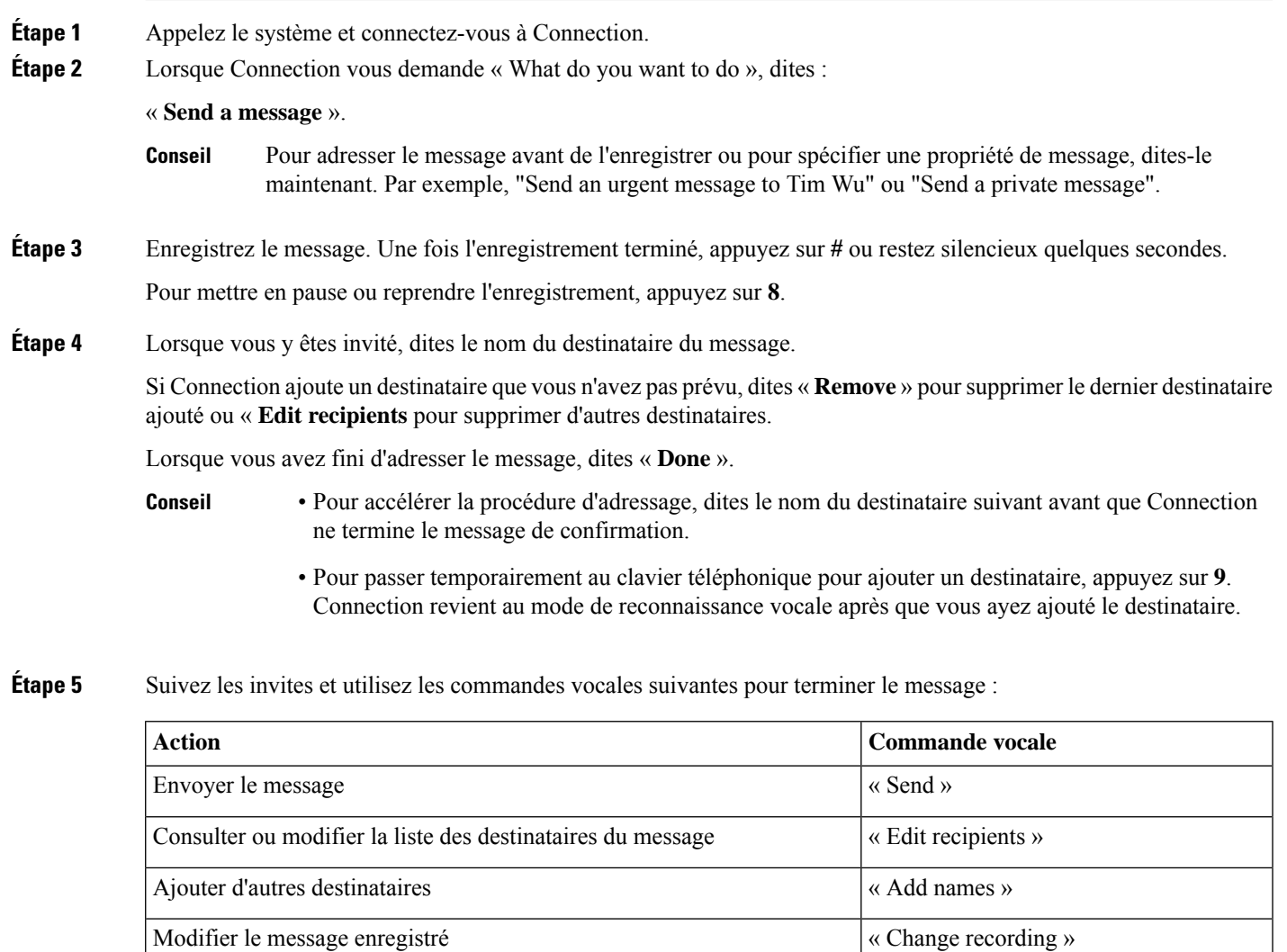

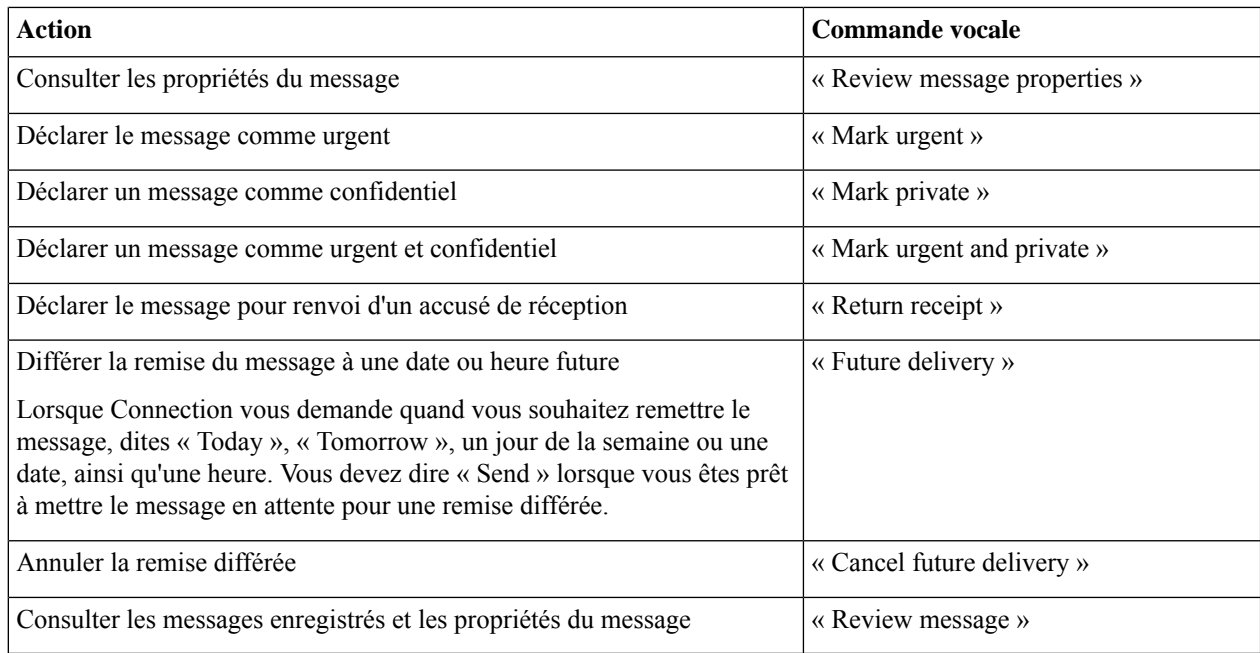

## <span id="page-17-0"></span>**Consultation de messages**

*Dernière révision le 16 novembre 2010*

Vous pouvez consulter par téléphone les messages nouveaux et conservés de votre boîte aux lettres Cisco Unity Connection, ainsi que les messages de votre application de messagerie électronique.

Vous pouvez conserver ou supprimer un message au cours de sa lecture ou après en avoir entendu l'intégralité.

Demandez à votre administrateur par téléphone si le système est configuré avec une stratégie de conservation des messages, et le cas échéant, quelle est la durée de stockage de vos messages avant leur suppression définitive. (Connection n'indique pas si une stratégie de conservation des messages est appliquée et le cas échéant, ne vous avertit pas avant la suppression définitive des messages.)

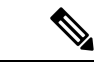

**Remarque**

Lorsqu'un utilisateur est connecté à Unity Connection, l'utilisateur peut uniquement lire les messages vidéo reçus des utilisateurs ou des appelants externes par le biais de scénarios RNA (Sonnerie sans réponse). L'utilisateur ne peut pas composer de message vidéo même si la messagerie vidéo est activée pour l'utilisateur.

#### <span id="page-17-1"></span>**Pour consulter les messages à l'aide du clavier du téléphone**

- **Étape 1** Appelez le système et connectez-vous à Connection.
- **Étape 2** Dans le Menu principal, choisissez l'option de menu applicable :

П

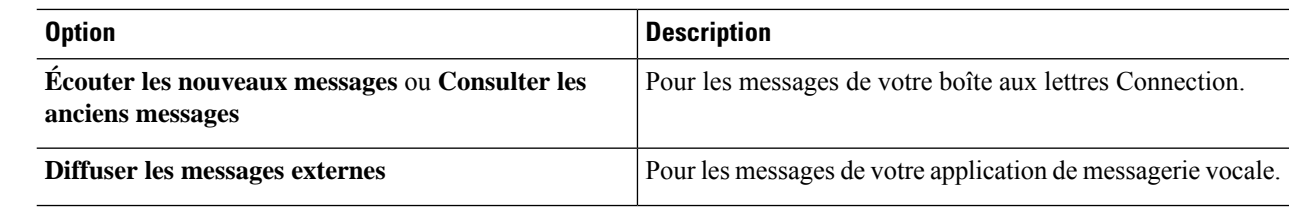

**Étape 3** Suivez les invites pour écouter et gérer vos messages.

## <span id="page-18-0"></span>**Pour consulter les messages à l'aide des commandes vocales**

**Étape 1** Appelez le système et connectez-vous à Connection.

**Étape 2** Lorsque Connection vous demande « What do you want to do », dites :

« **Play Messages** ». Connection vous indique le nombre total de messages nouveaux et conservés que contient votre boîte aux lettres Connection, diffuse tous les nouveaux messages vocaux, les courriers électroniques et les accusés de réception, puis enfin les messages conservés.

#### ou

Utilisez les commandes suivantes pour sélectionner le type de message que vous voulez écouter :

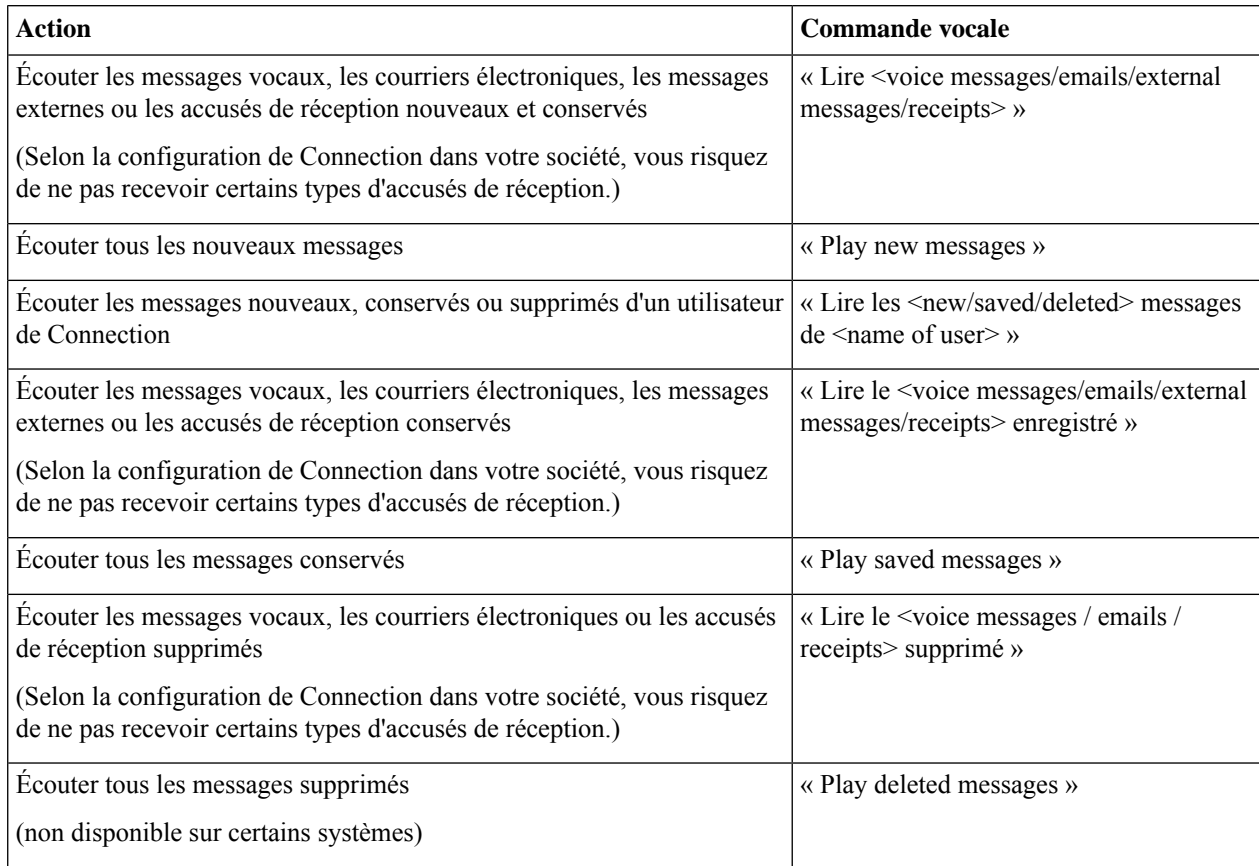

**Étape 3** Suivez les invites et utilisez les commandes vocales suivantes pour gérer le message après l'avoir écouté :

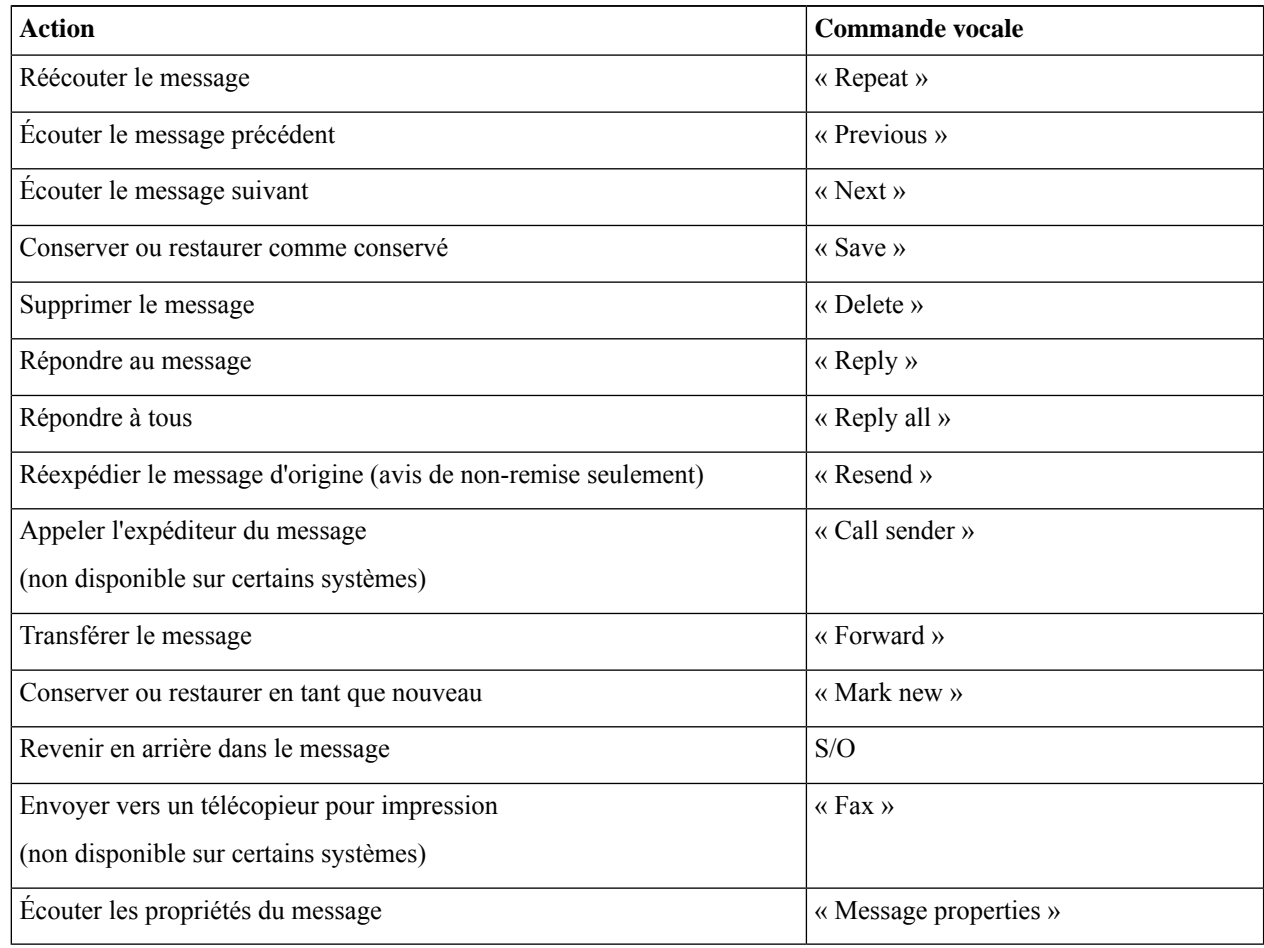

## <span id="page-19-1"></span><span id="page-19-0"></span>**Pour répondre aux messages**

Lorsque vous répondez à un message, vous pouvez répondre à l'expéditeur uniquement ou à l'expéditeur et à tous les autres destinataires, et vous pouvez ajouter d'autres destinataires. Vous pouvez également répondre à des avis de non-remise en réexpédiant le message d'origine.

Un message du système de messagerie Cisco Unity Connection signifie que l'appelant n'était pas un utilisateur de Connection ou n'était pas connecté comme tel lorsque le message a été laissé. Vous ne pouvez pas répondre aux messages d'un tel appelant.

### **Pour répondre à un message vocal à l'aide du clavier du téléphone**

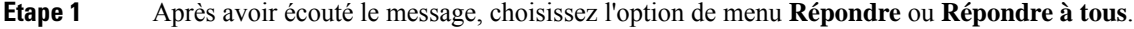

**Étape 2** Suivez les invites pour enregistrer, ajouter des destinataires et envoyer la réponse.

Ш

Pour mettre en pause ou reprendre l'enregistrement, appuyez sur **8**. Pour mettre fin à l'enregistrement, appuyez sur **#**.

**Étape 3** Après avoir envoyé la réponse, suivez les invites pour gérer le message d'origine.

## <span id="page-20-0"></span>**Pour répondre à un message vocal à l'aide des commandes vocales**

**Étape 1** Une fois que vous avez écouté le message, dites :

« **Reply** » pour répondre à l'expéditeur.

ou

« **Reply All** » pour répondre à l'expéditeur et à tous les destinataires du message.

**Étape 2** Enregistrez votre réponse. Pour mettre en pause ou reprendre l'enregistrement, appuyez sur **8**. Une fois l'enregistrement terminé, appuyez sur **#** ou restez silencieux quelques secondes.

**Étape 3** Suivez les invites et utilisez les commandes vocales suivantes pour terminer la réponse :

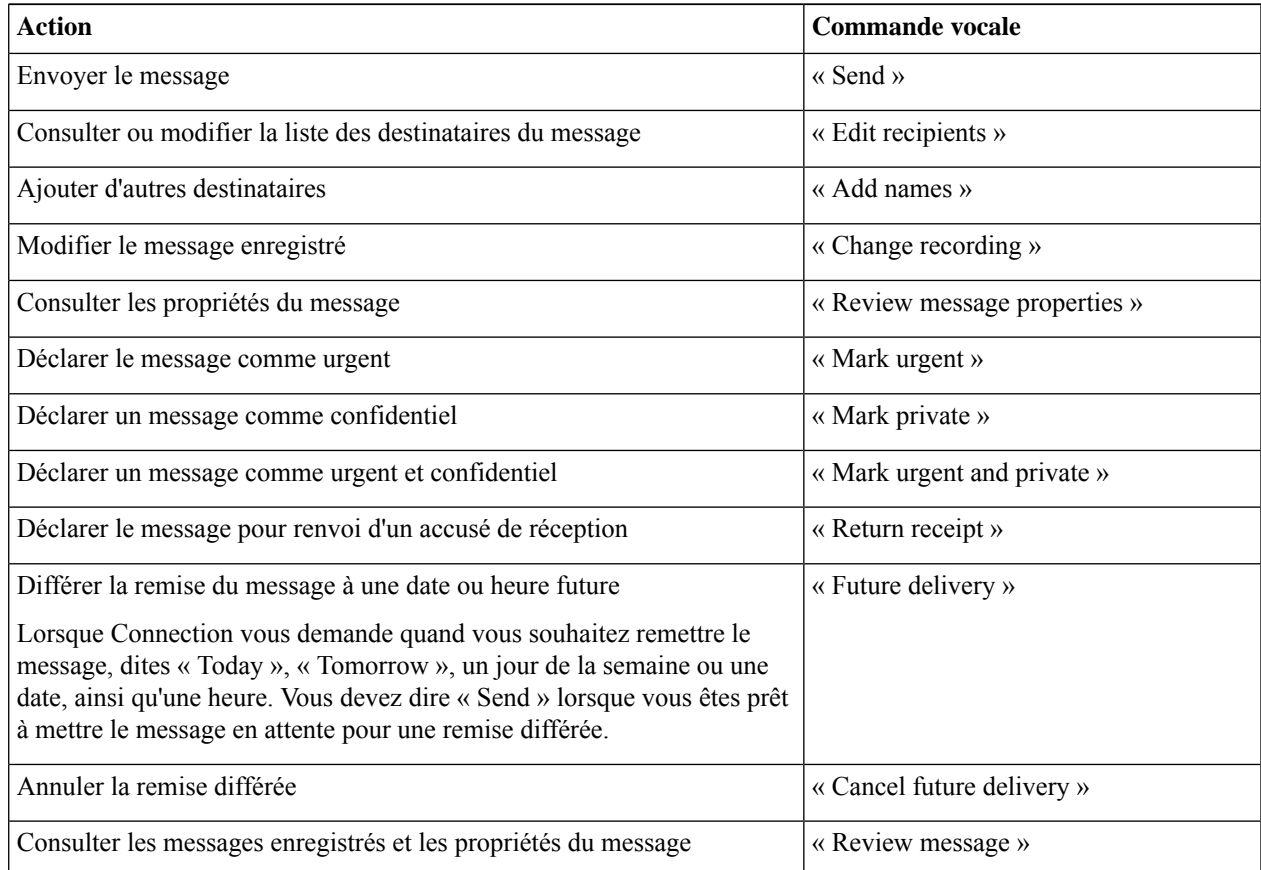

**Étape 4** Après avoir envoyé la réponse, suivez les invites pour gérer le message d'origine.

## <span id="page-21-0"></span>**Transfert de messages**

Les messages déclarés confidentiels ne peuvent pas être transférés par téléphone. Ceci inclut les messages vocaux déclarés confidentiels par vous-même ou par un autre utilisateur de Connection.

### <span id="page-21-1"></span>**Pour transférer un message à l'aide du clavier du téléphone**

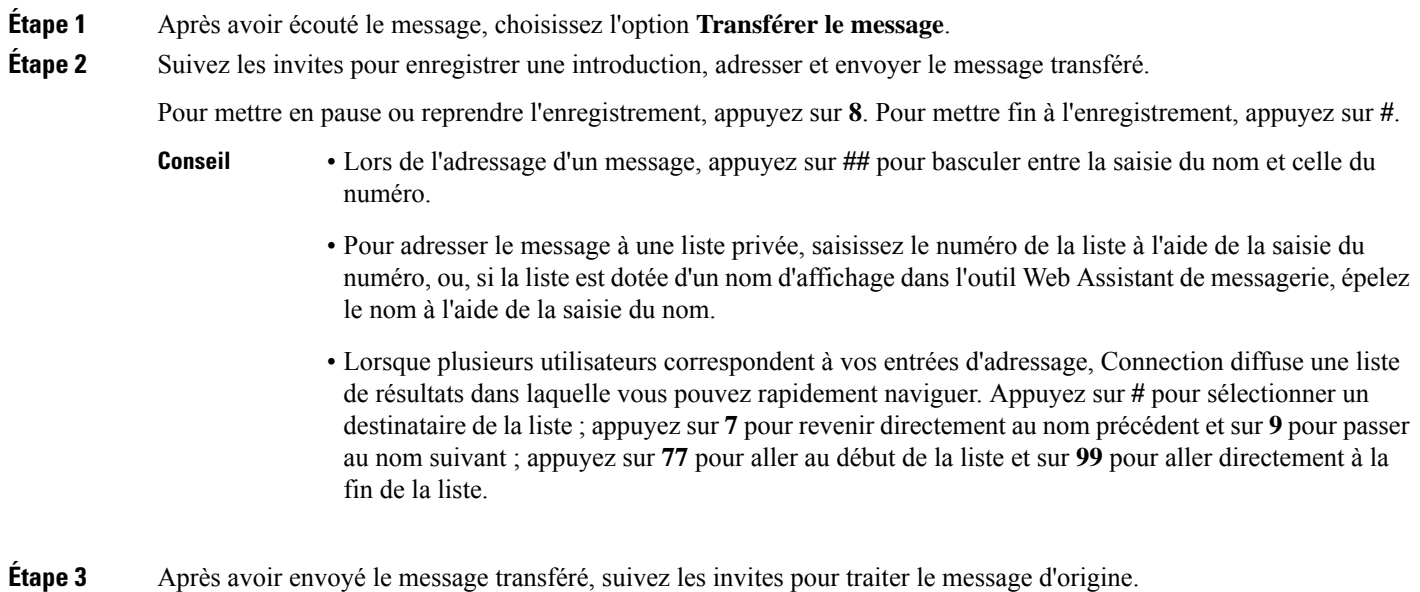

## <span id="page-21-2"></span>**Pour transférer un message à l'aide des commandes vocales**

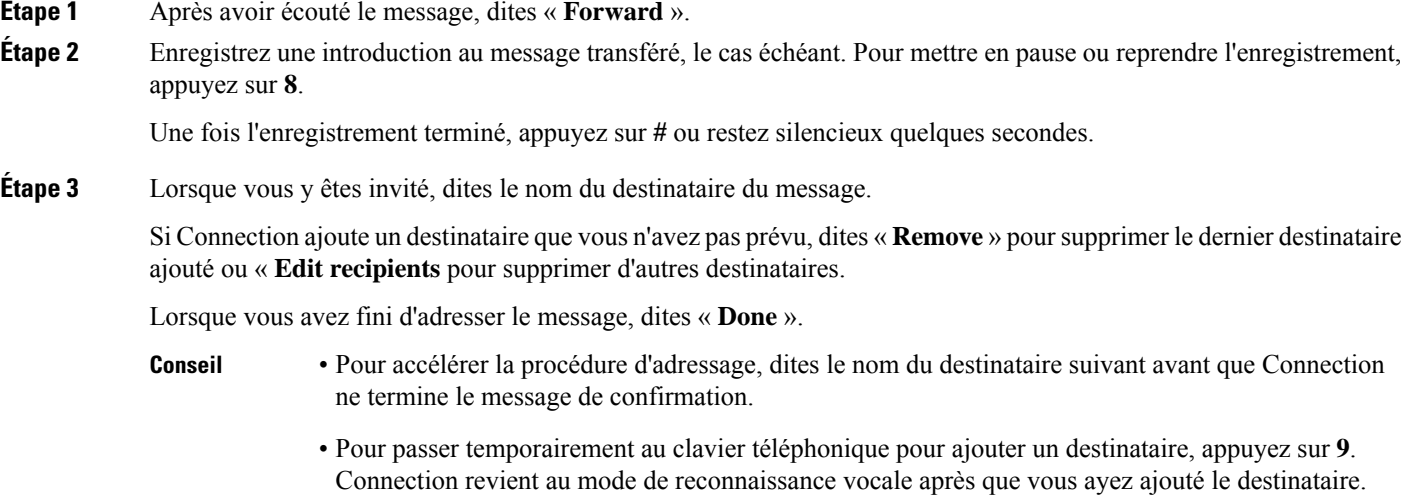

П

**Étape 4** Suivez les invites et utilisez les commandes vocales suivantes pour terminer le message transféré :

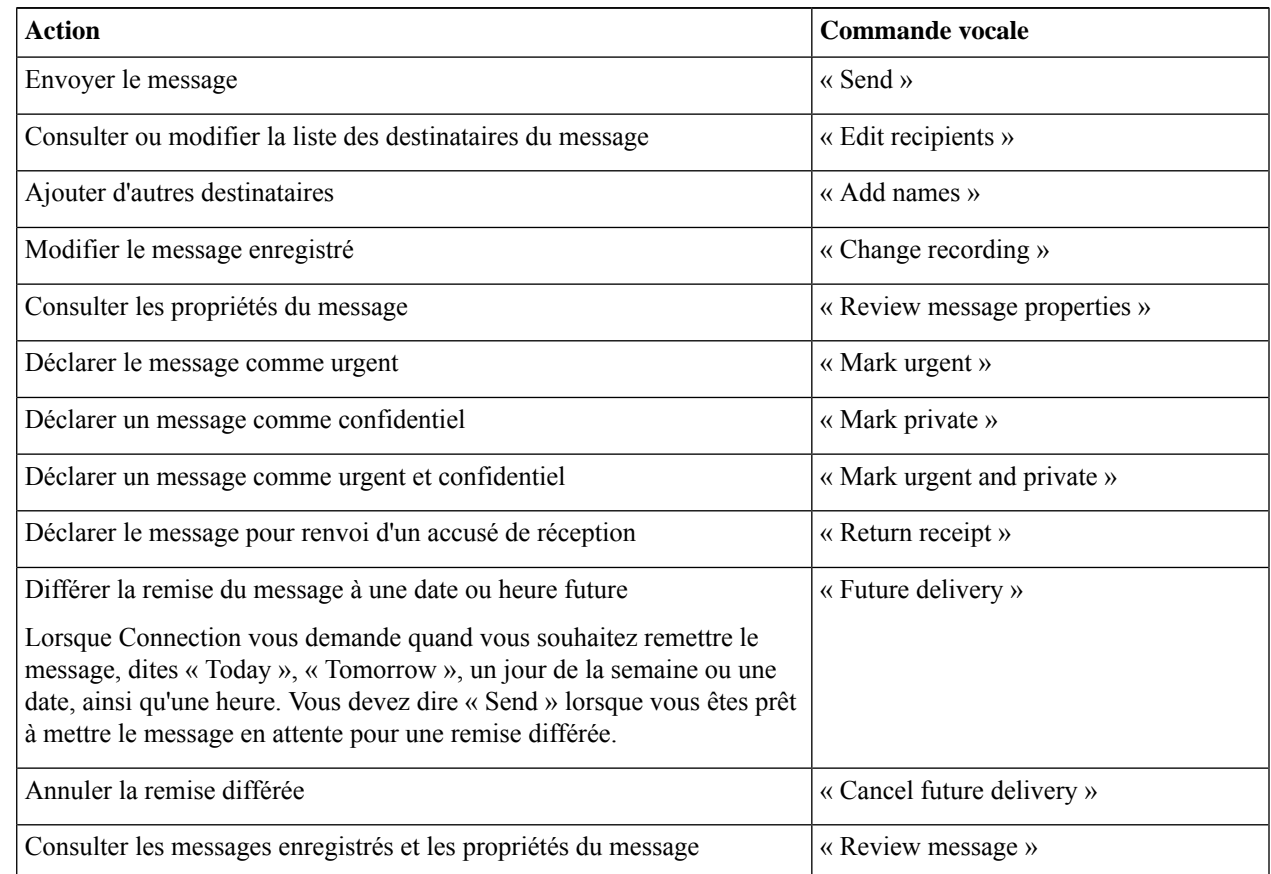

<span id="page-22-0"></span>**Étape 5** Après avoir envoyé le message transféré, suivez les invites pour traiter le message d'origine.

## **Gestion des accusés de réception**

*Dernière révision le 16 novembre 2010*

Lorsque vous travaillez dans Cisco Unity Connection, vous pouvez gérer les types d'avis suivants :

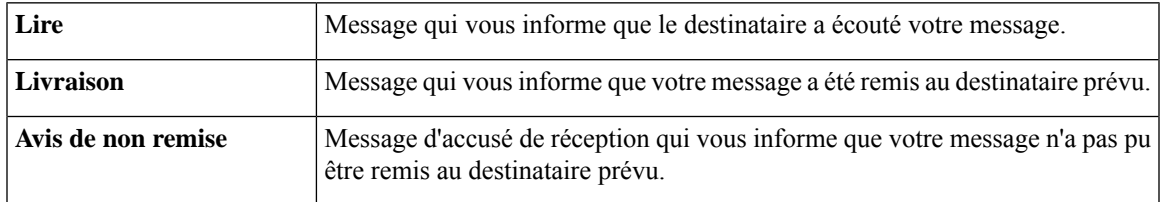

Bien que vous ne puissiez demander que des accusés de réception dans l'interface du téléphone Connection, vous pourrez peut-être demanderspécifiquement des accusés de réception ou de lecture à l'aide d'une application de messagerie électronique. Notez qu'il est possible que vous receviez ou non des accusés de réception en réponse à vos demandes, en fonction de la configuration de vos comptes de destinataire et de messagerie

vocale. Et lorsque vous recevez des accusés de réception en réponse à vos demandes de ces derniers, il peut s'agir de confirmations de lecture ou d'accusés de réception, à nouveau en fonction de la configuration des comptes de messagerie vocale.

Lorsque vous consultez vos messages, Connection diffuse les avis avec vos autres messages. Les avis peuvent être écoutés et supprimés tout comme les autres messages ; vous ne pouvez pas y répondre ou les transférer.

Pour les avis de lecture, Connection diffuse la liste des destinataires qui ont écouté le message que vous avez envoyé. Dans le cas des avis de non remise, Connection identifie les destinataires dont les boîtes aux lettres n'ont pas accepté le message.

Lorsque Connection diffuse un avis de non remise, vous pouvez écouter le message d'origine et le réexpédier aux destinataires qui ne l'ont pas reçu. Vous pouvez enregistrer une introduction, modifier la liste des destinataires et modifier les options de remise lorsque vous réexpédiez un message. Une fois que vous avez réexpédié le message, Connection supprime automatiquement l'avis de non remise.

### <span id="page-23-0"></span>**Pour gérer les avis à l'aide du clavier du téléphone**

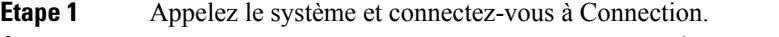

- **Étape 2** À partir du menu principal, sélectionnez l'option **Écouter les nouveaux messages**, puis **Accusés de réception**.
- <span id="page-23-1"></span>**Étape 3** Suivez les invites pour gérer vos accusés de réception.

#### **Pour gérer les accusés de réception à l'aide des commandes vocales**

**Étape 1** Appelez le système et connectez-vous à Connection.

**Etape 2** Lorsque Connection vous demande « What do you want to do », dites :

« **Play Receipts** ». Connection vous dit le nombre total d'accusés de réception reçus, puis les diffuse.

ou

« **Lire les <new/saved/deleted>reçus** » Connection vous dit le nombre d'accusés de réception correspondant à vos critères, puis les diffuse.

**Étape 3** Suivez les invites et utilisez les commandes vocales suivantes pour gérer l'accusé de réception après l'avoir écouté :

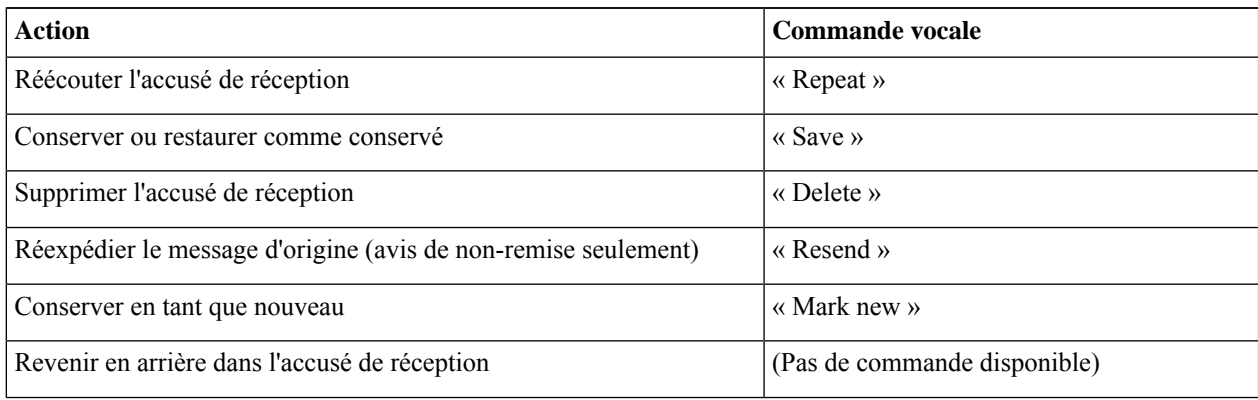

I

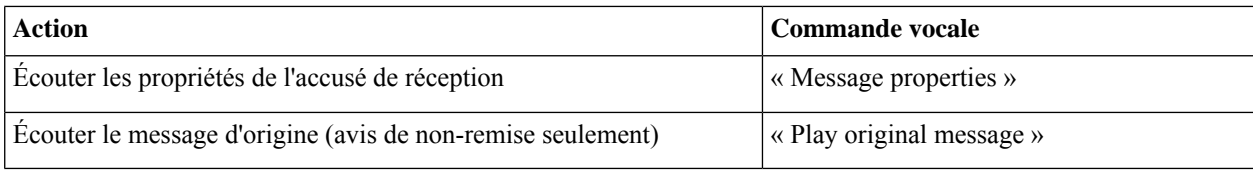

I

**Pour gérer les accusés de réception à l'aide des commandes vocales**

٦

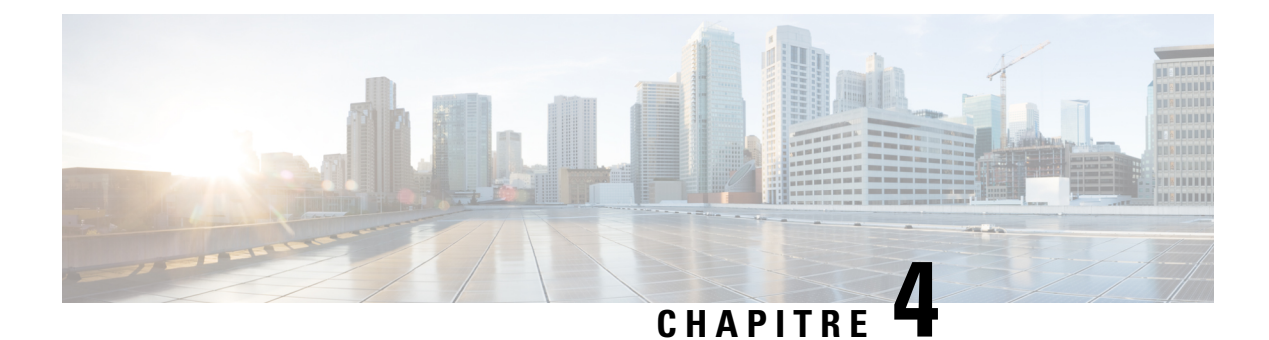

# <span id="page-26-0"></span>**Recherche de messages**

- À propos de la recherche de [messages,](#page-26-1) à la page 17
- Recherche de messages à l'aide de l'option [Recherche](#page-26-2) de messages, à la page 17
- Pour [rechercher](#page-27-1) des messages à l'aide de l'option Affichage sur le téléphone, à la page 18
- [Recherche](#page-29-1) de messages à l'aide de l'option Aller au message, à la page 20

## <span id="page-26-1"></span>**À propos de la recherche de messages**

Cisco Unity Connection permet de rechercher des messages par téléphone de trois manières :

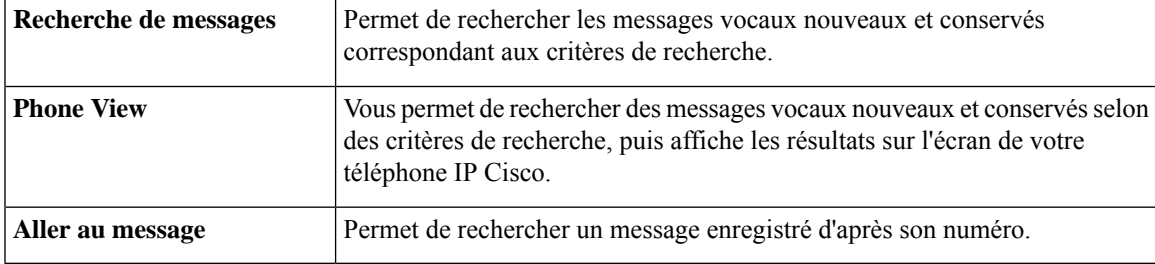

Certaines de ces options risquent de ne pas être disponibles. Consultez votre administrateur Connection.

# <span id="page-26-2"></span>**Recherche de messages à l'aide de l'option Recherche de messages**

La Recherche de message permet de rechercher les messages vocaux envoyés par un utilisateur en particulier en saisissant le nom ou le numéro de poste de ce dernier. Vous pouvez également rechercher les messages vocaux de tous les appelants extérieurs ou les messages laissés par les appelants ayant appelé à partir d'un numéro spécifique.

Selon les critères que vous entrez, Cisco Unity Connection commence à diffuser les messages à mesure qu'ils sont trouvés. Par défaut, les messages sont présentés du plus récent au plus ancien, qu'ils soient nouveaux ou conservés, mais votre administrateur Connection peut en modifier l'ordre de lecture.

### <span id="page-27-0"></span>**Pour rechercher des messages avec la Recherche de messages à l'aide du clavier du téléphone**

- **Étape 1** Appelez le système et connectez-vous à Connection.
- **Étape 2** Si vous n'utilisez pas les commandes vocales, passez à l'étape 3.

Si vous utilisez les commandes vocales, dites « **Touchtone conversation**» ou appuyez sur **9** pour utiliser temporairement le clavier du téléphone.

- Pour revenir aux commandes vocales après avoir fini d'utiliser la Recherche de messages, raccrochez et reconnectez-vous à Connection. **Conseil**
- **Étape 3** Dans le Menu principal, choisissez l'option **Rechercher des messages**.
- 

**Étape 4** Choisissez l'option applicable et suivez les instructions pour trouver et gérer les messages vocaux que vous recherchez :

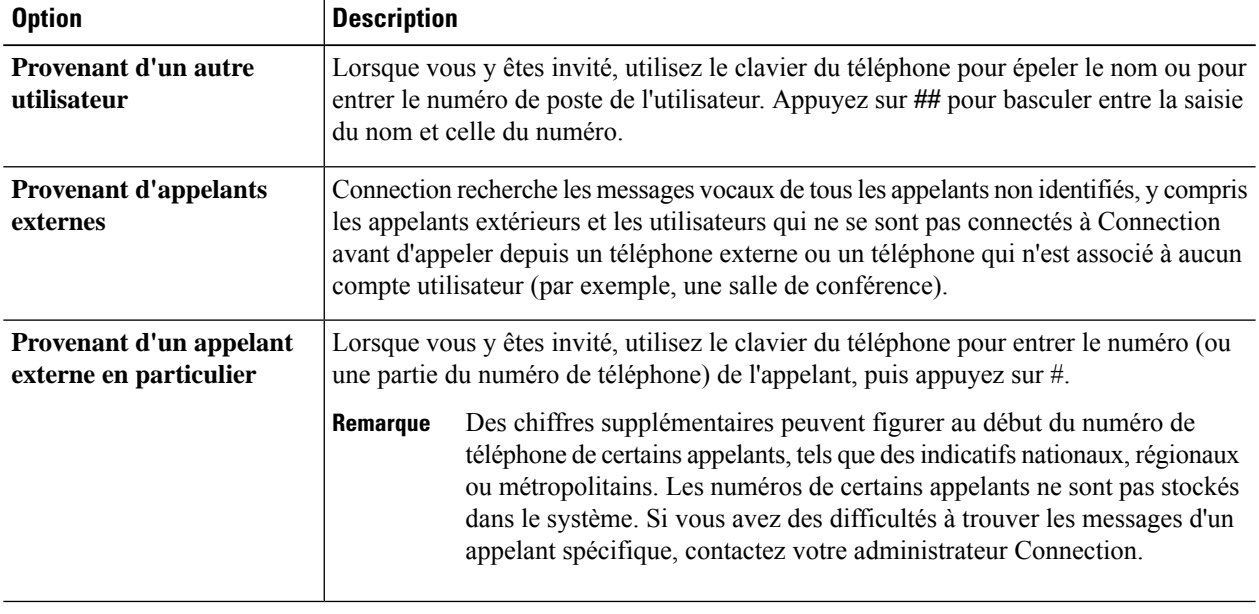

# <span id="page-27-1"></span>**Pour rechercher des messages à l'aide de l'option Affichage sur le téléphone**

Avec l'Affichage sur le téléphone, l'écran de votre téléphone IP Cisco affiche l'expéditeur, la date et l'heure de vos messages vocaux. Vous devez saisir les critères de recherche pour afficher les messages sélectionnés sur l'écran du téléphone. Par défaut, les messages sont présentés du plus récent au plus ancien, qu'ils soient nouveaux ou conservés, mais votre administrateur Connection peut en modifier l'ordre de lecture.

## <span id="page-28-0"></span>**Recherche de messages avec l'Affichage sur le téléphone à l'aide du clavier du téléphone**

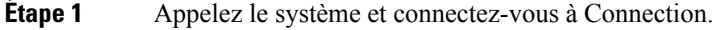

**Étape 2** Dans le Menu principal, choisissez l'option **Rechercher des messages**.

**Étape 3** Choisissez l'option applicable et suivez les invites pour trouver les messages vocaux que vous recherchez :

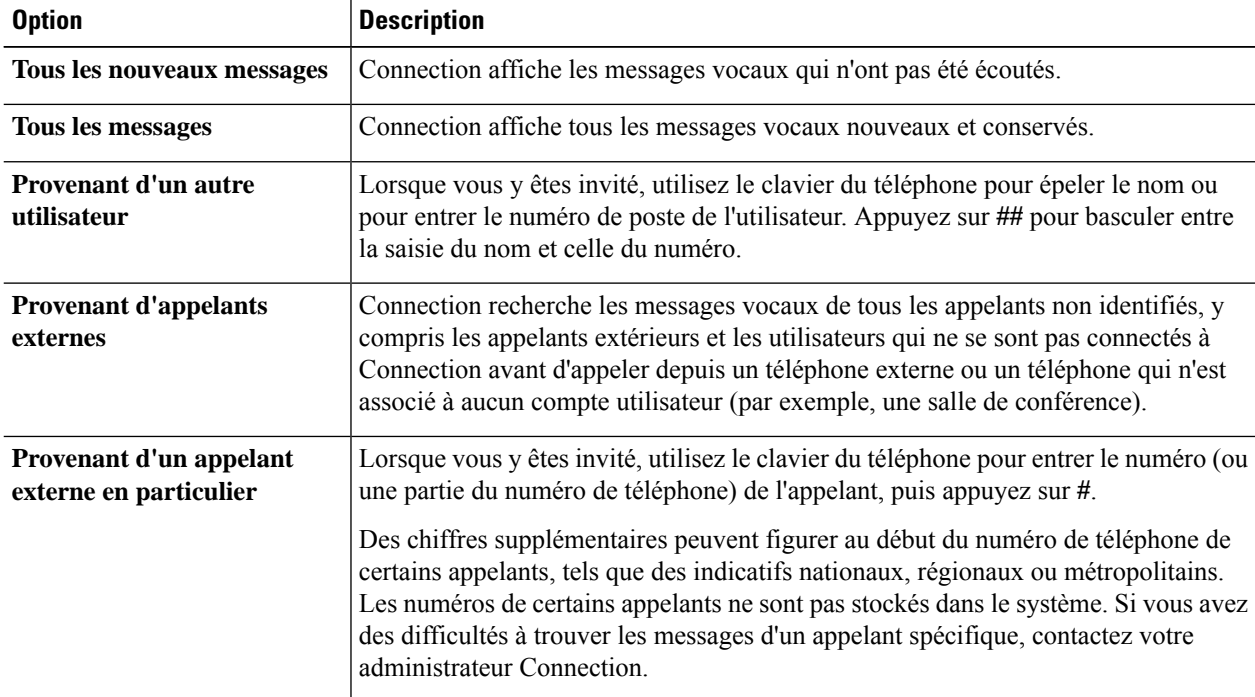

**Étape 4** Une fois la liste des messages affichée sur l'écran de votre téléphone, utilisez les touches pour sélectionner les messages que Connection doit diffuser :

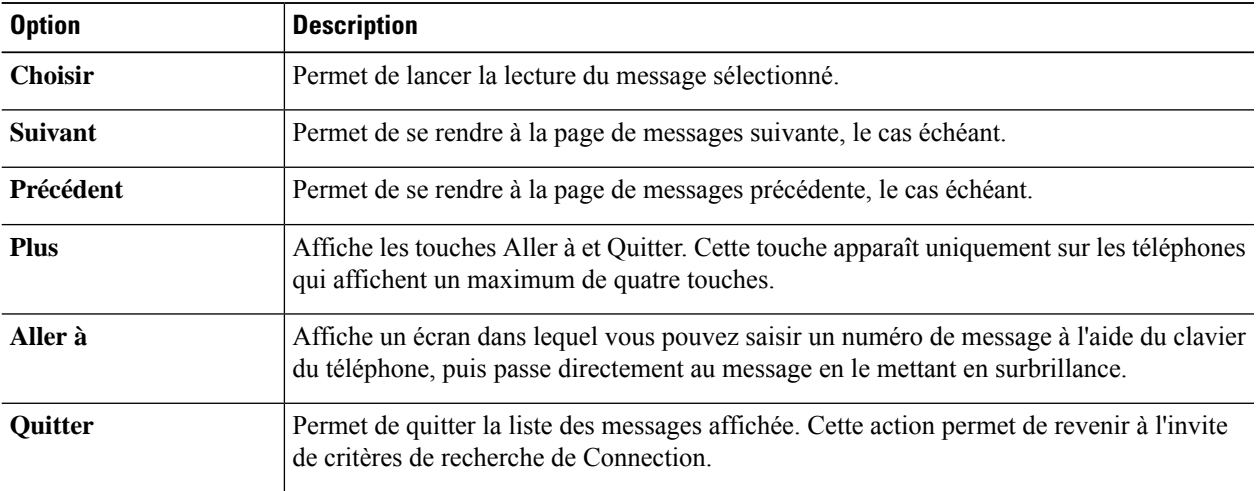

**Étape 5** Suivez les invites pour écouter et gérer vos messages.

## <span id="page-29-0"></span>**Pour rechercher des messages avec l'Affichage sur le téléphone à l'aide des commandes vocales**

**Étape 2** Lorsque Connection vous demande « What do you want to do »,utilisez la commande vocale appropriée poursélectionner le type de messages que vous souhaitez afficher sur l'écran de votre téléphone :

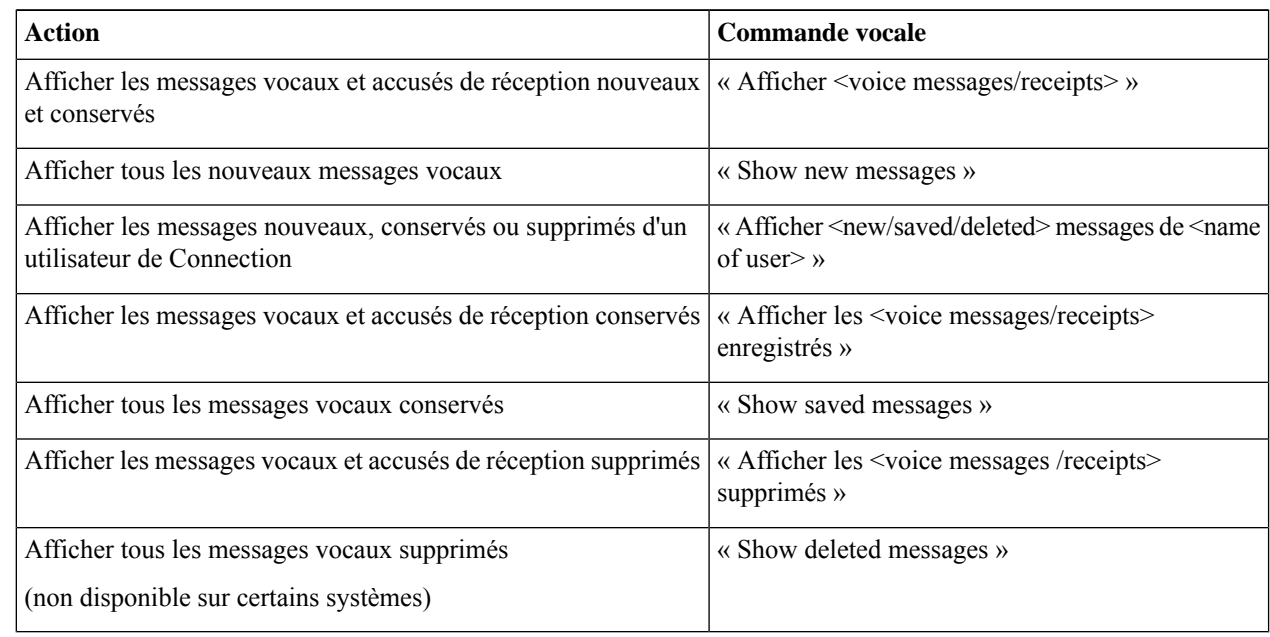

- **Étape 3** Une fois la liste des messages affichée sur l'écran de votre téléphone, utilisez les touches pour sélectionner les messages que Connection doit diffuser :
- <span id="page-29-1"></span>**Étape 4** Utilisez les commandes vocales suivantes pour gérer les messages une fois que vous les avez écoutés :

## **Recherche de messages à l'aide de l'option Aller au message**

Lorsque vous écoutez vos messages, vous pouvez utiliser l'option Aller au message pour rechercher un message spécifique en saisissant son numéro.

**Étape 1** Appelez le système et connectez-vous à Connection.

 $\overline{\phantom{a}}$ 

## <span id="page-30-0"></span>**Pour rechercher des messages avec la fonction Aller au message à l'aide du clavier du téléphone**

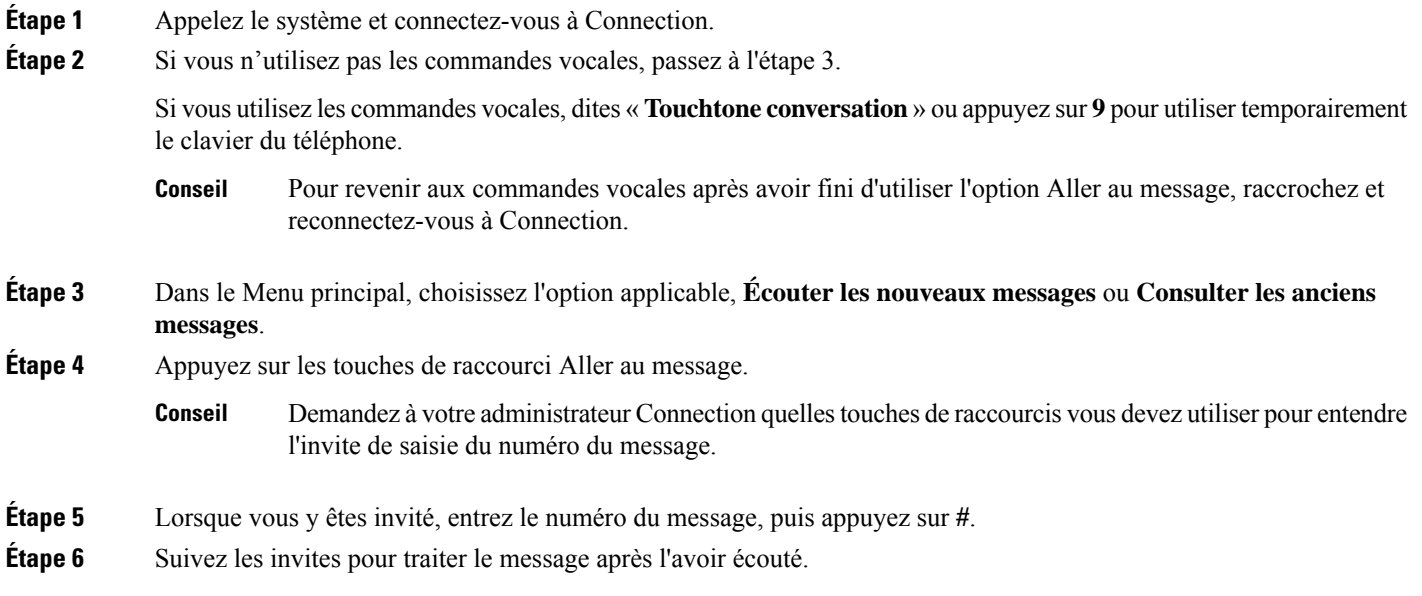

 $\mathbf I$ 

**Pour rechercher des messages avec la fonction Aller au message à l'aide du clavier du téléphone**

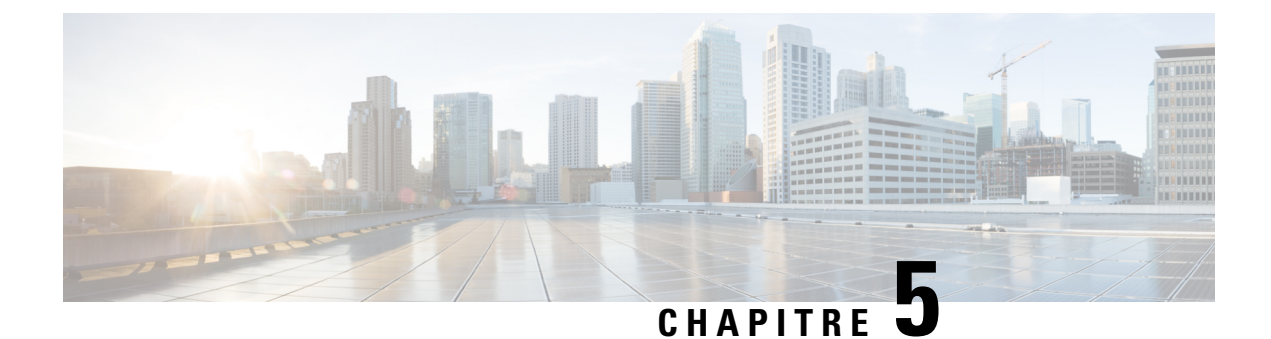

# <span id="page-32-0"></span>**Gestion des messages supprimés**

- À propos des messages [supprimés,](#page-32-1) à la page 23
- [Suppression](#page-32-2) définitive des messages supprimés, à la page 23
- [Consultation](#page-33-1) des messages supprimés, à la page 24

# <span id="page-32-2"></span><span id="page-32-1"></span>**À propos des messages supprimés**

Cisco Unity Connection conserve vos messages supprimés; vous pouvez les lire, les restaurer ou les supprimer définitivement.

## **Suppression définitive des messages supprimés**

La suppression des messages constitue un moyen efficace pour réduire la taille de votre boîte aux lettres, en particulier si Cisco Unity Connection n'est pas configuré pour supprimer automatiquement les messages après un certain temps.

Demandez à votre administrateur Connection si le système est configuré avec une stratégie de conservation des messages. Connection n'indique pas si une stratégie de conservation des messages est appliquée et le cas échéant, ne vous avertit pas avant la suppression définitive de messages.) Si Connection n'est pas configuré de cette manière, assurez-vous de supprimer périodiquement des messages de façon définitive.

#### **Rubriques connexes**

[Gestion](#page-94-3) de la taille de votre boîte aux lettres, à la page 85

#### <span id="page-32-3"></span>**Pour supprimer définitivement des messages à l'aide du clavier du téléphone**

- **Étape 1** Appelez le système et connectez-vous à Connection.
- **Étape 2** À partir du menu principal, sélectionnez l'option **Consulter les anciens messages**, puis **Messages supprimés**.
- **Étape 3** Suivez les instructions pour consulter vos messages supprimés et les supprimer définitivement, ou supprimez tous les messages en une seule fois.

#### <span id="page-33-0"></span>**Pour supprimer définitivement desmessages à l'aide des commandes vocales**

```
Étape 1 Appelez le système et connectez-vous à Connection.
```
**Étape 2** Lorsque Connection vous demande « What do you want to do », dites :

« **Empty Deleted Items folder** » pour supprimer définitivement tous les messages supprimés. Dites « **Yes** » lorsque Connection vous invite à confirmer l'action.

ou

« **Play deleted messages** » pour supprimer définitivement les messages un à un. Après avoir écouté un message, dites « **Delete** » pour le supprimer définitivement. Pour passer au message suivant sans supprimer le message actuel, dites « **Next** ».

## <span id="page-33-1"></span>**Consultation des messages supprimés**

Vous pouvez écouter vos messages supprimés tout comme les messages nouveaux et conservés. Vous pouvez également restaurer un message supprimé comme un message nouveau ou conservé.

Par défaut, les messages les plus récents sont diffusés en premier. Vous ne pouvez pas activer le menu Type de message ni indiquer un ordre de lecture par type de message pour les messages supprimés.

#### <span id="page-33-2"></span>**Pour consulter les messages supprimés à l'aide du clavier du téléphone**

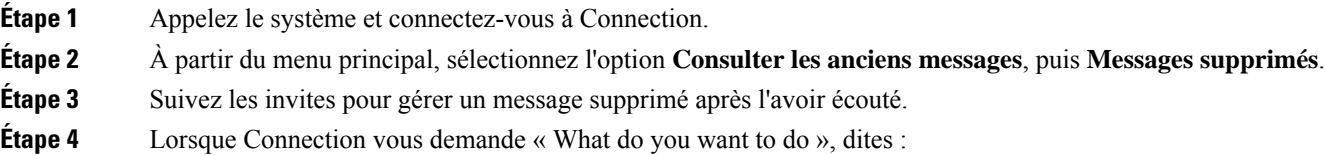

#### **Exemple :**

Lorsque Connection vous demande « What do you want to do », dites :

### <span id="page-33-3"></span>**Pour consulter les messages supprimés à l'aide des commandes vocales**

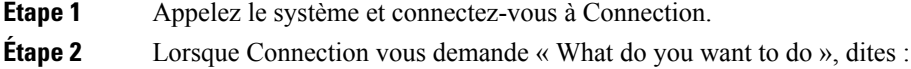

« **Play deleted messages** » pour lire tous les messages supprimés.

ou

« **Lire les messagessupprimésde <name ofuser>** » pour écouter les messagessupprimés d'un utilisateur de Connection en particulier.

#### ou

« **Lire le<voice messages/emails/receipts> supprimé** » pour entendre les messages supprimés d'un type spécifique. (Notez que Connection ne lit que les courriers électroniques des utilisateurs disposant de l'option de synthèse vocale.)

**Étape 3** Suivez les invites et utilisez les commandes vocales suivantes pour gérer un message supprimé après l'avoir écouté :

| <b>Action</b>                          | <b>Commande vocale</b>       |
|----------------------------------------|------------------------------|
| Réécouter le message                   | $\langle$ Repeat $\rangle$   |
| Écouter le message précédent           | $\langle$ Previous $\rangle$ |
| Écouter le message suivant             | $\langle$ Next $\rangle$     |
| Restaurer comme conservé               | $\kappa$ Saved »             |
| Supprimer définitivement le message    | $\kappa$ Delete »            |
| Répondre au message                    | $\langle$ Reply $\rangle$    |
| Appeler l'expéditeur du message        | $\kappa$ Call sender »       |
| (non disponible sur certains systèmes) |                              |
| Transférer le message                  | $\kappa$ Forward »           |
| Restaurer en tant que nouveau          | $\langle$ Mark new $\rangle$ |
| (non disponible sur certains systèmes) |                              |
| Écouter les propriétés du message      | « Message properties »       |

I

**Pour consulter les messages supprimés à l'aide des commandes vocales**
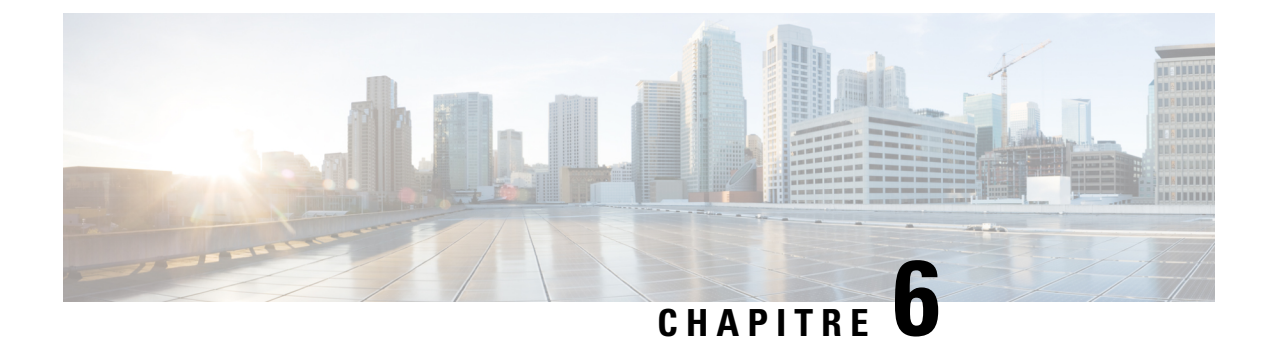

# **Gestion des messages de répartition**

- À propos des messages de [répartition,](#page-36-0) à la page 27
- Réponse aux messages de [répartition,](#page-36-1) à la page 27

## <span id="page-36-0"></span>**À propos des messages de répartition**

Les messages de répartition sont envoyés à une liste de diffusion dont les membres peuvent répondre à des questions. Une seule personne peut accepter le message de répartition. Une fois que Cisco Unity Connection a diffusé le message de répartition, les options suivantes sont disponibles :

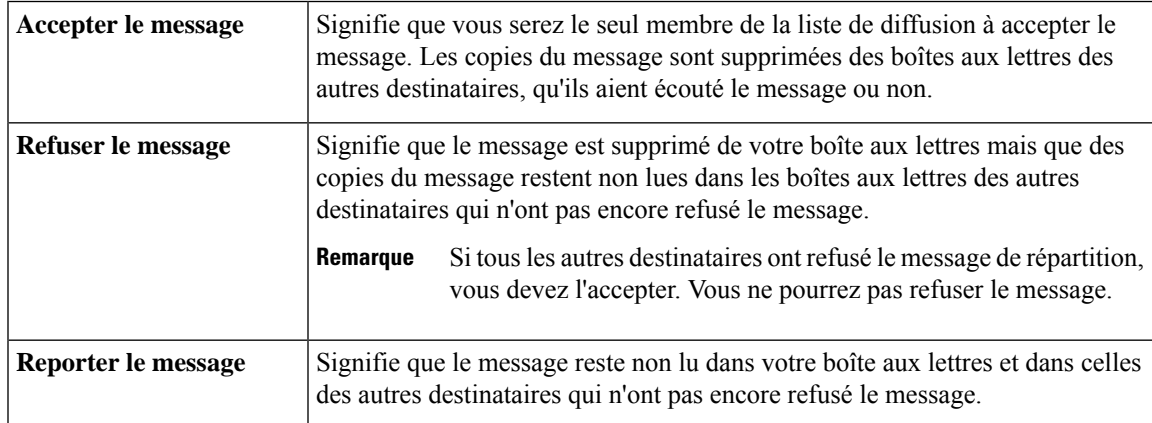

## <span id="page-36-1"></span>**Réponse aux messages de répartition**

Tenez compte des éléments suivants lorsque vous répondez à des messages de répartition :

- Si un autre destinataire accepte le message de répartition avant que vous ne l'acceptiez, votre copie du message est supprimée de votre boîte aux lettres.
- Lorsque vous déclinez un message de répartition, Cisco Unity Connection ne le déplace par vers votre dossier des éléments supprimés.
- Les messages de répartition peuvent déclencher l'indicateur de message en attente sur votre téléphone. Si un autre destinataire accepte un message de répartition, Connection désactive l'indicateur après avoir supprimé le message de votre boîte aux lettres. Un laps de temps peut s'écouler entre la suppression du

message et la désactivation de l'indicateur de message en attente. Si vous ne voyez pas de nouveau message après avoir remarqué l'indicateur de message en attente, il se peut que vous ayez vérifié les messages au cours de ce laps de temps.

• Lors de la configuration des règles de notification de messages pour inclure les messages de répartition, sachez que le message peut avoir disparu de votre boîte aux lettres, du fait qu'un autre utilisateur l'a déjà accepté, avant que vous n'ayez reçu la notification et tenté de récupérer le message.

#### **Rubriques connexes**

À propos des messages de [répartition,](#page-36-0) à la page 27

#### **Pour répondre à un message de répartition à l'aide du clavier du téléphone**

Après avoir écouté un message de répartition, suivez les invites pour accepter, refuser ou reporter le message.

#### **Pour répondre à un message de répartition à l'aide des commandes vocales**

- **Étape 1** Appelez le système et connectez-vous à Connection.
- **Étape 2** Lorsque Connection vous demande « What do you want to do », dites :

#### « **Play dispatch messages** ».

**Étape 3** Après avoir écouté un message de répartition, suivez les invites et utilisez les commandes vocales suivantes pour répondre au message :

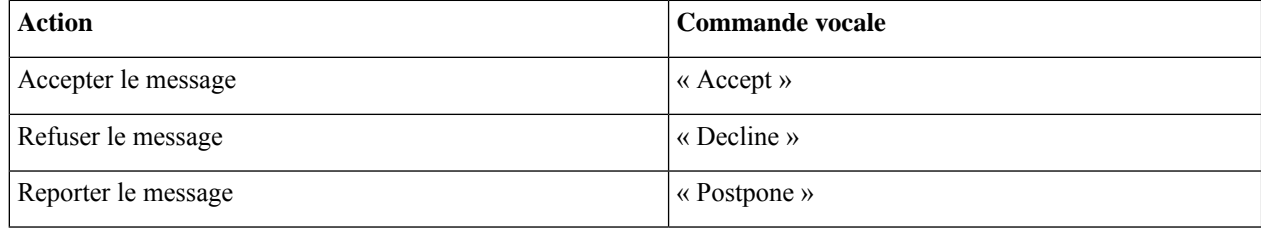

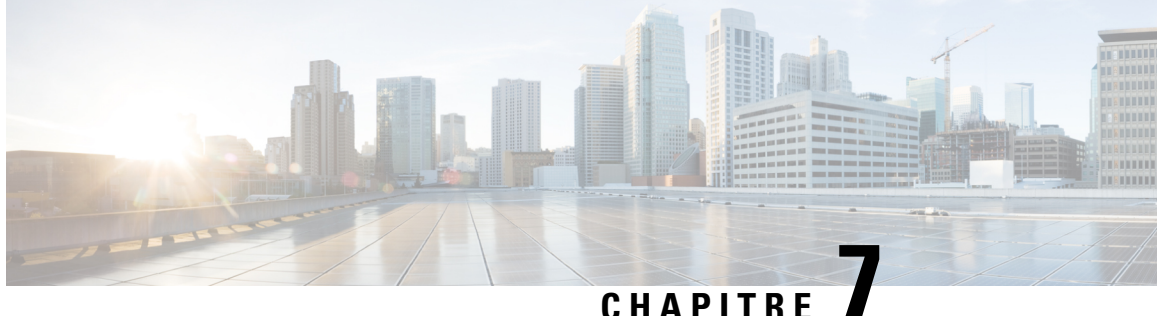

## **Utilisation de commandes vocales pour passer des appels**

- À propos de l'utilisation des [commandes](#page-38-0) vocales pour passer des appels, à la page 29
- Passage d'appels à l'aide des [commandes](#page-38-1) vocales, à la page 29

## <span id="page-38-0"></span>**À propos de l'utilisation des commandes vocales pour passer des appels**

Vous pouvez appeler un contact ou un autre utilisateur de Cisco Unity Connection en disant le nom de la personne, son numéro de téléphone ou son numéro de poste.

Par exemple, si vous dites « Call Henriette Durand », Connection recherche le numéro de poste d'Henriette Durand dans le répertoire de l'entreprise et l'appelle. Lorsque vous dites « Call Maman at home," Connection recherche le numéro de téléphone de votre mère dans votre liste de contacts et passe l'appel.

Pour passer des appels à l'aide des commandes vocales, vous devez être connecté à Connection. Cette fonctionnalité peut s'avérer utile lors de la consultation de vos messages, lorsque vous voulez passer ou retourner des appels.

Une fois que vous avez prononcé un nom, un numéro de téléphone ou un numéro de poste, Connection diffuse un nom ou un numéro correspondant et passe l'appel. Si Connection trouve plusieurs correspondances pour le nom ou le numéro de poste demandé, la première occurrence est lue et Connection vous demande de confirmer s'il s'agit de la bonne personne. Si ce n'est pas le cas, dites « No » pour que Connection continue à diffuser les autres correspondances.

## <span id="page-38-1"></span>**Passage d'appels à l'aide des commandes vocales**

**Étape 1** Appelez le système et connectez-vous à Connection.

**Étape 2** Lorsque Connection vous demande « What do you want to do », dites :

« **Appeler <Name/alternate name>** » pour appeler un utilisateur de connexion. (Par exemple, « Call Frank Edwards »).

ou

« **Appeler <Name/alternate name> au <home/work/mobile>** » pour appeler un contact à un numéro particulier. (Par exemple, « Call Bob on his mobile » ou « Call Service Department at work »).

ou

« appeler **Numéro<Number>** » pour appeler un numéro de poste Connection ou un numéro de téléphone. Prononcez chaque chiffre séparément. (Par exemple, pour le poste 12345, dites « Call one two three four five » et non « Call twelve three forty-five »).

**Étape 3** Lorsque Connection dit le nom ou le numéro de la personne que vous appelez, vous pouvez dire « **Cancel** » pour annuler la dernière action sans être déconnecté du système.

#### **Rubriques connexes**

À propos de l'utilisation des [commandes](#page-38-0) vocales pour passer des appels, à la page 29

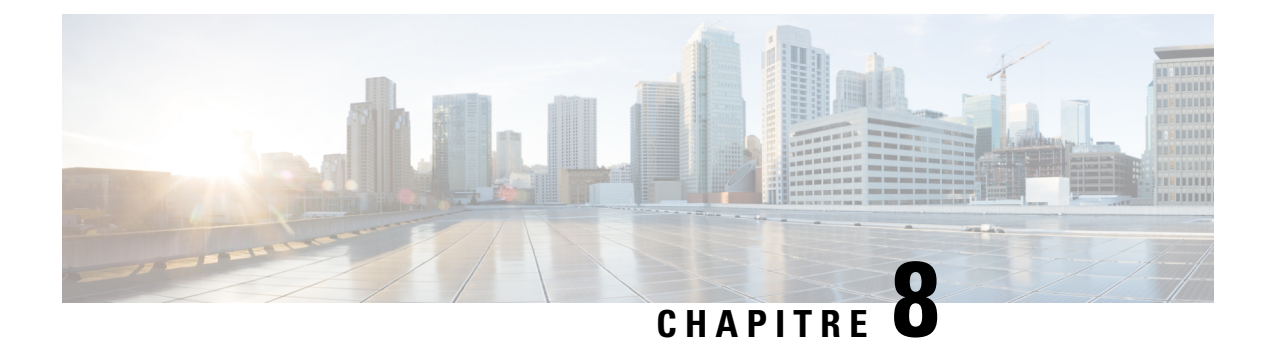

## **Gestion des téléconférences**

- À propos de la gestion des [téléconférences,](#page-40-0) à la page 31
- Liste des [téléconférences](#page-40-1) à venir, à la page 31
- Démarrer des réunions immédiates dans Cisco Unified [MeetingPlace,](#page-42-0) à la page 33

## <span id="page-40-0"></span>**À propos de la gestion des téléconférences**

#### *Dernière révision le 16 novembre 2010*

Vous pouvez vérifier vos futurs rendez-vous et réunions planifiés dans Microsoft Outlook ou dans Cisco Unified MeetingPlace.

Autres actions pouvant être effectuées pour gérer vos téléconférences :

- Accepter ou refuser des invitations à des réunions (réunions Outlook uniquement).
- Se joindre à une téléconférence en cours.
- Répertorier les participants à une téléconférence.
- Écouter les détails d'une invitation à une téléconférence.
- Envoyer un message à l'organisateur de la téléconférence.
- Envoyer un message aux participants à la téléconférence.
- Annuler une téléconférence (organisateur de téléconférence uniquement).
- Démarrage de réunions immédiates dans Cisco Unified MeetingPlace

## <span id="page-40-1"></span>**Liste des téléconférences à venir**

#### *Dernière révision le 16 novembre 2010*

Outre la liste de vos téléconférences à venir, Cisco Unity Connection diffuse les détails sur chaque téléconférence et propose une liste d'actions à accomplir.

#### **Pour répertorier les téléconférences à venir à l'aide du clavier du téléphone**

- **Étape 1** Appelez le système et connectez-vous à Connection.
- **Étape 2** Dans le menu principal, choisissez l'option **Réunions**.
- **Étape 3** Suivez les invites pour définir la période pour laquelle vous souhaitez entendre la liste des téléconférences.
- **Étape 4** Une fois toutes les téléconférences répertoriées, suivez les invites pour obtenir des détails sur la réunion, vous joindre à la téléconférence, en répertorier les participants, envoyer un message à son organisateur, envoyer un message aux participants à la téléconférence, et accepter ou refuser une invitation à une téléconférence. L'organisateur de la téléconférence peut également annuler cette dernière.

#### **Pour répertorier les téléconférences à venir à l'aide des commandes vocales**

- **Étape 1** Appelez le système et connectez-vous à Connection.
- **Étape 2** Lorsque Connection vous demande « What do you want to do », dites :

« **Play Meetings** » ou « **List Meetings** » pour répertorier l'heure, l'organisateur et l'objet de la téléconférence pour toutes les téléconférences en cours et à venir..

ou

« **Lire les réunions le <date>** » ou « **afficher la liste des réunions le <date><date>** » pour répertorier l'heure, l'organisateur et l'objet des téléconférences prévues au cours d'une période spécifique.

**Étape 3** Suivez les invites et utilisez les commandes vocales suivantes pour gérer une téléconférence après en avoir écouté la description :

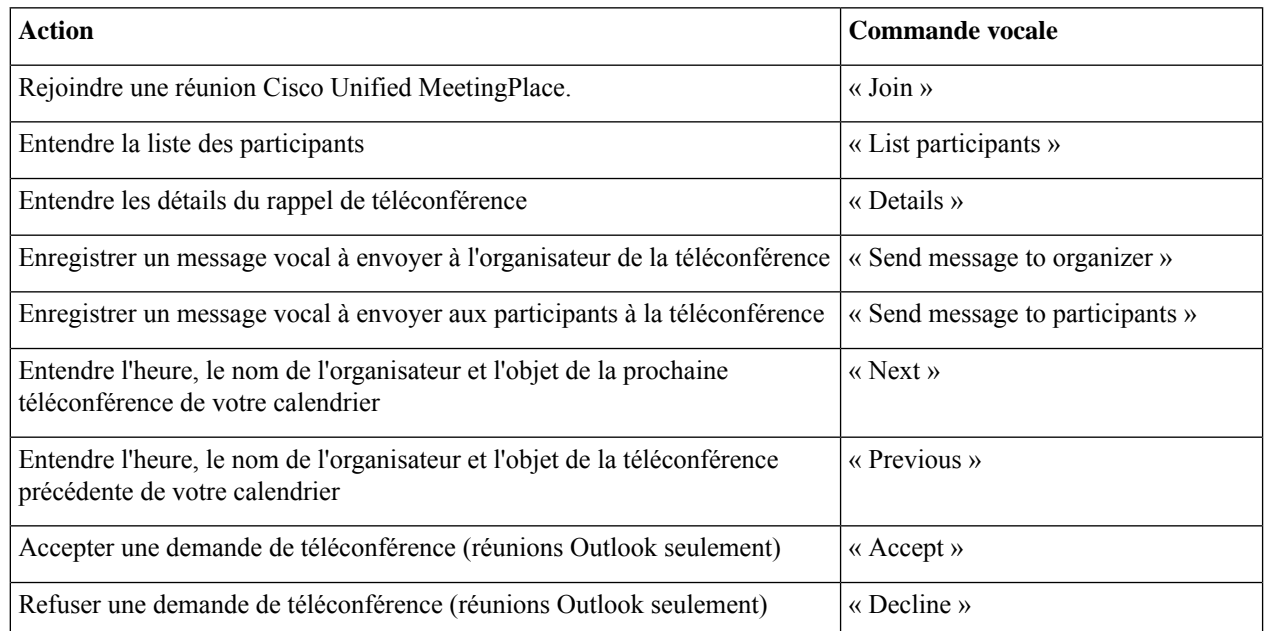

Ш

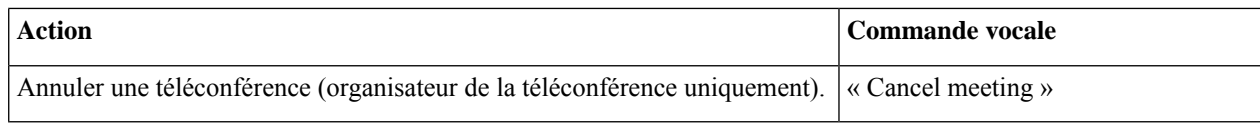

## <span id="page-42-0"></span>**Démarrer des réunions immédiates dans Cisco Unified MeetingPlace**

*Dernière révision le 16 novembre 2010*

Vous pouvez démarrer une réunion immédiate dans Cisco Unified MeetingPlaces, et Cisco Unity Connection vous mettra en relation avec la réunion.

## **Pour démarrer une téléconférence immédiate à l'aide du clavier du téléphone**

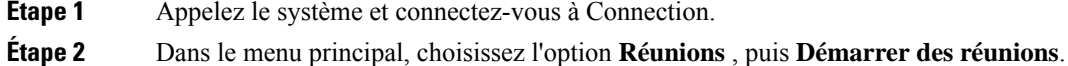

- 
- **Étape 3** Suivez lesinvites pour configurer et participer à une réunion immédiate Cisco Unified MeetingPlace prévue pour l'heure courante.

#### **Pourdémarrerunetéléconférenceimmédiateàl'aidedescommandes vocales**

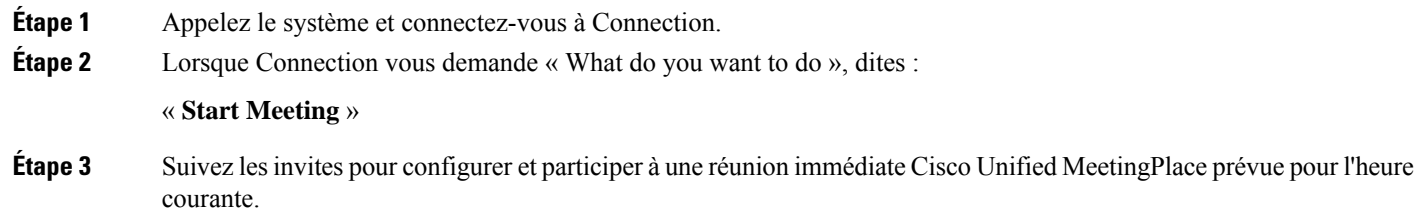

I

٦

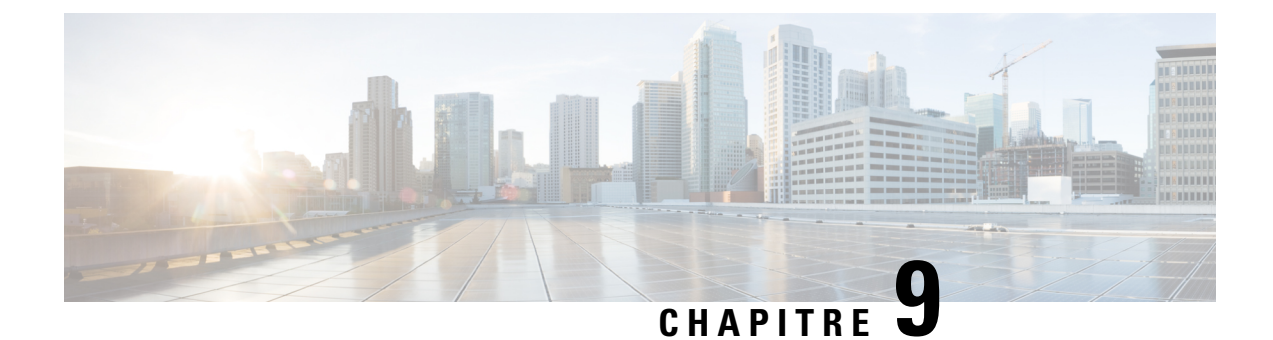

## **Gestion des messages d'accueil personnels**

- À propos des messages d'accueil [personnels,](#page-44-0) à la page 35
- [Réenregistrement](#page-46-0) de votre message d'accueil actuel, à la page 37
- Activation oçu [désactivation](#page-46-1) de votre message d'accueil secondaire, à la page 37
- [Modification](#page-47-0) des messages d'accueil, à la page 38
- Lecture de tous les [messages](#page-49-0) d'accueil, à la page 40
- [Enregistrement](#page-50-0) de messages d'accueil dans d'autres langues dans un système multilingue, à la page 41

## <span id="page-44-0"></span>**À propos des messages d'accueil personnels**

Cisco Unity Connection permet d'enregistrer un maximum de six messages d'accueil personnels. Vous pouvez activer autant de messages d'accueil que vous le souhaitez, et indiquer la durée d'activation des messages d'accueil.

Dans un système multilingue, vous avez la possibilité de diffuser vos messages d'accueil personnels en plusieurs langues, votre langue par défaut et d'autres langues disponibles sur votre système. Notez que vous utilisez le clavier téléphonique pour gérer les messages d'accueil diffusés dans une autre langue que votre langue par défaut ; vous ne pouvez pas utiliser les commandes vocales.

Les six messages d'accueil personnels et leur fonctionnement sont décrits ci-dessous. Notez que Connection diffuse les messages d'accueil que vous activez en fonction de la situation, alors que certains messages d'accueil en remplacent d'autres lorsqu'ils sont activés.

Message d'accueil standard

Ce message d'accueil est diffusé pendant les heures ouvrées que votre administrateur de Connection a définies pour votre société, ou dans d'autres situations lorsqu'aucun autre message d'accueil n'est activé.

Le message d'accueil standard ne peut être désactivé.

Message d'accueil des heures de fermeture

Activez ce message d'accueil lorsque vous souhaitez que vos appelants entendent un de vos enregistrements en dehors des heures de bureau, spécifiées par votre administrateur Connection pour votre entreprise. (Par exemple, « Je suis désolé, je ne suis pas disponible pour répondre à votre appel. « Nous sommes ouverts entre <times> »

Lorsque le message d'accueil des heures de fermeture est activé, il est prioritaire sur le message standard en dehors des heures de bureau.

Message d'accueil secondaire

Activez ce message d'accueil lorsque vous voulez fournir des informations concernant des circonstances spéciales, par exemple lorsque vous êtes en congés. (Par exemple, « Je serai absent du bureau jusqu'au  $\langle \text{date>}\rangle$ ).

Quand le message d'accueil secondaire est activé, il est prioritaire sur tous les autres messages d'accueil.

Votre administrateur Connection spécifie si le système doit transférer les appelants vers votre message d'accueil sans faire sonner votre téléphone, si les appelants peuvent ignorer votre message d'accueil et s'ils peuvent vous laisser un message lorsque votre message d'accueil secondaire est activé. La page Message d'accueil secondaire de l'outil Web Assistant de messagerie indique les options d'appelant que votre administrateur a activées pour vous, le cas échéant. Notez que les options d'appelant ne sont pas applicables lorsqu'un appelant externe ou un autre utilisateur Connection compose directement votre numéro de poste.

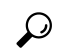

**Conseil**

Les autres utilisateurs de Connection n'entendent pas votre message d'accueil secondaire lorsqu'ils vous envoient des messages par téléphone. Lorsque vous activez votre message d'accueil secondaire, vous pouvez modifier votre nom enregistré pour indiquer que vous êtes absent de votre bureau. Votre nom enregistré est dfiffusé lorsque des utilisateurs vous adressent des messages et lorsque des appelants recherchent votre nom dans l'annuaire.

Connection peut diffuser une invite pour vous rappeler qu'un message d'accueil secondaire est activé lorsque vous vous connectez par téléphone.

Message d'accueil Occupé

Activez ce message d'accueil si vous souhaitez que les appelants sachent que vous êtes en ligne. (Par exemple, « Je suis actuellement en ligne, laissez-moi un message »).

Lorsqu'il est activé, le message d'accueil occupé remplace les messages d'accueil standard, des heures de fermeture et interne lorsque votre ligne est occupée.

Notez que tous les systèmes téléphoniques ne prennent pas en charge le message d'accueil Occupé de Connection. Pour obtenir de l'aide, contactez votre administrateur Connection.

Message d'accueil interne

Activez ce message d'accueil lorsque voussouhaitez fournir desinformationsimportantes à vos collaborateurs. (Par exemple, « Je suis en conférence dans la salle B jusqu'à midi aujourd'hui »).

Lorsque le message d'accueil interne est activé, il remplace les messages d'accueil standard et des heures de fermeture, et est diffusé uniquement aux appelants de votre entreprise lorsque vous ne répondez pas au téléphone.

Notez que le message d'accueil interne n'est pas pris en charge par certains systèmes téléphoniques. Pour obtenir de l'aide, contactez votre administrateur Connection.

Message d'accueil des jours fériés

Activez ce message d'accueil lorsque vous souhaitez que les appelants entendent un enregistrement pendant vos jours de congés. (Par exemple, « Je suis en congés. Je ne suis pas disponible pour répondre à votre appel. Je serai absent de mon bureau du <date> au <date> »).

Lorsque le message d'accueil des jours fériés est activé, il remplace le message standard en dehors des heures de bureau.

Ш

## <span id="page-46-0"></span>**Réenregistrement de votre message d'accueil actuel**

Dans cette section, vous pourrez effectuer un nouvel enregistrement du message d'accueil que Cisco Unity Connection est actuellement configuré pour diffuser.

## **Pour réenregistrer votre message d'accueil actuel à l'aide du clavier du téléphone**

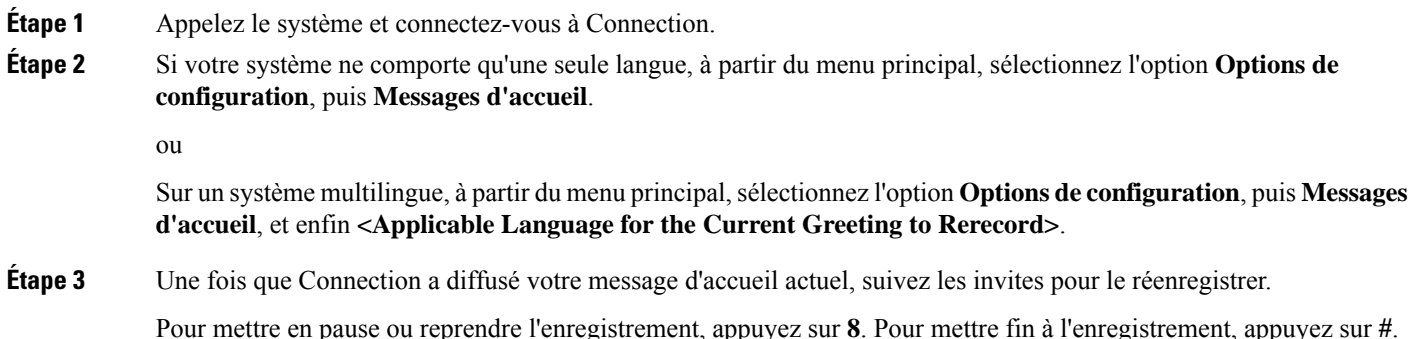

## **Pour réenregistrer votre message d'accueil actuel par téléphone à l'aide des commandes vocales**

<span id="page-46-1"></span>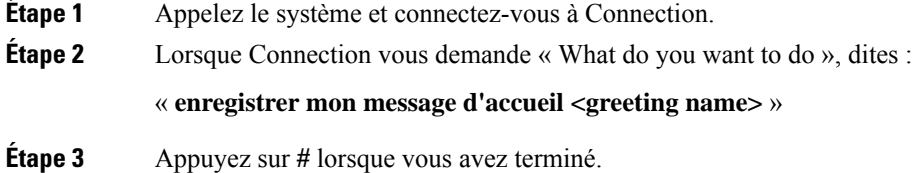

## **Activation oçu désactivation de votre message d'accueil secondaire**

Lorsque vous activez votre message d'accueil secondaire, vous pouvez définir une date et une heure auxquelles le désactiver ou le laisser activé en permanence.

## **Pour activer ou désactiver votre message d'accueil secondaire à l'aide du clavier du téléphone**

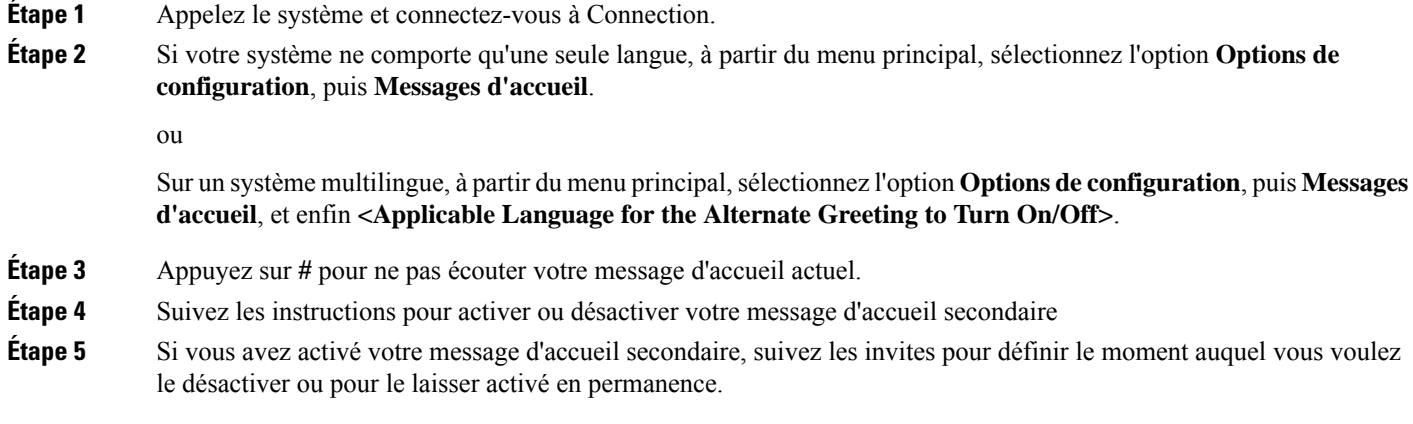

## **Pour activer ou désactiver votre message d'accueil secondaire à l'aide des commandes vocales**

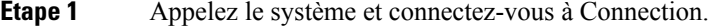

**Étape 2** Lorsque Connection vous demande « What do you want to do », dites :

« **Activer mon message d'accueil alternatif**" (e message d'accueil est laissé indéfiniment) or "**Activez l'accueil alternatif jusqu'à <date> à <time>**. »

ou

« **Turn off my alternate greeting** ».

## <span id="page-47-0"></span>**Modification des messages d'accueil**

Lorsque vous activez un message d'accueil personnel, vous devez préciser la durée pendant laquelle il doit être disponible. Cisco Unity Connection diffuse le message d'accueil dansles circonstances applicablesjusqu'à la date et l'heure spécifiées, puis désactive automatiquement le message d'accueil. Par exemple, vous pouvez configurer votre message d'accueil secondaire pour qu'il cesse d'être diffusé le jour de votre retour de congé.

Vous pouvez également activer un message d'accueil pour qu'il soit diffusé indéfiniment, ce qui est pratique lorsque vous activez un message d'accueil occupé ou des heures de fermeture.

Vous devez choisir l'une des sources suivantes pour spécifier ce que les appelants entendent lorsqu'un message d'accueil est activé :

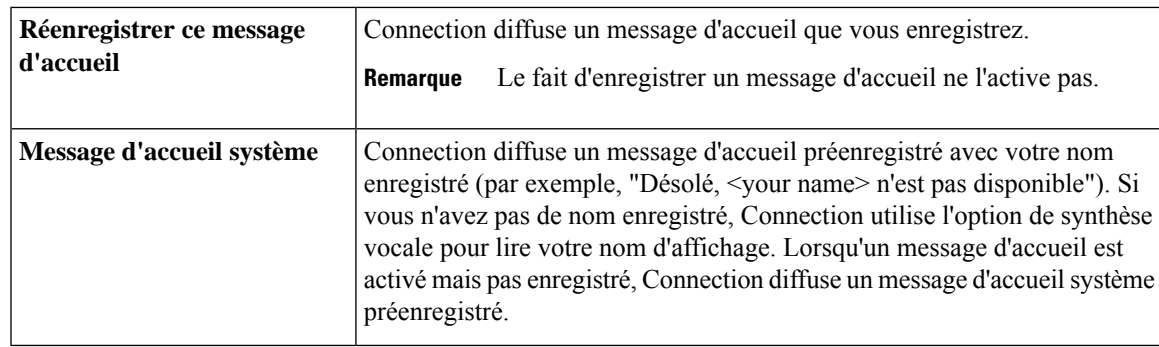

Vous pouvez désactiver les messages d'accueil à tout moment. Lorsqu'un message d'accueil est désactivé, Connection ne le diffuse plus, bien que l'enregistrement ne soit pas effacé.

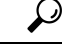

**Conseil**

Si vous enregistrez un message d'accueil personnel, puis activez le message d'accueil système, votre enregistrement n'est plus disponible par téléphone. Enregistrez et activez un nouveau message d'accueil personnel.

### **Pour modifier un message d'accueil à l'aide du clavier du téléphone**

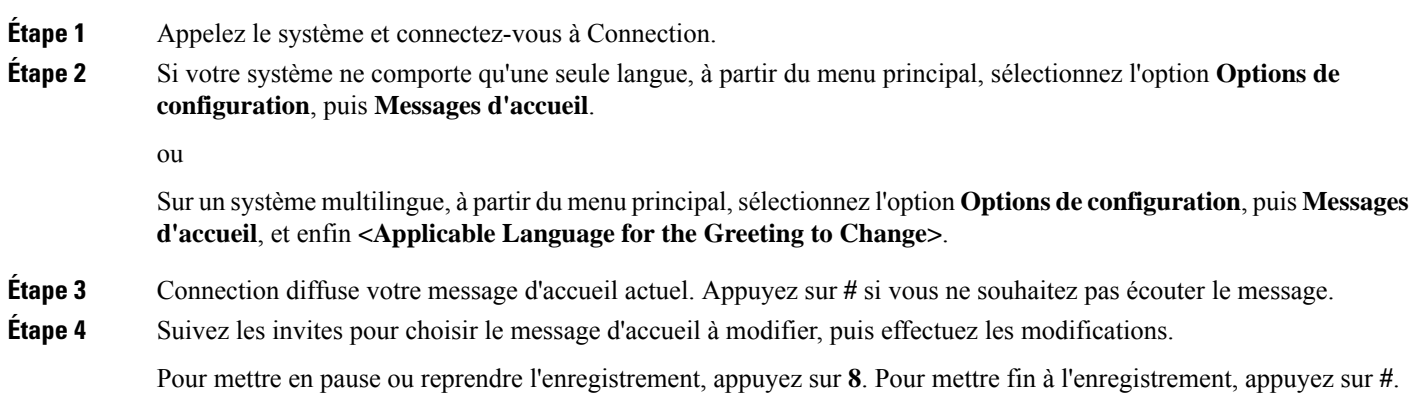

#### **Pour modifier un message d'accueil à l'aide des commandes vocales**

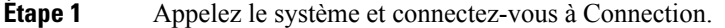

**Étape 2** Lorsque Connection demande « What do you want to do », utilisez les commandes suivantes pour modifier votre message d'accueil et suivez les invites additionnelles :

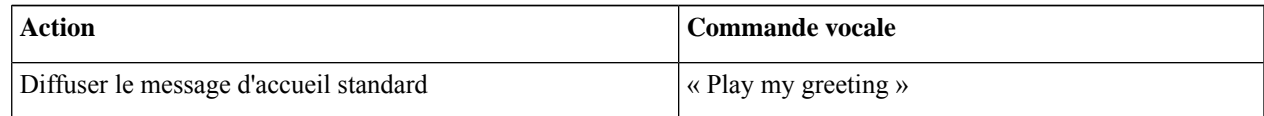

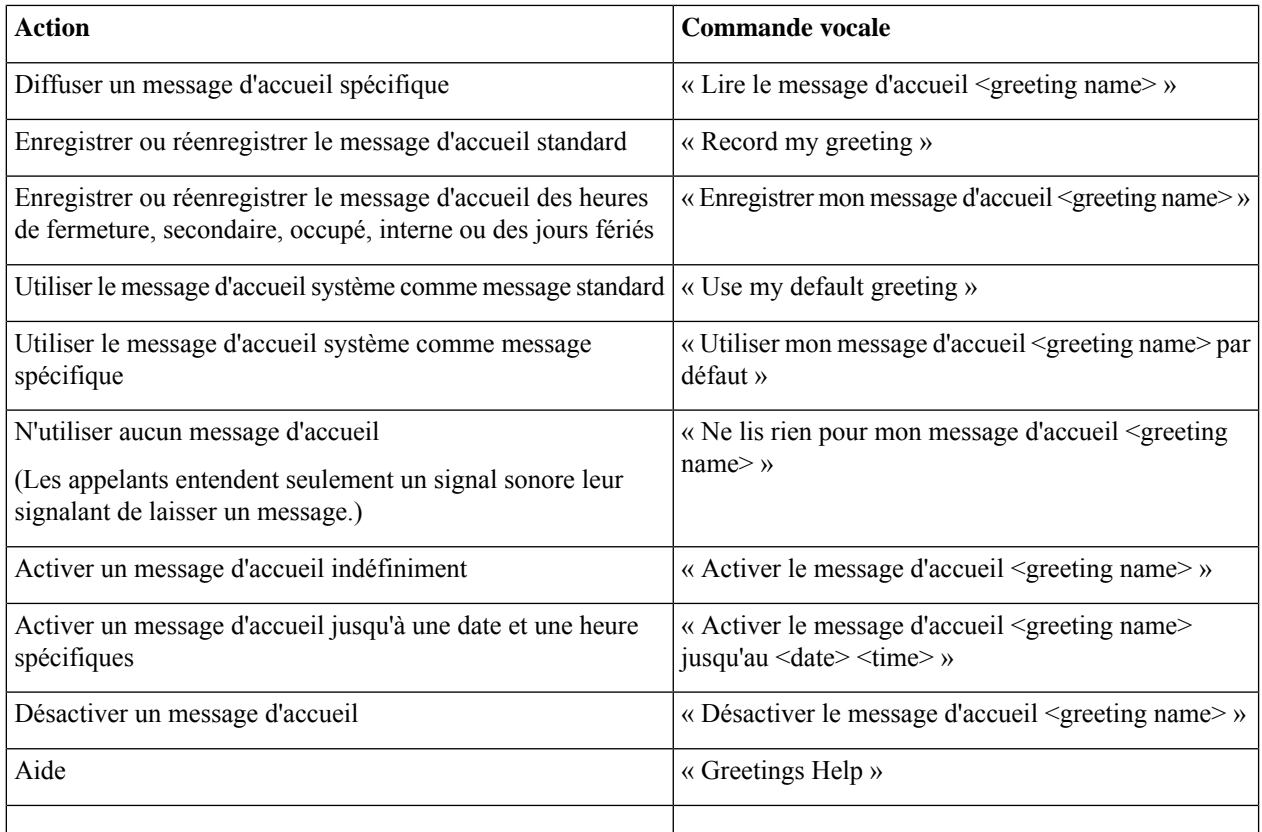

Pour mettre en pause ou reprendre l'enregistrement, appuyez sur **8**. Pour terminer l'enregistrement, appuyez sur **#** ou restez silencieux quelques secondes.

## <span id="page-49-0"></span>**Lecture de tous les messages d'accueil**

Cisco Unity Connection diffuse d'abord votre message d'accueil courant, puis les autres messages d'accueil.

### **Pour écouter tous les messages d'accueil à l'aide du clavier du téléphone**

**Étape 1** Appelez le système et connectez-vous à Connection.

**Étape 2** Si votre système ne comporte qu'une seule langue, à partir du menu principal, sélectionnez l'option **Options de configuration**, puis **Messages d'accueil** et **Lire tous les messages d'accueil**.

ou

Sur un système multilingue, à partir du menu principal,sélectionnez l'option **Optionsde configuration**, puis **Messages d'accueil<Applicable Language in Which to Hear Greetings>** et **Lire tous les messages d'accueil**.

Connection lit les six messages d'accueil, en commençant par le message d'accueil actuel.

#### **Pour écouter tous les messages d'accueil à l'aide des commandes vocales**

**Étape 1** Appelez le système et connectez-vous à Connection.

**Étape 2** Lorsque Connection vous demande « What do you want to do », dites :

« **Play all greetings** ».

Connection lit les six messages d'accueil, en commençant par le message d'accueil actuel. Connection vous indique si chaque message d'accueil est activé ou non.

## <span id="page-50-0"></span>**Enregistrement de messages d'accueil dans d'autres langues dans un système multilingue**

Sur un système multilingue, vous pouvez diffuser des messages d'accueil dans plusieurs langues. Par exemple, si Cisco Unity Connection est configuré pour fournir des invites en français et en espagnol, vous pouvez enregistrer votre message d'accueil standard dans ces deux langues afin que les appelants francophones et hispanophones puissent l'entendre dans leur langue respective.

Si vous n'enregistrez pas un message d'accueil dans une langue proposée par le système, Connection diffuse le message d'accueil système pour tous les appels associés à cette langue. Par exemple, si vous enregistrez votre message d'accueil standard en français et mais pas en espagnol, les appelants hispanophones entendront le message d'accueil système tandis que les francophones entendront le message d'accueil français que vous avez enregistré.

Notez que lorsque vous choisissez la langue danslaquelle enregistrer un message d'accueil, Connection diffuse les options du menu Messages d'accueil dans cette langue.

### **Pour enregistrer un message d'accueil dans une autre langue à l'aide du clavier du téléphone**

**Étape 1** Appelez le système et connectez-vous à Connection.

- **Étape 2** À partir du menu principal, sélectionnez l'option **Options de configuration**, puis **Message de bienvenue**, et enfin **<Applicable Language of Greeting to Record>**.
- **Étape 3** Connection diffuse votre message d'accueil actuel. Appuyez sur **#** si vous ne souhaitez pas écouter le message.
- **Étape 4** Suivez les invites pour choisir le message d'accueil à enregistrer et pour l'enregistrer.

Pour mettre en pause ou reprendre l'enregistrement, appuyez sur **8**. Pour mettre fin à l'enregistrement, appuyez sur **#**.

l'invite « Voice Command Conversation ».

## **Pour enregistrer un message d'accueil dans une autre langue à l'aide des commandes vocales**

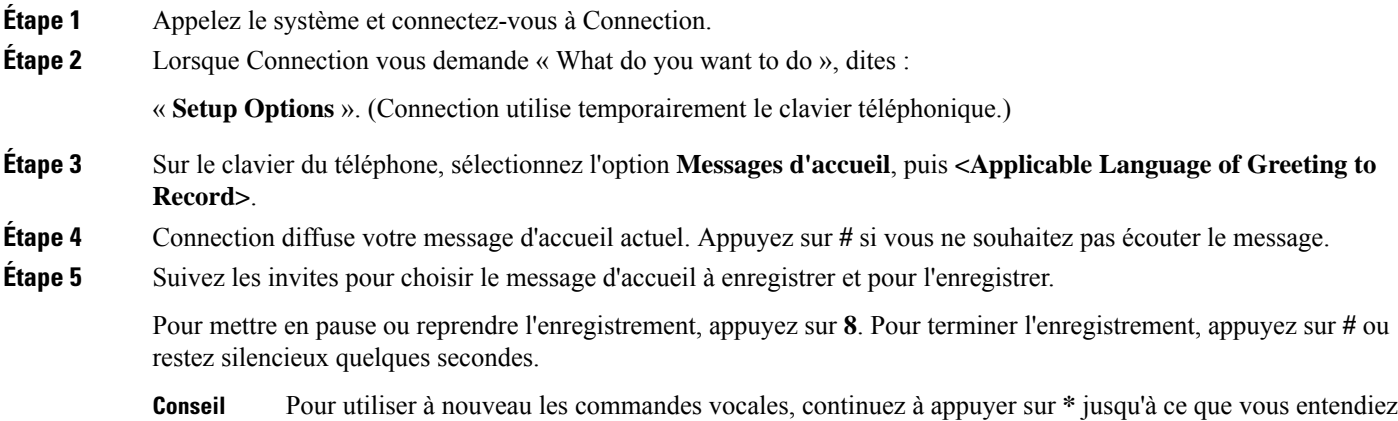

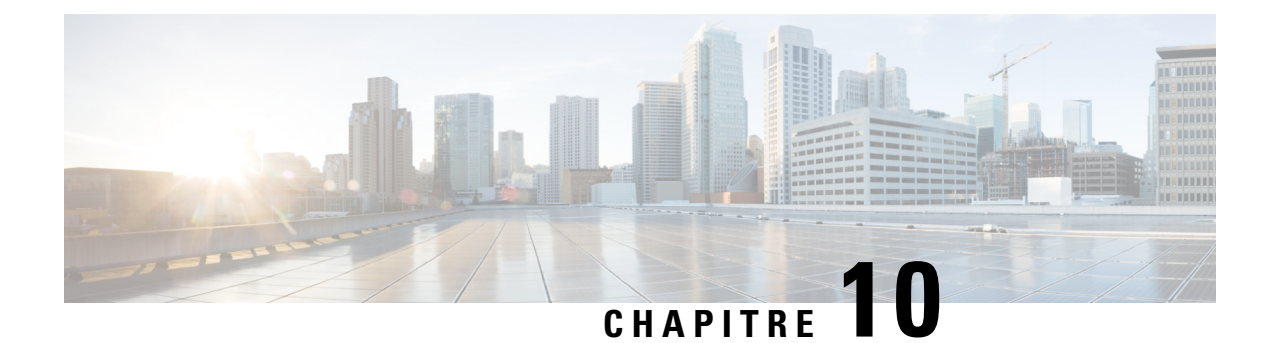

# **Gestion de la notification de messages**

- À propos de la [notification](#page-52-0) de message, à la page 43
- Activation ou désactivation de la notification sur les [équipements,](#page-52-1) à la page 43
- [Modification](#page-53-0) des numéros de téléphone de notification, à la page 44

## <span id="page-52-0"></span>**À propos de la notification de message**

Cisco Unity Connection peut appeler un téléphone ou un pager pour vous informer de l'arrivée de nouveaux messages.

Vous pouvez activer et désactiver la notification et modifier les numéros de téléphone de notification de votre téléphone personnel, professionnel ou mobile et d'un Pager.

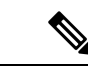

**Remarque**

Si vous utilisez l'outil Web Assistant de messagerie, vous bénéficiez de plus d'options et d'équipements de notification. Voir l'Aide de l'Assistant de messagerie.

## <span id="page-52-1"></span>**Activation ou désactivation de la notification sur les équipements**

Vous pouvez activer et désactiver la notification pour votre téléphone personnel, professionnel ou portable ou pour un pager. La désactivation d'un équipement de notification ne supprime pas ses paramètres.

## **Pour activer ou désactiver la notification pour un équipement à l'aide du clavier du téléphone**

**Étape 1** Appelez le système et connectez-vous à Connection.

**Étape 2** À partir du menu principal, sélectionnez l'option **Options de configuration**, puis **Paramètres de messages**, et enfin **Notifications de messages**.

**Étape 3** Une fois que Connection annonce votre état de notification, suivez les invites pour activer ou désactiver la notification pour un pager, un téléphone personnel, un téléphone professionnel ou un téléphone portable.

### **Pour activer ou désactiver la notification pour un équipement à l'aide des commandes vocales**

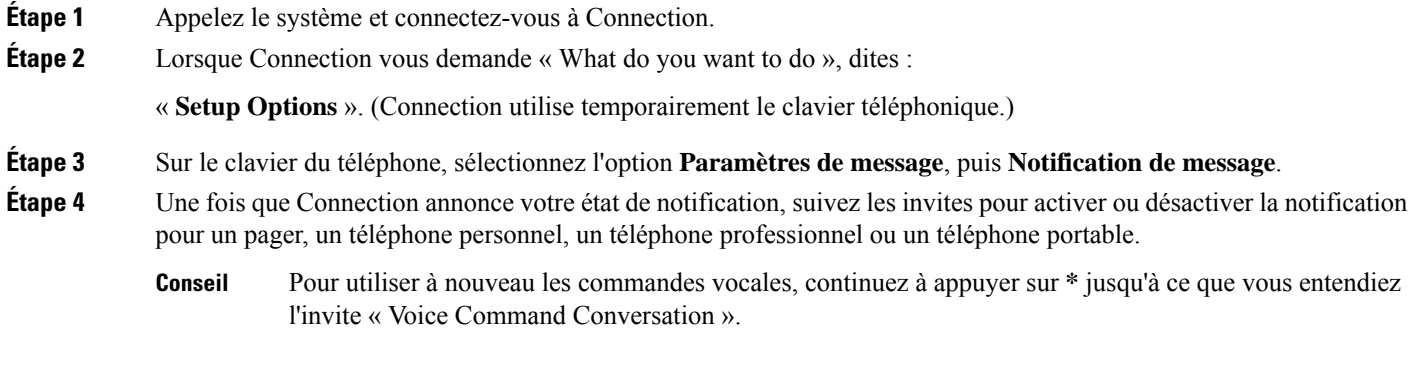

## <span id="page-53-0"></span>**Modification des numéros de téléphone de notification**

Vous pouvez modifier le numéro de notification pour votre téléphone personnel, professionnel ou portable ou pour un pager.

Pour les numéros de téléphone internes à votre entreprise, saisissez un numéro de poste. Pour les appels externes, commencez par l'indicatif permettant de passer un appel externe (par exemple, le 9).Pour les numéros longue distance, incluez les indicatifs téléphoniques qui s'appliquent (par exemple 1 et l'indicatif régional). Utilisez la touche # pour ajouter des pauses d'une seconde, si nécessaire.

## **Pour modifier le numéro de téléphone de notification à l'aide du clavier du téléphone**

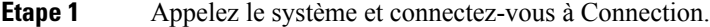

- **Étape 2** À partir du menu principal, sélectionnez l'option **Options de configuration**, puis **Paramètres de messages**, et enfin **Notifications de messages**.
- **Étape 3** Une fois que Connection annonce votre état de notification, suivez les invites pour modifier le numéro de notification pour un pager, un téléphone personnel, un téléphone professionnel ou un téléphone portable.

## **Pour modifier le numéro de téléphone de notification à l'aide des commandes vocales**

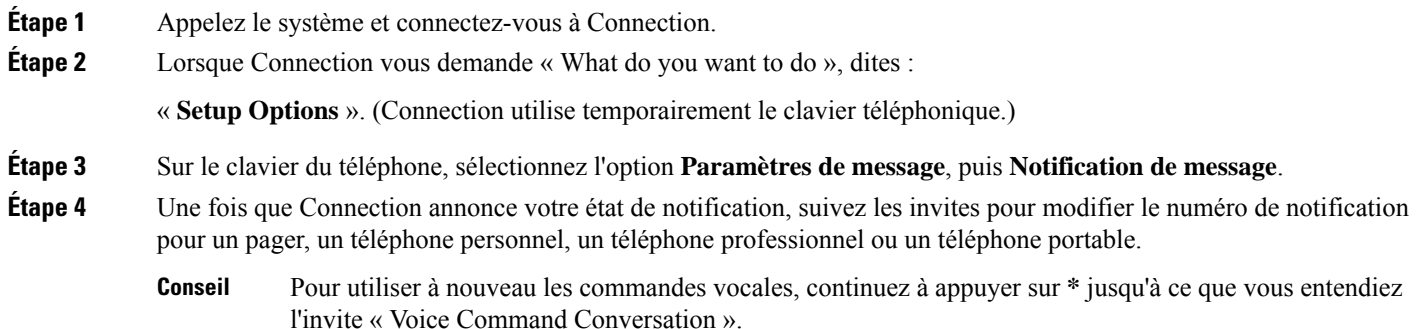

I

**Pour modifier le numéro de téléphone de notification à l'aide des commandes vocales**

٦

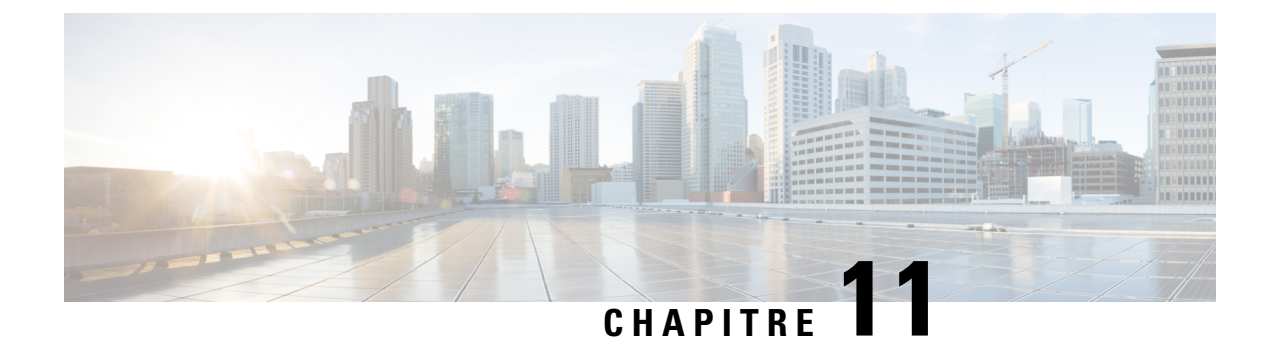

## **Gestion des listes privées**

- À propos des listes [privées,](#page-56-0) à la page 47
- [Création](#page-56-1) de listes privées, à la page 47
- [Modification](#page-57-0) des membres des listes privées, à la page 48
- [Modification](#page-59-0) des noms enregistrés des listes privées, à la page 50
- [Suppression](#page-60-0) de listes privées, à la page 51

## <span id="page-56-0"></span>**À propos des listes privées**

Les listes privées permettent de créer vos propres groupes de destinataires de messages vocaux. Lorsque vous adressez un message vocal à l'une de voslistes privées, tousles destinataires de cette liste reçoivent le message. Cisco Unity Connection comprend plusieurs listes privées que vous pouvez personnaliser.

Vous êtes le seul à pouvoir envoyer des messages vocaux à vos listes privées. Vous pouvez le faire à l'aide du clavier du téléphone ou des commandes vocales. Vous ne pouvez pas envoyer de messages à vos listes privées depuis votre application de messagerie électronique.

## <span id="page-56-1"></span>**Création de listes privées**

Votre administrateur Cisco Unity Connection spécifie le nombre maximal de listes que vous pouvez gérer. Les listes sont numérotées à l'avance. Lorsque vous avez ajouté des noms à une liste, Connection diffuse le numéro de la liste pour que vous puissiez identifier cette dernière lorsque vous gérez vos listes.

**Conseil**

Bien que vous puissiez créer de nouvelles listes privées par téléphone, il est plus facile de le faire dans l'outil Web Assistant de messagerie.

#### **Pour créer une liste privée à l'aide du clavier du téléphone**

- **Étape 1** Appelez le système et connectez-vous à Connection.
- **Étape 2** À partir du menu principal, sélectionnez l'option **Options de configuration**, puis **Paramètres de message**, **Listes privées**, et enfin **Modifier les noms d'une liste privée**.

#### **Étape 3** Saisissez le numéro d'une liste inutilisée.

Si vous ne connaissez pas le numéro d'une liste inutilisée, à partir du menu principal, sélectionnez l'option **Options de configuration**, puis **Paramètres de message**, **Listes privées**, et enfin **Écouter les listes privées**. Connection diffuse des informations sur toutes les listes déjà en cours d'utilisation, y compris les numéros de liste ; utilisez donc un numéro différent de ceux que vous entendez. **Conseil**

#### **Étape 4** Lorsque Connection dit « Liste privée <Number>», suivez les invites pour ajouter des noms à la liste.

**Étape 5** Lorsque vous avez terminé d'ajouter des noms, choisissez l'option **Réenregistrer le nom de la liste** et suivez les instructions pour enregistrer un nom pour la liste.

#### **Pour créer une liste privée à l'aide des commandes vocales**

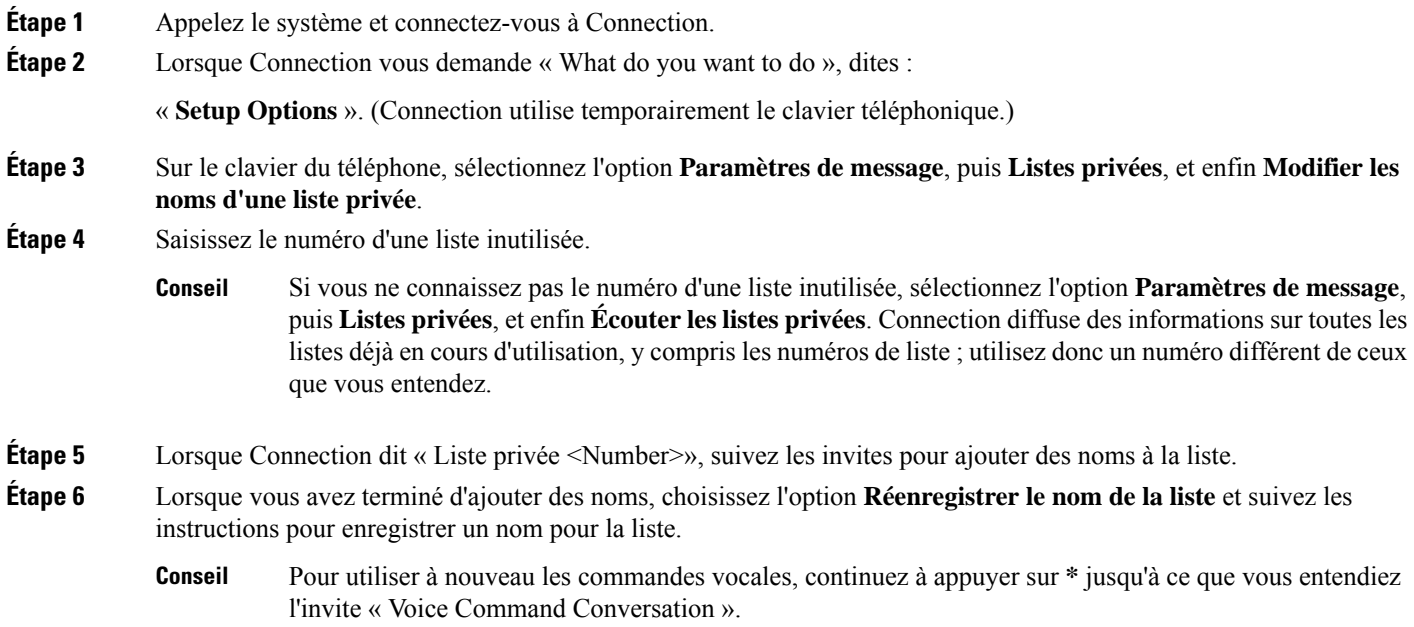

## <span id="page-57-0"></span>**Modification des membres des listes privées**

Le nombre maximum de membres que vous pouvez ajouter à une liste privée est spécifié par votre administrateur Cisco Unity Connection. Tout utilisateur ou liste de diffusion système figurant dans l'annuaire peut être membre de vos listes privées.

Selon la façon dont Connection est configuré dans votre société, il se peut que vous puissiez envoyer et répondre aux messages d'utilisateurs de systèmes de messagerie vocale distants qui ne figurent pas dans l'annuaire.Si c'est le cas, vous pouvez également inclure ces utilisateurs, appelés contacts distants, à voslistes privées.

Si vous tentez d'ajouter un utilisateur, une liste de diffusion système ou un contact à distance qui est déjà membre de la liste privée, Connection ne rajoute pas le membre à la même liste.

Vous pouvez ajouter des membres, les afficher et les supprimer de vos listes privées.

**Remarque**

Les modifications administratives apportées aux membres deslistes privées peuvent entraîner une modification de la présentation des listes. Quelquefois, les modifications administratives peuvent même provoquer la suppression de certains membres de vos listes sans avertissement préalable. Votre administrateur Connection doit pouvoir vous informer avant que des modifications ne se produisent, bien que vous deviez néanmoins rajouter ces membres à vos listes s'ils ont été supprimés par inadvertance.

#### **Pour modifier les membres d'une liste privée à l'aide du clavier du téléphone**

**Étape 1** Appelez le système et connectez-vous à Connection.

- **Étape 2** À partir du menu principal, sélectionnez l'option **Options de configuration**, puis **Paramètres de messages**, **Listes privées** et enfin **Modifier les noms**.
- **Étape 3** Suivez les instructions pour choisir la liste dont vous souhaitez modifier, ajouter, consulter ou supprimer des membres
	- Lorsque vous consultez les membres d'une liste, vous pouvez rapidement naviguer parmi les membres. Appuyez sur **3** pour supprimer un destinataire de la liste ; appuyez sur **7** pour revenir directement au nom précédent et sur **9** pour passer au nom suivant ; appuyez sur **77** pour aller au début de la liste et sur **99** pour aller directement à la fin de la liste. **Conseil**

#### **Pour modifierles membres d'une liste privée à l'aide des commandes vocales**

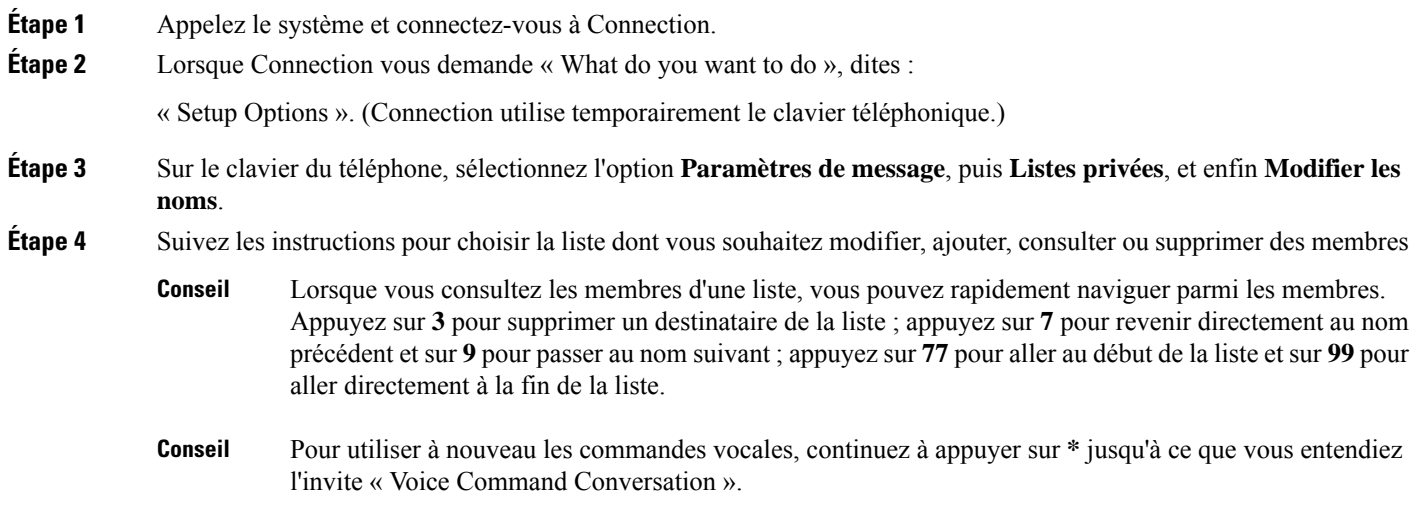

## <span id="page-59-0"></span>**Modification des noms enregistrés des listes privées**

Chaque liste privée comporte un nom enregistré. Lorsque vous adressez des messages à des listes privées, Cisco Unity Connection diffuse leurs noms enregistrés afin que vous puissiez vérifier que vous avez adressé les messages à la bonne liste.

## **Pour modifier le nom enregistré d'une liste privée à l'aide du clavier du téléphone**

**Procédure**

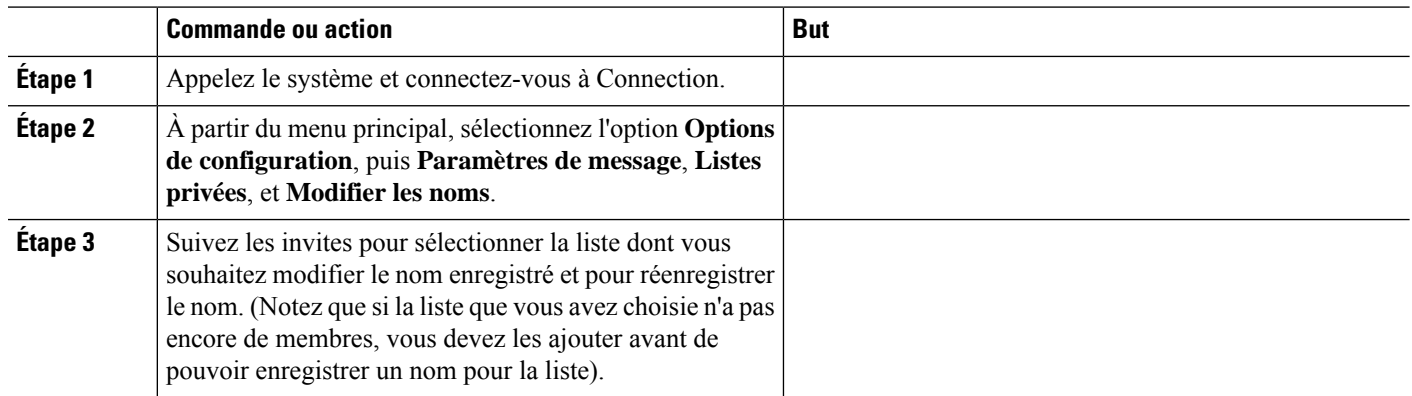

## **Pour modifier le nom enregistré d'une liste privée à l'aide des commandes vocales**

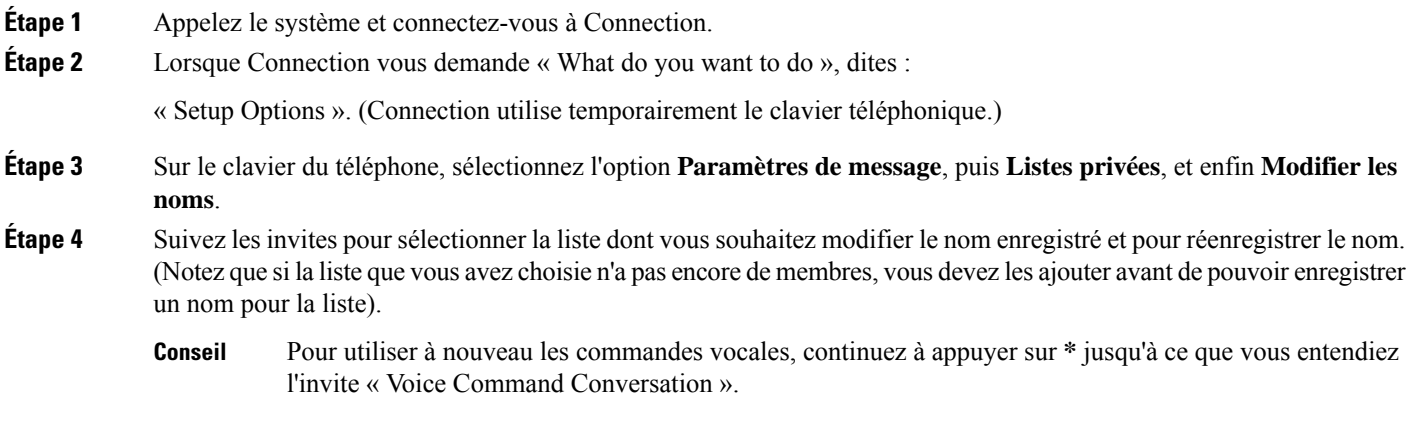

## <span id="page-60-0"></span>**Suppression de listes privées**

Bien que vous puissiez supprimer des membres individuels de vos listes par téléphone, vous ne pouvez pas supprimer la liste elle-même. La suppression d'une liste, y compris de son nom enregistré et de tous ses membres simultanément, s'effectue dans l'outil Web Assistant de messagerie.

 $\mathbf I$ 

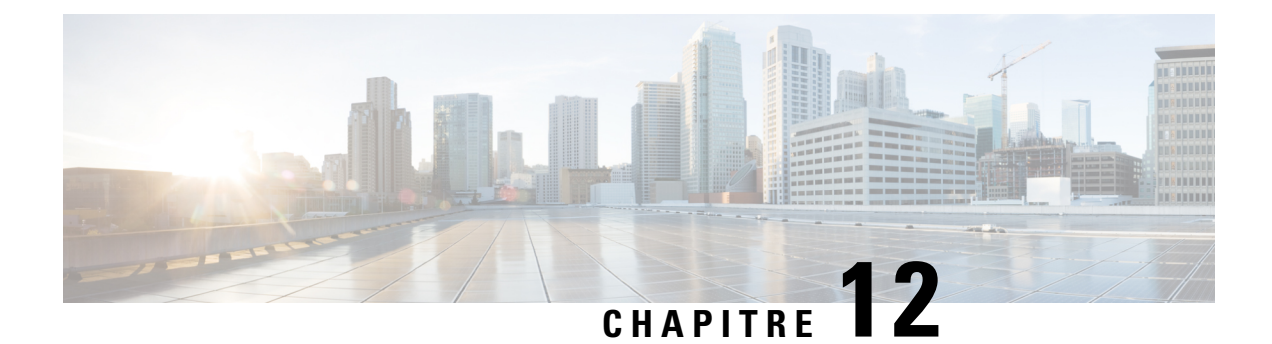

# **Gestion de votre liste de priorité d'adressage**

- À propos de votre liste de priorité [d'adressage,](#page-62-0) à la page 53
- [Modification](#page-62-1) de votre liste de priorité d'adressage, à la page 53

## <span id="page-62-0"></span>**À propos de votre liste de priorité d'adressage**

Votre liste de priorité d'adressage indique à Cisco Unity Connection qu'il doit donner la priorité aux destinataires que vous spécifiez. Si, lorsque vous adressez un message, Connection trouve plusieurs correspondances pour le nom d'un destinataire parce que vous ne l'avez saisi dans son intégralité ou parce que vous l'avez mal prononcé, tous les noms correspondants qui figurent également dans votre liste de priorité d'adressage sont présentés en premier. Ainsi, vous pouvez rechercher et sélectionner vos destinataires plus rapidement.

Connection peut également ajouter automatiquement les noms des destinataires à votre liste de priorité d'adressage lorsque vous leur envoyez des messages, et définir la priorité des noms de la liste en fonction de la fréquence à laquelle vous envoyez des messages à chaque destinataire.

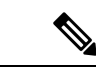

**Remarque**

Votre administrateur Connection détermine si vous pouvez consulter et modifier votre liste de priorité d'adressage, et si Connection ajoute automatiquement des noms à la liste en fonction de la fréquence d'envoi de messages.

## <span id="page-62-1"></span>**Modification de votre liste de priorité d'adressage**

Vous pouvez ajouter des utilisateurs, des contacts et des listes de diffusion à votre liste de priorité d'adressage, consulter la liste et supprimer des noms de la liste. Votre liste de priorité d'adressage peut également contenir des noms que Cisco Unity Connection a automatiquement ajouté en fonction de votre historique d'adressage de messages.

## **Pour modifier votre liste de priorité d'adressage à l'aide du clavier du téléphone**

**Étape 1** Appelez le système et connectez-vous à Connection.

- **Étape 2** À partir du menu principal, sélectionnez l'option **Options de configuration**, puis **Paramètres de messages**, et enfin **Liste de priorité d'adressage**.
- **Étape 3** Suivez les instructions pour ajouter et afficher ou supprimer des membres de votre liste de priorité d'adressage. Lorsque vous consultez les noms de la liste, Connection présente, par ordre alphabétique, le nom (pour les utilisateurs et contacts) ou le nom d'affichage (pour les listes de diffusion).

## **Pour modifier votre liste de priorité d'adressage à l'aide des commandes vocales**

- **Étape 1** Appelez le système et connectez-vous à Connection.
- **Étape 2** Lorsque Connection vous demande « What do you want to do », dites :

« Setup Options ». (Connection utilise temporairement le clavier téléphonique.)

- **Étape 3** Sur le clavier du téléphone, sélectionnez l'option **Paramètres de message,** puis **Liste de priorité d'adressage**.
- **Étape 4** Suivez les instructions pour ajouter et afficher ou supprimer des membres de votre liste de priorité d'adressage. Lorsque vous consultez les noms de la liste, Connection présente, par ordre alphabétique, le nom (pour les utilisateurs et contacts) ou le nom d'affichage (pour les listes de diffusion).
	- Pour utiliser à nouveau les commandes vocales, continuez à appuyer sur **\*** jusqu'à ce que vous entendiez l'invite « Voice Command Conversation ». **Conseil**

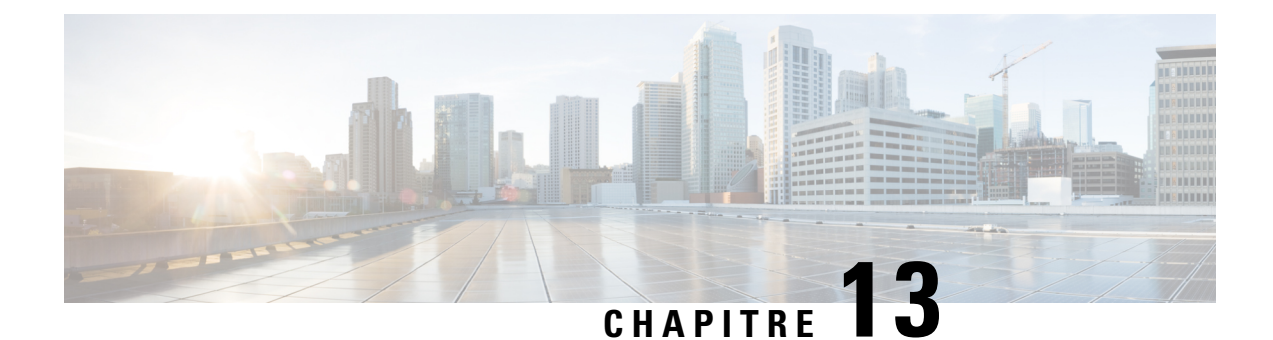

# **Modification de vos préférences utilisateur**

- À propos des [préférences](#page-64-0) utilisateur, à la page 55
- Modification de votre numéro [d'identification](#page-64-1) personnel, à la page 55
- [Modification](#page-65-0) de votre nom enregistré, à la page 56
- [Modification](#page-66-0) de votre inscription dans l'annuaire, à la page 57
- [Modification](#page-67-0) des équipements secondaires, à la page 58

## <span id="page-64-1"></span><span id="page-64-0"></span>**À propos des préférences utilisateur**

Les paramètres personnels contrôlent vosinformations en tant qu'utilisateur du système Cisco Unity Connection et certains des choix que vous faites pour interagir avec le système.

## **Modification de votre numéro d'identification personnel**

Votre numéro d'identification personnel Cisco Unity Connection garantit la confidentialité de vos messages et protège votre boîte aux lettres des accès non autorisés. Vous pouvez modifier votre numéro d'identification personnel à tout moment.

Suivez les instructions de sécurité fournies par votre administrateur Connection lorsque vous modifiez votre numéro d'identification personnel. En général, les mots de passe courts sont plus faciles à utiliser mais les mots de passe longs sont plus sûrs, en particulier lorsque vous choisissez un mot de passe difficile à deviner. Voici les caractéristiques d'un mot de passe difficile à deviner :

- Le mot de passe ne doit pas contenir votre numéro de poste principal ou son contraire.
- Le mot de passe doit contenir au moins trois chiffres différents.
- Les chiffres ne doivent pas être consécutifs, que ce soit en ordre croissant ou décroissant (par exemple, 12345 ou 54321).
- Un même chiffre ne doit pas être utilisé plus de deux fois de suite (par exemple, 14777).
- Le mot de passe ne doit pas contenir de groupesrépétés de trois chiffres ou plus(par exemple, 408510408).
- Le mot de passe ne peut être une représentation numérique de votre prénom ou de votre nom, ou de la combinaison des deux. (Par exemple, si votre nom est Clara Marmic, vous ne pouvez pas utiliser une représentation numérique de claram, amarmic, claramarmic, ram, marmic ou ccl.)

### **Pour modifier votre numéro d'identification personnel à l'aide du clavier du téléphone**

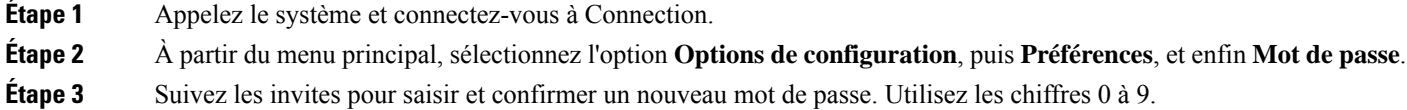

## **Pourmodifier votre numéro d'identification personnel àl'aide descommandes vocales**

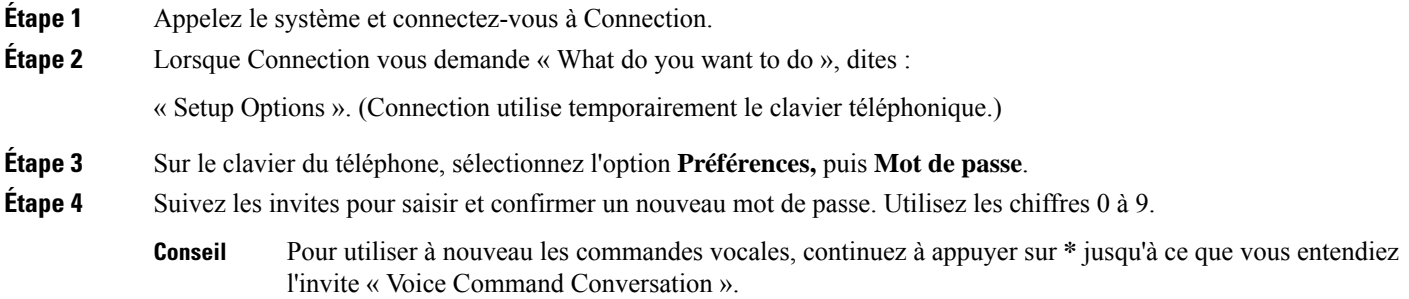

## <span id="page-65-0"></span>**Modification de votre nom enregistré**

Votre nom enregistré est lu avec les messages que vous laissez à d'autres utilisateurs et vous identifie dans l'annuaire. Il est également lu avec les messages d'accueil qui utilisent des enregistrements système à la place de vos enregistrements.

#### $\boldsymbol{\mathcal{Q}}$

**Conseil**

Les autres utilisateurs de Cisco Unity Connection n'entendent pas votre message d'accueil secondaire lorsqu'ils vous envoient des messages par téléphone. Lorsque vous activez votre message d'accueil secondaire, vous pouvez modifier votre nom enregistré pour indiquer que vous êtes absent de votre bureau.

#### **Pour modifier votre nom enregistré à l'aide du clavier du téléphone**

- **Étape 1** Appelez le système et connectez-vous à Connection.
- **Étape 2** À partir du menu principal,sélectionnez l'option **Optionsde configuration**, puis **Préférences**, et enfin **Nom enregistré**.
- **Étape 3** Suivez les invites pour enregistrer votre nom ou un message court.

П

Pour mettre en pause ou reprendre l'enregistrement, appuyez sur **8**. Pour mettre fin à l'enregistrement, appuyez sur **#**.

#### **Pour modifier votre nom enregistré à l'aide des commandes vocales**

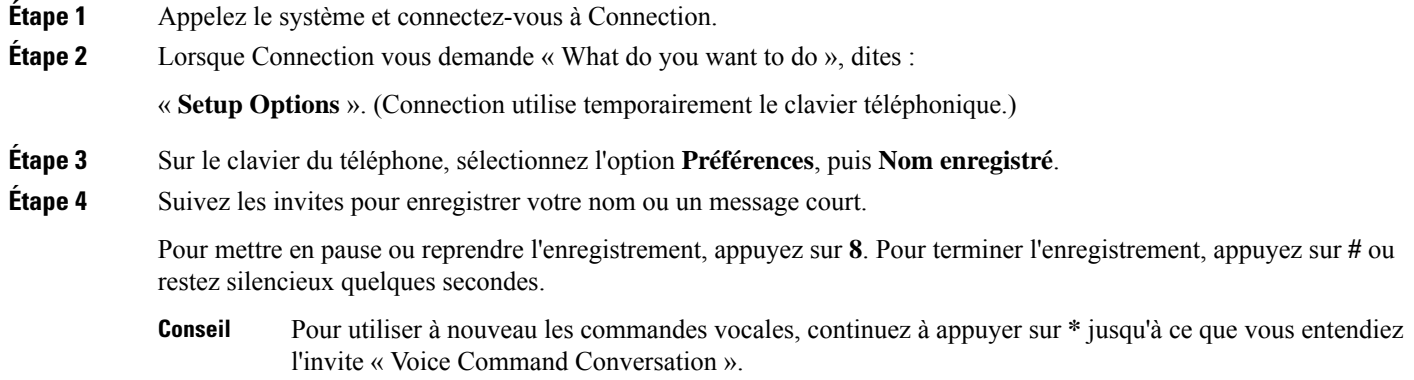

## <span id="page-66-0"></span>**Modification de votre inscription dans l'annuaire**

Vous pouvez choisir de figurer ou non dans l'annuaire. (Lorsque vous êtes répertorié dans l'annuaire, les appelants qui ne connaissent pas votre numéro de poste peuvent vous joindre en recherchant votre nom dans l'annuaire.)

#### **Pourmodifier votre inscription dans l'annuaire à l'aide du clavier du téléphone**

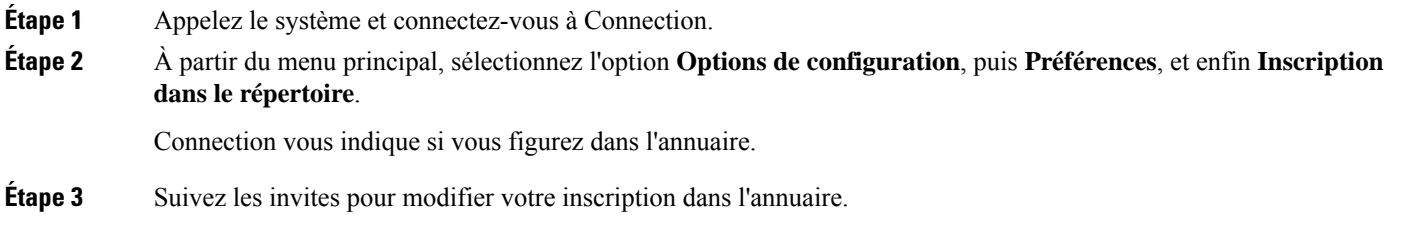

#### **Pourmodifiervotreinscriptiondansl'annuaireàl'aidedescommandesvocales**

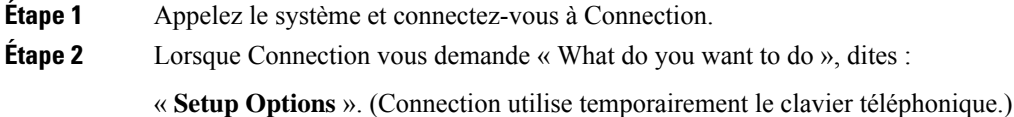

#### **Étape 3** Sur le clavier du téléphone, sélectionnez l'option **Préférences**, puis **Inscription dans l'annuaire**.

- **Étape 4** Suivez les invites pour modifier votre inscription dans l'annuaire.
	- Pour utiliser à nouveau les commandes vocales, continuez à appuyer sur **\*** jusqu'à ce que vous entendiez l'invite « Voice Command Conversation ». **Conseil**

## <span id="page-67-0"></span>**Modification des équipements secondaires**

Vous pouvez ajouter des informations sur les équipements secondaires que vous utilisez (tels qu'un téléphone mobile, un téléphone personnel ou un téléphone d'un autre lieu de travail) dans vos préférences Cisco Unity Connection. Il sera ainsi plus facile d'appeler Connection à partir d'un équipement secondaire, car le système reconnaîtra le numéro et se comportera de la même façon que lorsque vous appelez à partir de votre poste principal.

Vous pouvez avoir jusqu'à dix équipements secondaires. Votre administrateur Connection peut aussi ajouter des équipementssecondaires à votre place, en plus de votre poste principal. (Lorsque vous accédez au système par téléphone, Connection ne répertorie pas les équipements secondaires définis par l'administrateur. Vous pouvez toutefois les afficher dans l'Assistant de messagerie).

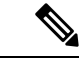

**Remarque**

Lorsque vous vous connectez à partir d'un numéro de téléphone qui ne figure pas dans vos équipements secondaires, Connection peut vous inviter à ajouter ce numéro. Si vous choisissez d'ajouter le numéro, Connection le reconnaîtra et se comportera de la même façon que lorsque vous appelez à partir de votre poste principal. Si vous décidez de ne pas ajouter le numéro, Connection ne vous invitera plus à l'ajouter.

Vous pouvez ajouter ou supprimer des équipements secondaires par téléphone.

#### **Pour modifier les équipements secondaires à l'aide du clavier du téléphone**

- **Étape 1** À partir d'un téléphone qui n'est ni votre poste principal, ni un équipement secondaire actuel, appelez et connectez-vous à Cisco Unity Connection.
- **Étape 2** À partir du menu principal, sélectionnez l'option **Options de configuration**, puis **Paramètres de messages**, et enfin **Modifier les équipements secondaires**.
- **Étape 3** Suivez les invites pour ajouter le téléphone en tant qu'équipement secondaire, ou pour lister et supprimer des équipements secondaires actuels.

#### **Pour modifier les équipements secondaires à l'aide des commandes vocales**

**Étape 1** Appelez le système et connectez-vous à Cisco Unity Connection.

Si vous ajouter un équipement secondaire, appelez à partir d'un téléphone qui n'est ni votre poste principal, ni un équipement secondaire actuel.

**Étape 2** Lorsque Connection vous demande « What do you want to do », dites :

« **Setup Options** ». (Connection utilise temporairement le clavier téléphonique.)

- **Étape 3** Sur le clavier du téléphone, sélectionnez l'option **Options de configuration**, puis **Préférences**, et enfin **Modifier les équipements secondaires**.
- **Étape 4** Suivez les invites pour ajouter le téléphone en tant qu'équipement secondaire, ou pour lister et supprimer des équipements secondaires actuels.
	- Pour utiliser à nouveau les commandes vocales, continuez à appuyer sur **\*** jusqu'à ce que vous entendiez l'invite « Voice Command Conversation ». **Conseil**

I

**Pour modifier les équipements secondaires à l'aide des commandes vocales**

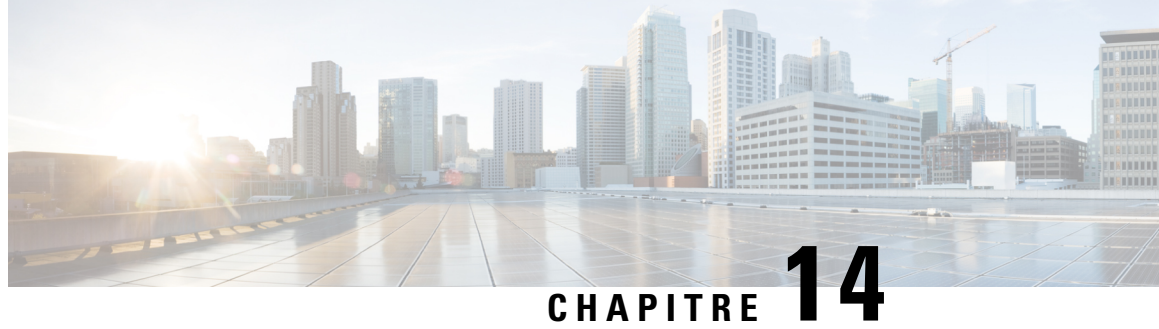

## **Choix d'un style de menu pour la conversation Connection**

- À propos des styles de menu de la [conversation](#page-70-0) Connection, à la page 61
- [Modification](#page-70-1) de votre type de menu de conversation Connection, à la page 61

## <span id="page-70-0"></span>**À propos des styles de menu de la conversation Connection**

Vous pouvez entendre des menus longs ou courts lorsque vous interagissez avec Cisco Unity Connection à l'aide du clavier du téléphone. Les menus longs comportent des invites et instructions complètes et les menus courts correspondent à des versions abrégées des menus longs.

Lorsque vous interagissez avec Connection à l'aide des commandes vocales, vous entendez les menus complets.

## <span id="page-70-1"></span>**Modification de votre type de menu de conversation Connection**

La modification de votre type de menu Cisco Unity Connection n'affecte que ce que vous entendez lors de l'interaction avec le système à l'aide du clavier du téléphone. Lorsque vous interagissez avec Connection à l'aide des commandes vocales, vous entendez toujours les menus complets.

### **Pour modifier votre type de menu de conversation à l'aide du clavier du téléphone**

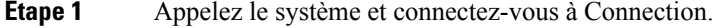

- **Étape 2** À partir du menu principal, sélectionnez l'option **Options de configuration**, puis **Paramètres de messages**, et enfin **Style de menu**.
- **Étape 3** Suivez les invites pour passer des menus longs aux menus courts et vice-versa.

## **Pour modifier votre type de menu de conversation à l'aide des commandes vocales**

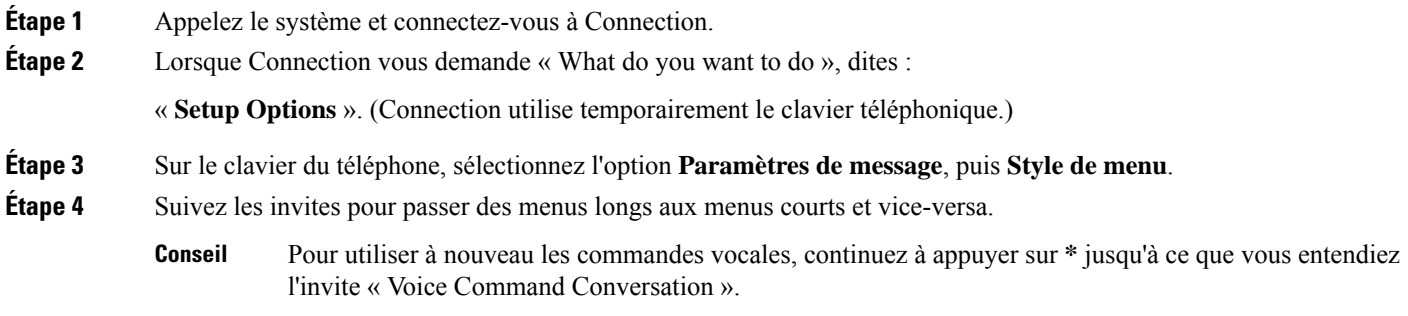
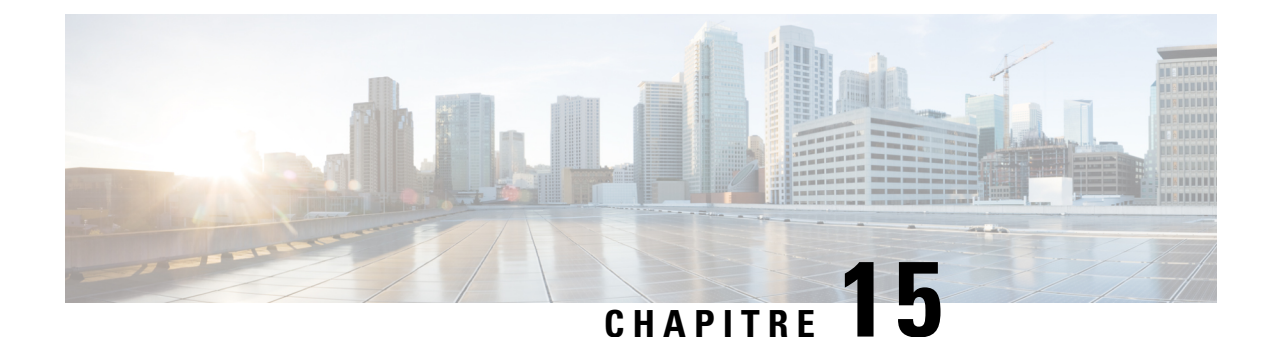

## **Gestion des règles de transfert d'appels personnelles**

- À propos des règles de [transfert](#page-72-0) d'appel, à la page 63
- [Modification](#page-73-0) des paramètres des règles de transfert d'appel, à la page 64

## <span id="page-72-0"></span>**À propos des règles de transfert d'appel**

Les règles de transfert d'appel contrôlent la manière dont Cisco Unity Connection gère les appels indirects entrants provenant d'appelants qui ne composent pas directement votre numéro (par exemple, des appelants qui utilisent l'annuaire pour vous contacter).Pour les appels directs, lorsque des appelants externes ou d'autres utilisateurs composent votre numéro de téléphone personnel pour vous contacter, vos paramètres de transfert Connection ne s'appliquent pas.

Vous pouvez choisir de répondre aux appels indirects ou de les transférer directement vers la messagerie vocale.

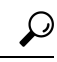

**Conseil**

Pour configurer des transferts d'appels directs vers votre poste, contactez votre administrateur Connection. Votre téléphone de bureau ou le système téléphonique qu'utilise votre société dispose peut-être de fonctions de transfert que vous pouvez utiliser pour gérer vos appels directs.

Les trois règles de transfert d'appel sont décrites ci-dessous, ainsi que leur fonctionnement.

Règle de transfert standard

Cette règle de transfert est activée pendant les heures de bureau définies par votre administrateur Connection pour votre entreprise. Si aucune autre règle de transfert n'est activée, la règle de transfert standard est également activée en dehors des heures de bureau.

La règle de transfert standard ne peut pas être désactivée.

Règle de transfert secondaire

Activez cette règle de transfert pendant une période spécifique lorsque vous souhaitez remplacer les autres règles de transfert. Par exemple, pour transférer tous vos appels immédiatement vers la messagerie vocale lorsque vous êtes en vacances ou pour transférer vos appels vers un autre poste si voustravaillez temporairement à un autre endroit.

Lorsqu'elle est activée, la règle de transfert secondaire est toujours active. Elle remplace toutes les autres règles de transfert.

Règle de transfert des heures de fermeture

Activez cette règle de transfert pour définir la manière dont les appels indirects que vous recevez sont traités lors des heures de fermeture spécifiées par votre administrateur Connection pour votre entreprises. Par exemple, pour transférer tous vos appels immédiatement vers la messagerie vocale pendant les heures de fermeture.

Lorsqu'elle est activée, la règle de transfert des heures de fermeture est active pendant les heures non travaillées.

### <span id="page-73-0"></span>**Modification des paramètres des règles de transfert d'appel**

Vous pouvez choisir de faire sonner les appels indirects sur votre poste ou sur un autre poste ou un autre numéro que vous indiquez, ou de les transférer directement vers la messagerie vocale afin que votre téléphone ne sonne pas du tout. (Lorsque vous redirigez des appels vers la messagerie vocale, les appelants n'attendent pas pendant que votre téléphone sonne sans réponse. Votre message d'accueil est immédiatement diffusé.)

#### **Pourmodifierles paramètres des règles de transfert d'appel à l'aide du clavier du téléphone**

- **Étape 1** Appelez le système et connectez-vous à Connection.
- **Étape 2** À partir du menu principal, sélectionnez l'option **Options de configuration**, puis **Paramètres de transfert**.
- **Étape 3** Choisissez la règle de transfert dont vous souhaitez modifier les paramètres.
- **Étape 4** Une fois que Connection a annoncé vos paramètres de transfert actuels, suivez les invites pour activer ou désactiver la règle, pour basculer entre le transfert des appels vers un téléphone et vers la messagerie vocale, ou pour modifier votre numéro de téléphone de transfert.

(Pour transférer des appels vers un numéro externe, contactez votre administrateur Connection.)

La modification de votre numéro de transfert n'entraîne aucun changement quant au transfert des appels vers un téléphone ou vers la messagerie vocale. Connection ne transfère les appels vers votre numéro de transfert que si vous spécifiez également que Connection transfère vos appels vers un téléphone. **Remarque**

#### **Pour modifier les paramètres des règles de transfert d'appel à l'aide des commandes vocales**

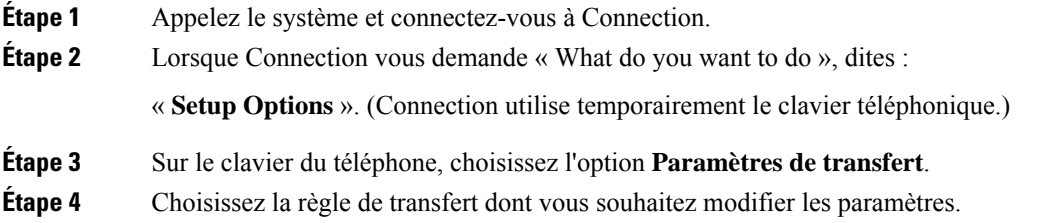

**Étape 5** Une fois que Connection a annoncé vos paramètres de transfert actuels, suivez les invites pour activer ou désactiver la règle, pour basculer entre le transfert des appels vers un téléphone et vers la messagerie vocale, ou pour modifier votre numéro de téléphone de transfert.

(Pour transférer des appels vers un numéro externe, contactez votre administrateur Connection.)

- La modification de votre numéro de transfert n'entraîne aucun changement quant au transfert des appels vers un téléphone ou vers la messagerie vocale. Connection ne transfère les appels vers votre numéro de transfert que si vous spécifiez également que Connection transfère vos appels vers un téléphone. **Remarque**
- Pour utiliser à nouveau les commandes vocales, continuez à appuyer sur **\*** jusqu'à ce que vous entendiez l'invite « Voice Command Conversation ». **Conseil**

 $\mathbf I$ 

**Pour modifier les paramètres des règles de transfert d'appel à l'aide des commandes vocales**

٦

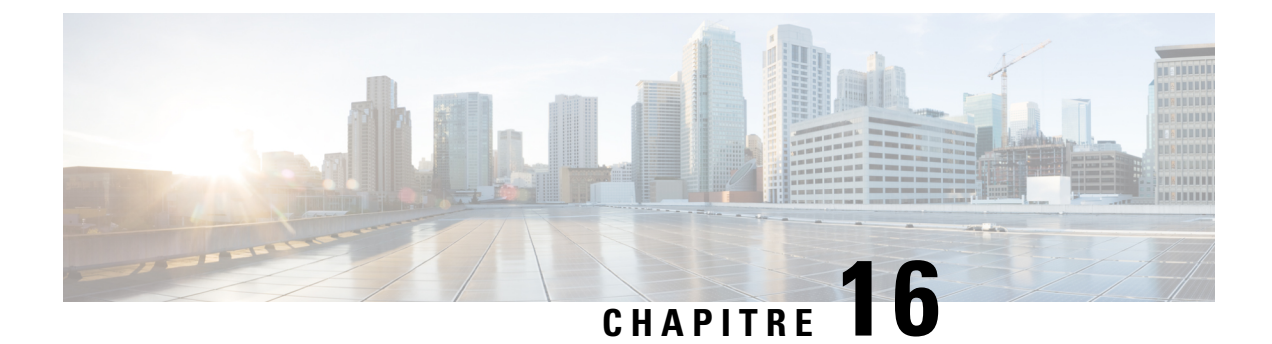

## **Gestion de vos numéros de contact secondaires**

- À propos des numéros de contact [secondaires,](#page-76-0) à la page 67
- [Modification](#page-76-1) de vos numéros de contact secondaires, à la page 67

## <span id="page-76-0"></span>**À propos des numéros de contact secondaires**

Les numéros de contact secondaires vous permettent de proposer à vos appelants d'être transférés vers d'autres numéros en appuyant sur une touche lorsqu'ils écoutent votre message d'accueil. Le numéro de contact secondaire peut être le poste d'un opérateur ou d'un autre utilisateur (tel que votre chef ou un collaborateur), ou tout autre numéro auquel vous, ou une autre personne, pouvez être joint.

Votre administrateur Cisco Unity Connection détermine quelles touches les appelants utilisent pour être transférés vers les numéros de contact secondaires ; vous pouvez spécifier jusqu'à 12 numéros de contact secondaires (un pour chaque touche du clavier du téléphone).

### <span id="page-76-1"></span>**Modification de vos numéros de contact secondaires**

Pour spécifier un numéro de contact secondaire externe à votre entreprise, commencez par l'indicatif éventuel permettant de passer un appel externe (par exemple, le 9). Pour les numéros longue distance, incluez les indicatifs téléphoniques qui s'appliquent (par exemple 1 et l'indicatif régional).

Lorsque vous spécifiez un numéro de contact secondaire, vous pouvez mettre votre message d'accueil à jour pour inclure cesinformations(par exemple : "Je suis absent de mon bureau en ce moment. Laissez un message après le signal sonore ou appuyez sur 4 pour être transféré vers un commercial »). **Conseil**

#### **Pour spécifier un numéro de contact secondaire à l'aide du clavier du téléphone**

**Étape 1** Appelez le système et connectez-vous à Connection.

**Étape 2** À partir du menu principal, sélectionnez l'option **Options de configuration**, puis **Numéros de contact secondaires**.

- Connection ne diffuse l'invite permettant de configurer les numéros de contact secondaires que lorsqu'une ou plusieurs touches sont configurées pour effectuer un transfert vers un numéro de contact secondaire. **Remarque**
- **Étape 3** Suivez les invites pour spécifier un ou plusieurs numéros de contact secondaires. Les invites vous indiquent les touches pouvant être utilisées pour effectuer le transfert vers des numéros de contact secondaires.

### **Pour spécifier un numéro de contact secondaire à l'aide des commandes vocales**

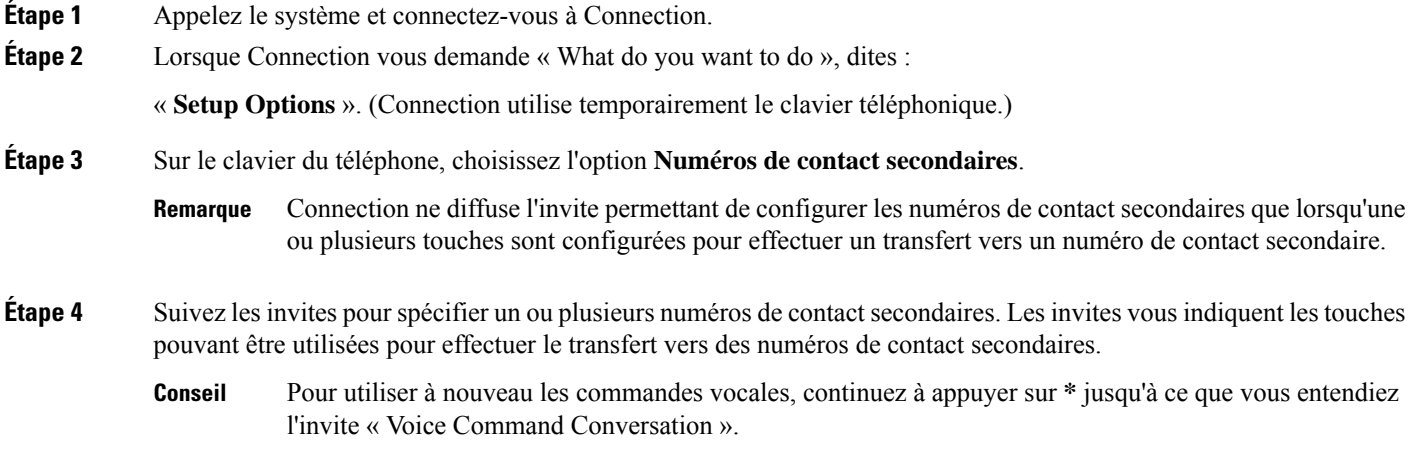

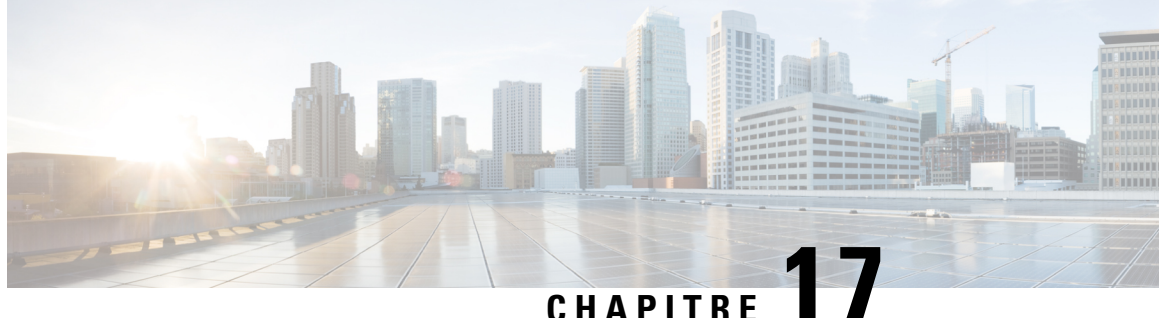

## **Gestion des ensembles de règles de transfert d'appel personnelles pour traiter les appels entrants**

- À propos des ensembles de règles de transfert d'appel [personnelles,](#page-78-0) à la page 69
- Pour activer et désactiver l'utilisation des ensembles de règles de transfert d'appel [personnelles](#page-79-0) à l'aide des règles de [transfert](#page-79-0) de base, à la page 70
- Activation ou [désactivation](#page-80-0) de l'utilisation des ensembles de règles de transfert d'appel personnelles, à la [page](#page-80-0) 71
- Activation et [désactivation](#page-81-0) des ensembles de règles individuels, à la page 72
- Utilisation de [l'ensemble](#page-82-0) de règles Transférer tout, à la page 73
- Transfert de tous les appels vers Cisco Unity [Connection,](#page-84-0) à la page 75

## <span id="page-78-0"></span>**À propos des ensembles de règles de transfert d'appel personnelles**

Vous pouvez configurer des ensembles de règles de transfert d'appel personnelles pour que Cisco Unity Connection transfère certains appelssur votre téléphone selon l'identité de l'appelant, l'heure et votre calendrier de réunions, ou transfère les appels vers la messagerie vocale ou un autre numéro de téléphone. Les règles de transfert d'appel personnelles sont plus avancées que les règles de transfert de base, standard, secondaire et des heures de fermeture, qui vous permettent de configurer des paramètres de transfert de base.

Vous pouvez gérer vos ensembles de règles de transfert d'appel personnelles dans l'outil Web Règles de transfert d'appel personnelles. Une fois les ensembles de règle définis, vous pouvez les activer dans l'outil Web ou par téléphone. (Pour plus d'informations sur l'utilisation et la gestion des ensembles de règles de transfert d'appel personnelles, voir le *Guide de l'utilisateur de l'outil Web Règles de transfert d'appel personnelles de Cisco Unity Connection*.)

## <span id="page-79-0"></span>**Pour activer et désactiver l'utilisation des ensembles de règles de transfert d'appel personnelles à l'aide des règles de transfert de base**

Cisco Unity Connection n'utilise les règles de transfert d'appel personnelles pour traiter vos appels que lorsque la règle de transfert de base, standard, secondaire ou des heures de fermeture active est configurée pour appliquer les règles de transfert d'appel personnelles à la place des paramètres de base.

### **Pour activer ou désactiver l'utilisation des ensembles de règles de transfert d'appel personnelles avec une règle de transfert de base à l'aide du clavier du téléphone**

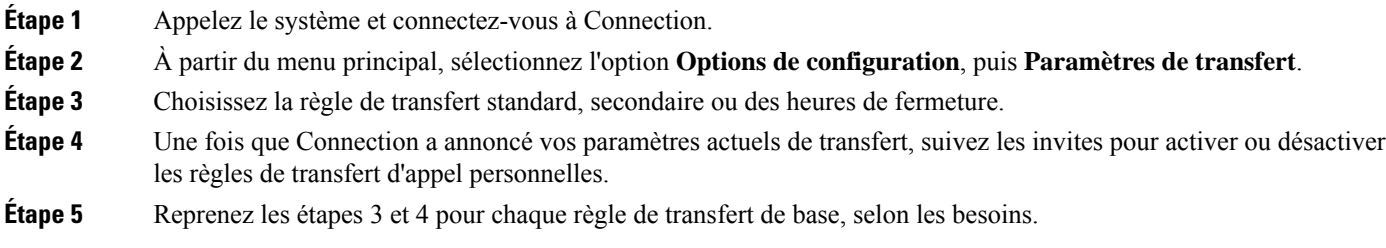

### **Pour activer ou désactiver l'utilisation des ensembles de règles de transfert d'appel personnelles avec une règle de transfert de base à l'aide des commandes vocales**

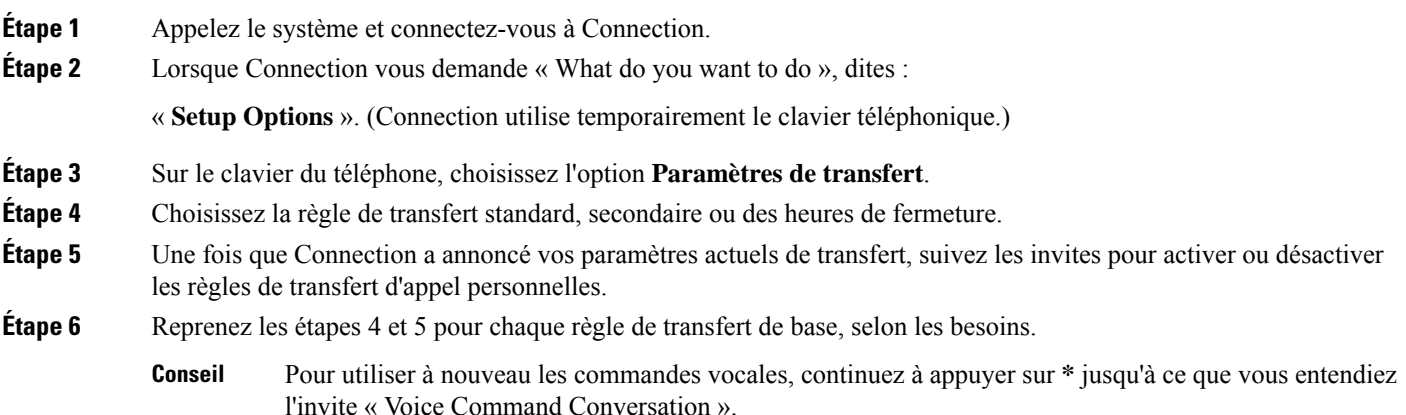

## <span id="page-80-0"></span>**Activation ou désactivation de l'utilisation des ensembles de règles de transfert d'appel personnelles**

L'activation signifie que Connection utilise vos ensembles de règles de transfert d'appel personnelles pour traiter les appels si vos règles de transfert de base (standard, secondaire ou des heures de fermeture) sont configurées pour appliquer les règles de transfert d'appel personnelles à la place des paramètres de base. La désactivation signifie que Connection n'utilise pas les ensembles de règles de transfert d'appel personnelles pour traiter les appels, même si vos règles de transfert de base sont configurées pour appliquer les règles de transfert d'appel personnelles. Dans ce cas, les appels seront transférés vers votre poste.

### **Pour activer ou désactiver l'utilisation des ensembles de règles de transfert d'appel personnelles à l'aide du clavier du téléphone**

- **Étape 1** Appelez le système et connectez-vous à Connection.
- **Étape 2** À partir du menu principal, sélectionnez l'option **Options de configuration**, puis **Paramètres de transfert**, et enfin **Règles de transfert d'appel personnelles**.
- **Étape 3** Pour les activer, choisissez l'option permettant d'activer les règles d'acheminement des appels lorsque Connection vous indique qu'elles sont désactivées.

Pour les désactiver, choisissez l'option **Désactiver les règles d'acheminement des appels**.

### **Pour activer ou désactiver l'utilisation des ensembles de règles de transfert d'appel personnelles à l'aide des commandes vocales**

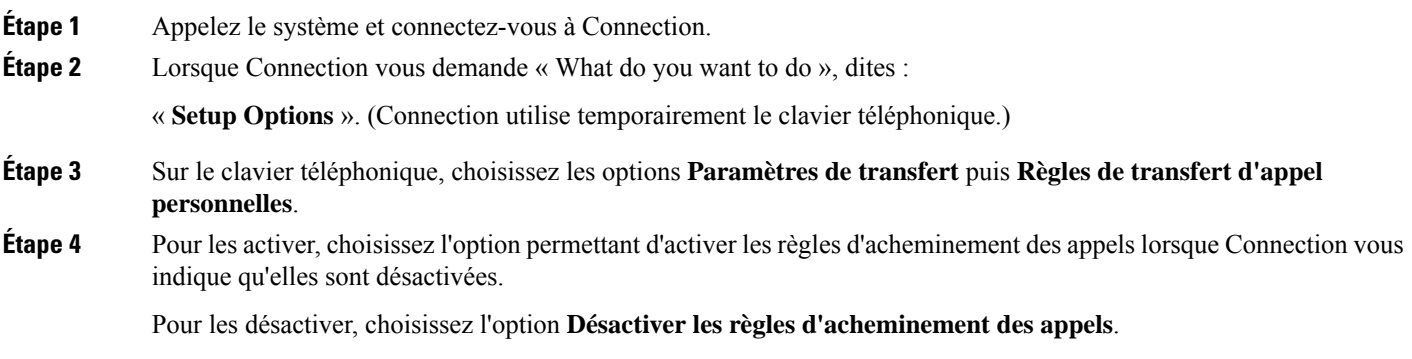

## <span id="page-81-0"></span>**Activation et désactivation des ensembles de règles individuels**

Vous ne pouvez activer qu'un seul ensemble de règles à la fois par téléphone, et l'ensemble de règles devient immédiatement actif. Cisco Unity Connection ne diffuse l'invite activée que lorsque vous avez un ensembles de règles désactivé.

La désactivation d'un ensemble de règles consiste à empêcher son activation. Connection ne diffuse l'invite désactivée que lorsque vous avez un ensembles de règles activé mais non actif.

Lorsqu'aucun ensemble de règles n'est défini ou actif, les appels sont transférés vers votre poste.

#### **Pour activer un ensemble de règles à l'aide du clavier du téléphone**

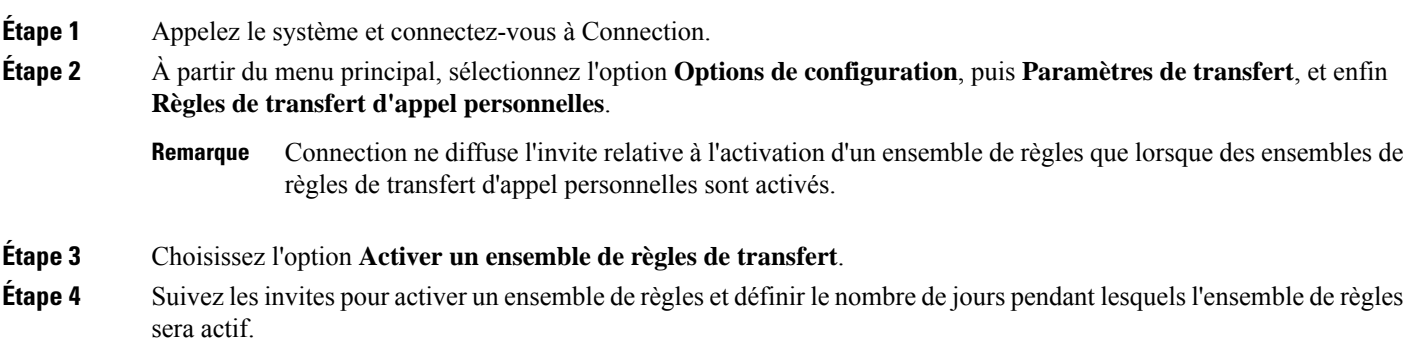

#### **Pour activer un ensemble de règles à l'aide des commandes vocales**

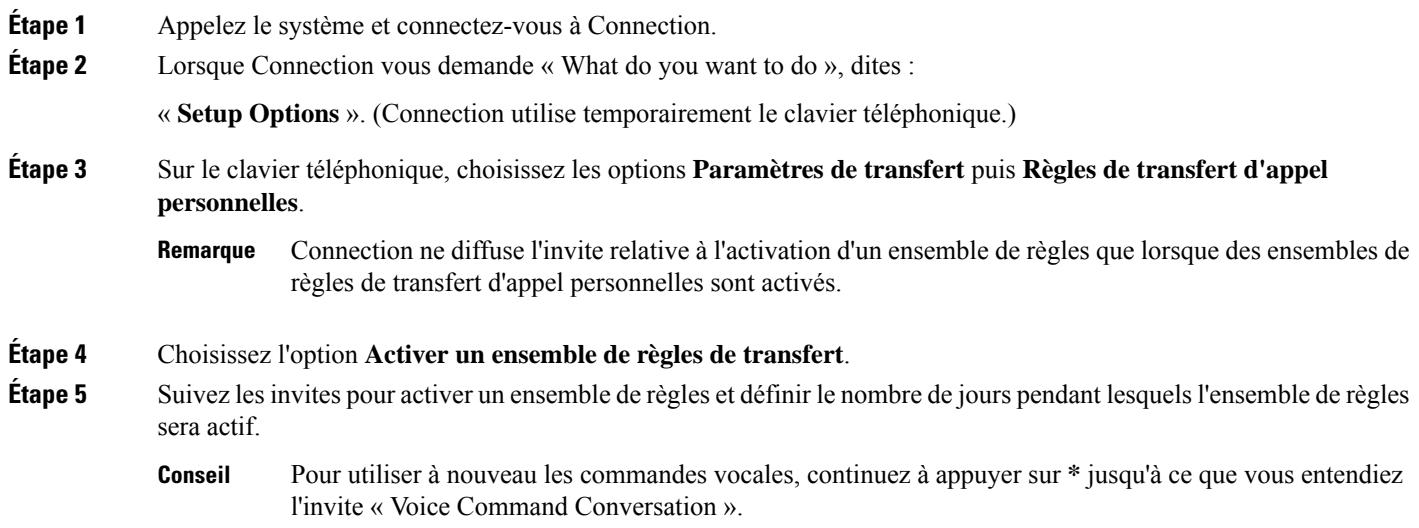

#### **Pour désactiver un ensemble de règles à l'aide du clavier du téléphone**

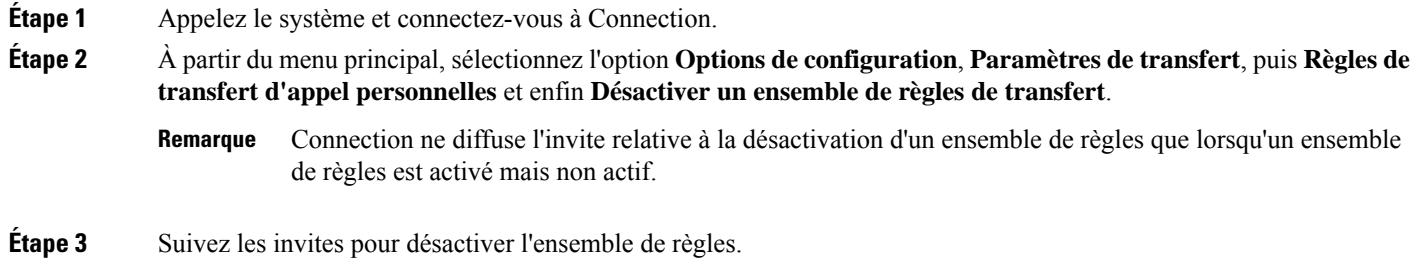

#### **Pour désactiver un ensemble de règles à l'aide des commandes vocales**

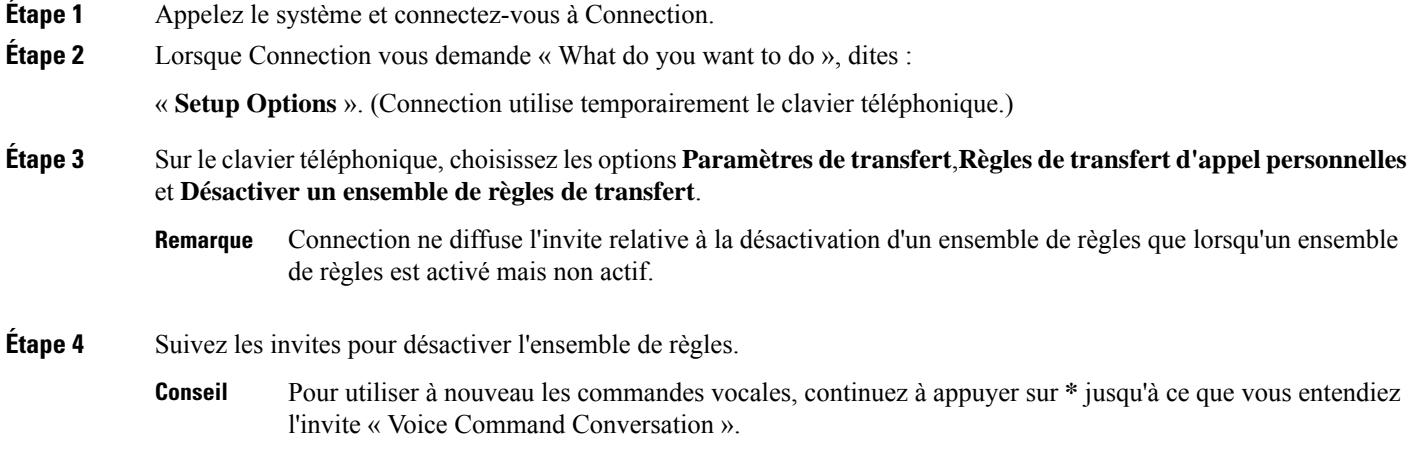

## <span id="page-82-0"></span>**Utilisation de l'ensemble de règles Transférer tout**

L'ensemble de règles Transférer tout contient une règle unique qui transfère tousles appels vers une destination spécifique pendant une durée définie. La règle Transférer tout est la seule règle devant être configurée par téléphone. Cisco Unity Connection active l'ensemble de règles et l'affiche à la page Ensembles de règles de transfert d'appels de l'outil Web Règles de transfert d'appels personnelles.

Lorsque vous activez la règle Transférer tout, cet ensemble de règles devient immédiatement actif pour la durée spécifiée. Si un appel transféré ne reçoit pas de réponse à la destination Transférer tout, Connection transfère l'appel vers la messagerie vocale.

### **Pour activer l'ensemble de règles Transférer tout à l'aide du clavier du téléphone**

**Étape 1** Appelez le système et connectez-vous à Connection.

- **Étape 2** À partir du menu principal, sélectionnez l'option **Options de configuration**, puis **Paramètres de transfert**, et enfin **Règles de transfert d'appel personnelles**.
- **Étape 3** Suivez les invites pour transférer tous les appels vers la messagerie vocale ou vers un numéro de téléphone spécifique, et pour définir le nombre de jours pendant lesquels l'ensemble de règles Transférer tout sera actif.
	- Une journée se terminant à 23h59, une durée d'une journée signifie jusqu'à la fin de la journée courante (23h59), une durée de deux jours signifie jusqu'à la fin de la journée de demain, et ainsi de suite. Vous pouvez entrer une durée de 1 à 999 jours. **Conseil**

### **Pour activer l'ensemble de règles Transférer tout à l'aide des commandes vocales**

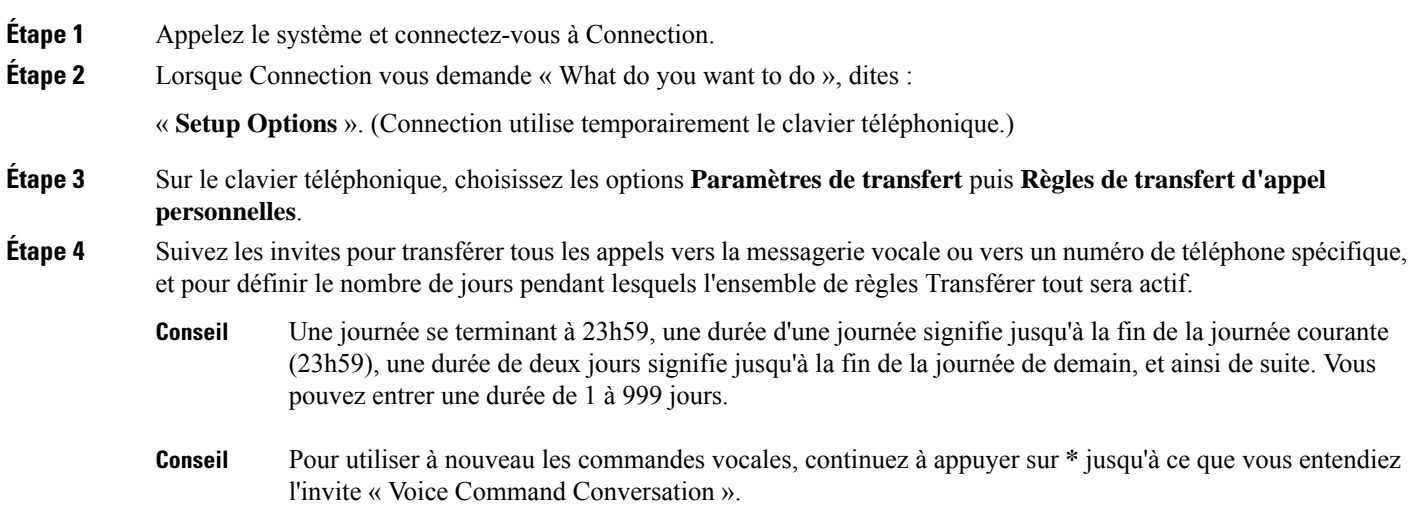

#### **Pour désactiver l'ensemble de règles Transférer tout à l'aide du clavier du téléphone**

**Etape 1** Appelez le système et connectez-vous à Connection.

**Étape 2** Dans le Menu principal, choisissez les options **Options de configuration**, puis **Paramètres de transfert**, **Règles de transfert d'appel personnelles**, **Annuler,le transfert de tous les appels vers cette destination**.

### **Pour désactiver l'ensemble de règles Transférer tout à l'aide des commandes vocales**

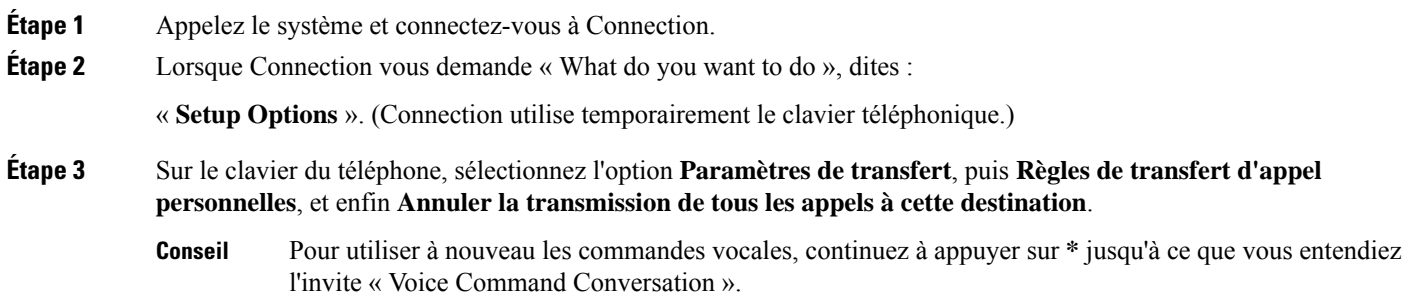

## <span id="page-84-0"></span>**Transfert de tous les appels vers Cisco Unity Connection**

Vous pouvez transférer tous les appels entrants vers Cisco Unity Connection afin que vos ensembles de règles de transfert d'appel personnelles soient immédiatement appliqués aux appels. Avec cette option, le système téléphonique ne fait pas sonner votre poste avant d'appliquer les ensembles de règles de transfert d'appel personnelles pour vous rechercher si vous ne répondez pas.

### **Pour transférer tous appels vers Cisco Unity Connection à l'aide du clavier du téléphone**

**Étape 1** Appelez le système et connectez-vous à Connection.

- **Étape 2** À partir du menu principal, sélectionnez l'option **Options de configuration**, puis **Paramètres de transfert**, et enfin **Règles de transfert d'appel personnelles**.
- **Étape 3** Suivez les invites pour transférer tous les appels vers Connection et définir le nombre de jours pendant lesquels le transfert sera actif.
	- Une journée se terminant à 23h59, une durée d'une journée signifie jusqu'à la fin de la journée courante (23h59), une durée de deux jours signifie jusqu'à la fin de la journée de demain, et ainsi de suite. Vous pouvez entrer une durée de 1 à 999 jours. **Conseil**

#### **Pour transférer tous appels vers Cisco Unity Connection à l'aide des commandes vocales**

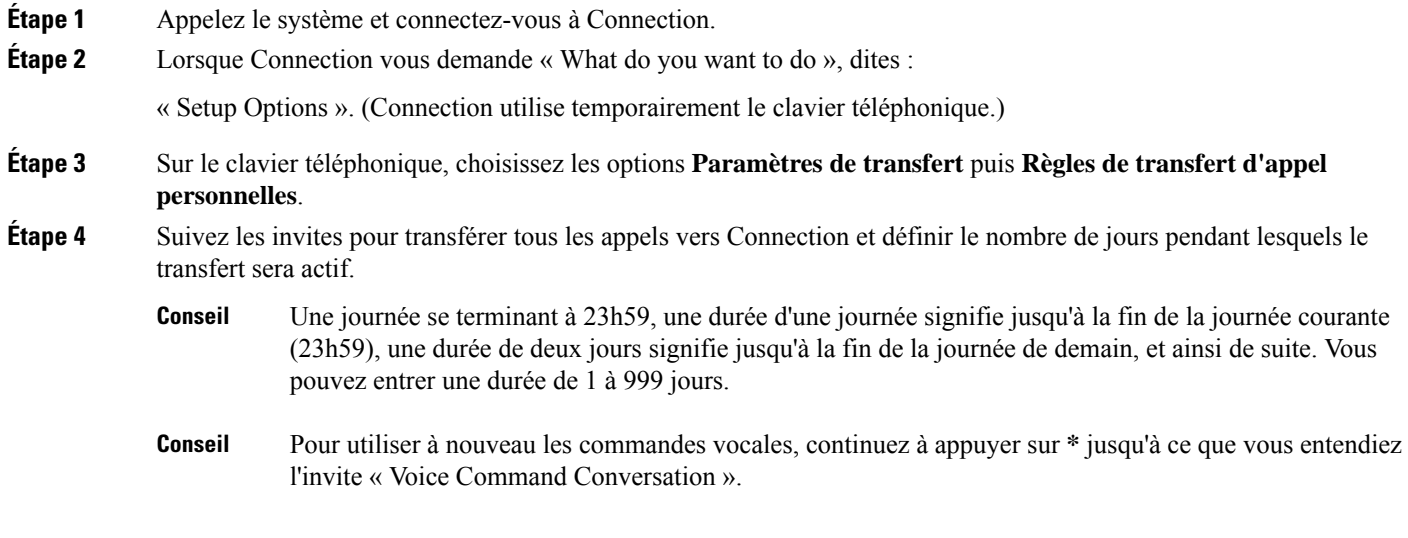

#### **Pour annuler le transfert de tous appels vers Cisco Unity Connection à l'aide du clavier du téléphone**

**Étape 1** Appelez le système et connectez-vous à Connection.

**Étape 2** À partir du menu principal, sélectionnez l'option **Options de configurationParamètres de transfert**, puis **Règles de transfert d'appel personnelles** et enfin **Annuler la transmission de tous les appels à Cisco Unity Connection**.

### **Pour annuler le transfert de tous appels vers Cisco Unity Connection à l'aide des commandes vocales**

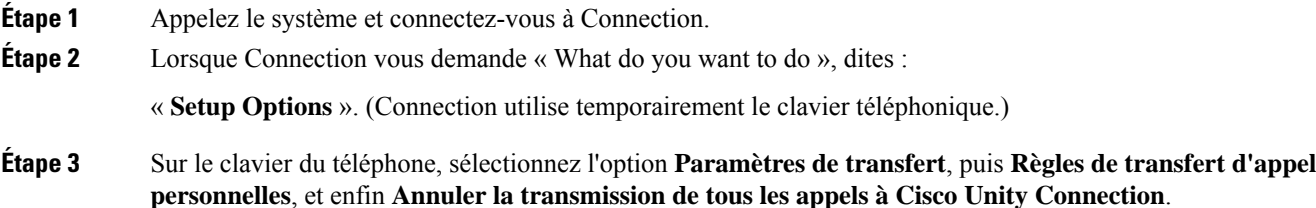

**Pour annuler le transfert de tous appels vers Cisco Unity Connection à l'aide des commandes vocales**

Pour utiliser à nouveau les commandes vocales, continuez à appuyer sur **\*** jusqu'à ce que vous entendiez l'invite « Voice Command Conversation ». **Conseil**

**Gestion des ensembles de règles de transfert d'appel personnelles pour traiter les appels entrants**

**Pour annuler le transfert de tous appels vers Cisco Unity Connection à l'aide des commandes vocales**

I

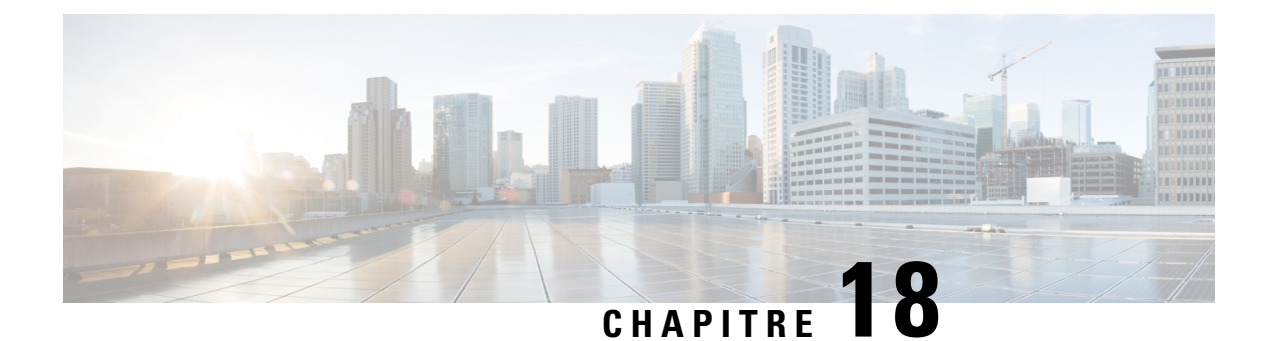

## **Modification des paramètres de lecture**

- À propos des [paramètres](#page-88-0) de lecture, à la page 79
- [Modification](#page-88-1) du volume de lecture des messages individuels, à la page 79
- [Modification](#page-89-0) de la vitesse de lecture des messages individuels, à la page 80
- [Modification](#page-90-0) du volume de lecture de la conversation Connection, à la page 81
- [Modification](#page-91-0) de la vitesse de lecture de la conversation Connection, à la page 82

## <span id="page-88-0"></span>**À propos des paramètres de lecture**

Les paramètres de lecture permettent de changer le volume de lecture et la vitesse de lecture pour :

- Un message individuel pendant sa diffusion.
- La conversation de votre session téléphonique en cours à n'importe quel moment pendant que Connection diffuse une invite.

Les changements liés à la lecture de messages individuels n'affectent pas la lecture des autres messages diffusés lors d'une même session téléphonique. Les changements de lecture de conversation durent jusqu'à ce que vous raccrochiez le téléphone ; la prochaine fois que vous appelez Connection, les paramètres de lecture sont réinitialisés à leurs valeurs par défaut.

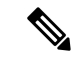

**Remarque**

Pour régler la vitesse ou le volume de conversation, vous devez utiliser les commandes vocales ; vous ne pouvez pas utiliser le clavier du téléphone.

## <span id="page-88-1"></span>**Modification du volume de lecture des messages individuels**

Lorsque vous écoutez un message par téléphone, vous pouvez régler le volume de ce message. Les changements n'affectent pas le volume de lecture des autres messages diffusés lors d'une même session téléphonique.

#### **Pour modifierle volume de lecture d'un message individuel à l'aide du clavier du téléphone**

La touche sur laquelle vous appuyez pour régler le volume de lecture varie selon votre conversation. Demandez à votre administrateur système quelle touche permet de régler le volume de lecture. Pendant que vous écoutez un message, utilisez les paramètres de volume suivants :

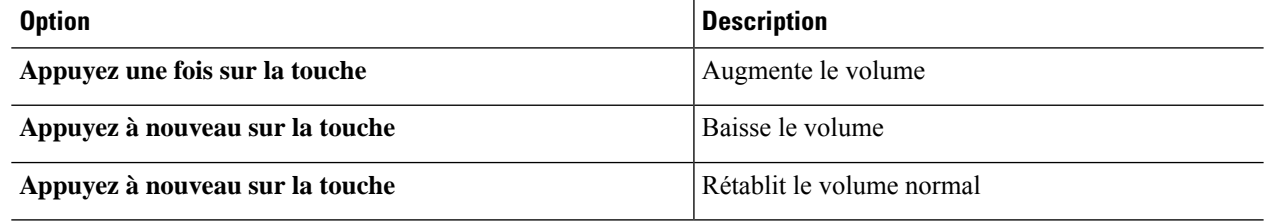

#### **Pour modifier le volume de lecture d'un message individuel à l'aide des commandes vocales**

Pendant que vous écoutez un message, utilisez les commandes vocales suivantes :

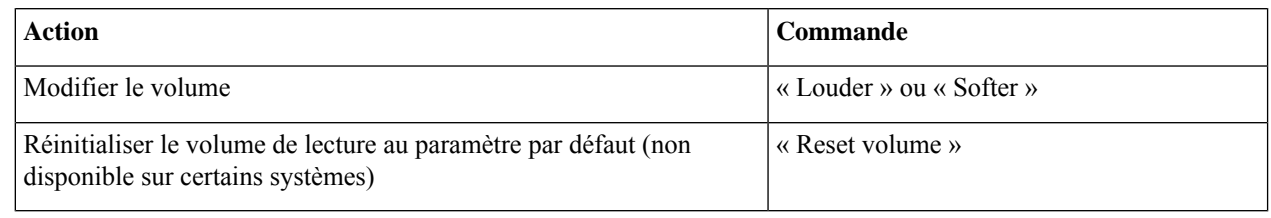

## <span id="page-89-0"></span>**Modification de la vitesse de lecture des messages individuels**

Lorsque vous écoutez un message par téléphone, vous pouvez régler la vitesse de lecture de ce message. Les changements n'affectent pas la vitesse de lecture des autres messages diffusés lors d'une même session téléphonique.

### **Pour modifier la vitesse de lecture d'un message individuel à l'aide du clavier du téléphone**

La touche sur laquelle vous appuyez pour régler la vitesse de lecture varie selon votre conversation. Demandez à votre administrateur système quelles touches sont affectées à l'augmentation et à la diminution de la vitesse de lecture. Pendant que vous écoutez un message, utilisez les paramètres de vitesses suivants :

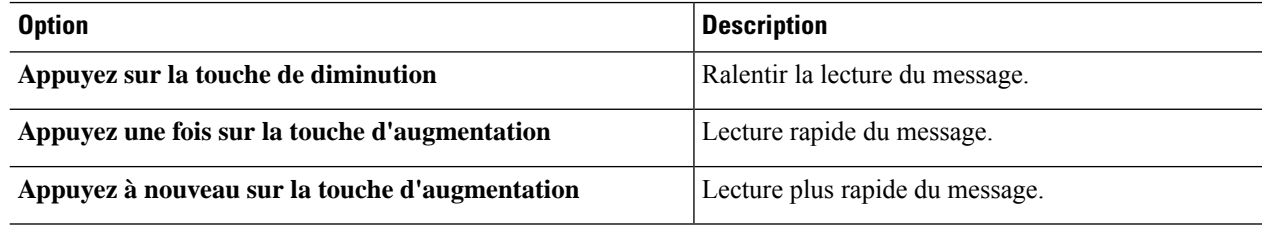

### **Pour modifier la vitesse de lecture d'un message individuel à l'aide des commandes vocales**

Pendant que vous écoutez un message, utilisez les commandes vocales suivantes :

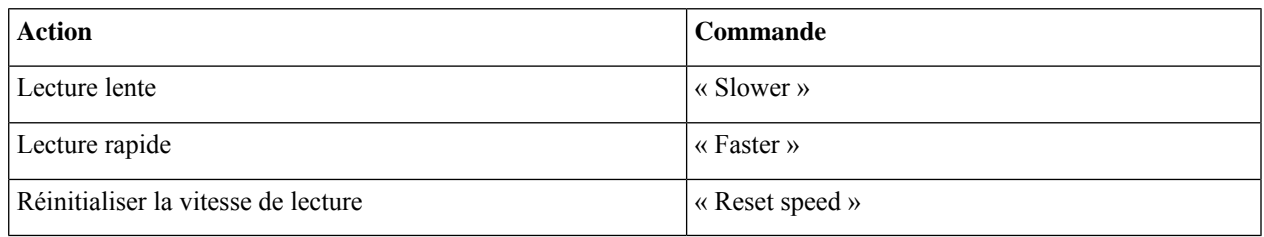

Quatre vitesses de lecture sont disponibles : la vitesse à laquelle le message a été enregistré, une vitesse plus lente et deux vitesses plus rapides. **Conseil**

## <span id="page-90-0"></span>**Modification du volume de lecture de la conversation Connection**

Vous pouvez utiliser les commandes vocales pour changer le volume de la conversation Cisco Unity Connection à n'importe quel moment lors de la diffusion des invites de Connection. (Vous ne pouvez pas utiliser le clavier du téléphone pour régler le volume de conversation.)

Les modifications sont effectives jusqu'à ce que vous raccrochiez ; la prochaine fois que vous appelez Connection, le volume est réinitialisé à la valeur par défaut.

#### **Pour modifierle volume de lecture de la conversation à l'aide des commandes vocales**

Pendant que vous écoutez une invite, utilisez les commandes vocales suivantes :

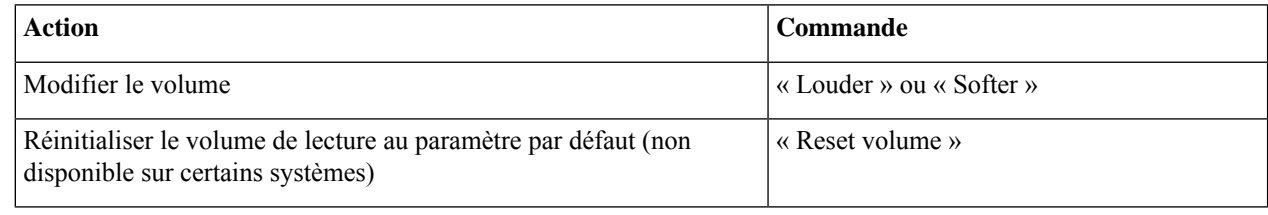

## <span id="page-91-0"></span>**Modification de la vitesse de lecture de la conversation Connection**

Vous pouvez utiliser les commandes vocales pour changer la vitesse de la conversation Cisco Unity Connection à n'importe quel moment lors de la diffusion des invites de Connection. (Vous ne pouvez pas utiliser le clavier du téléphone pour régler la vitesse de conversation.)

Les modifications sont effectives jusqu'à ce que vous raccrochiez ; la prochaine fois que vous appelez Connection, la vitesse est réinitialisée à la valeur par défaut.

### **Pour modifierla vitesse de lecture de la conversation à l'aide des commandes vocales**

Pendant que vous écoutez une invite, utilisez les commandes vocales suivantes :

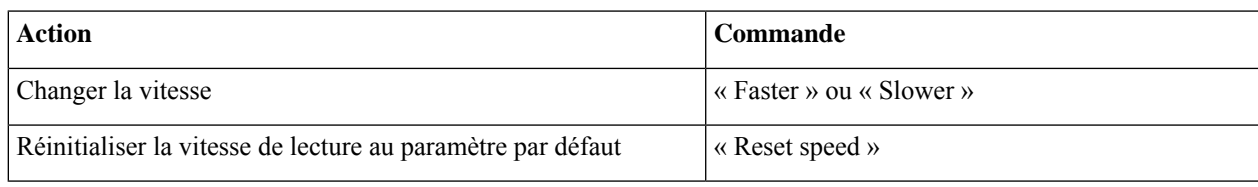

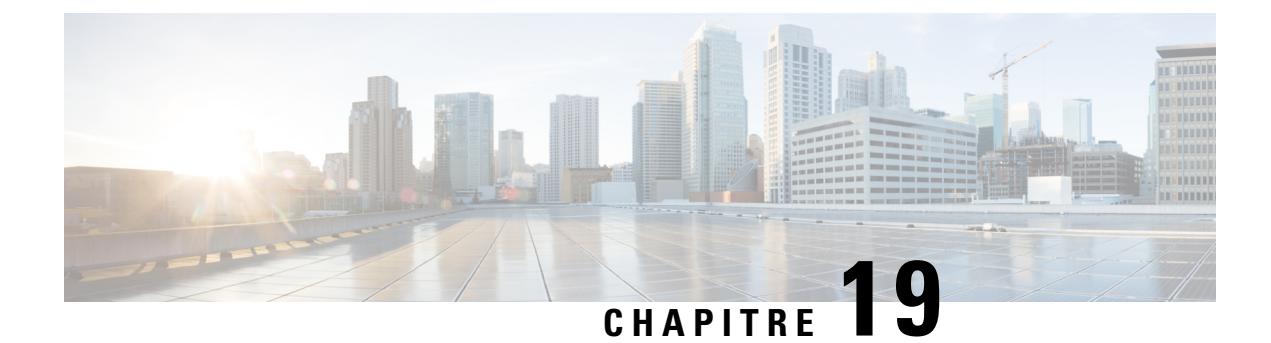

## **Messages multidiffusion**

• À propos des messages [multidiffusion,](#page-92-0) à la page 83

## <span id="page-92-0"></span>**À propos des messages multidiffusion**

De temps à autre, vous pouvez recevoir un message vocal appelé message multidiffusion de la part de votre administrateur Cisco Unity Connection, de votre administrateur réseau ou de la Direction de votre entreprise. Les messages multidiffusion sont des annonces enregistrées, envoyées à toutes les personnes de l'entreprise. Par exemple, votre administrateur peut envoyer un message demandant à tousles utilisateurs de modifier leurs numéros d'identification personnels, ou un responsable des ressources humaines peut envoyer un message rappelant aux employés la date d'expiration d'un nouvel avantage social.

Connection diffuse les messages multidiffusion immédiatement après votre ouverture de session par téléphone. Vous devez écouter chaque message multidiffusion dans sa totalité avant que Connection ne vous autorise à consulter vos messages nouveaux et conservés ou à modifier vos options de configuration. Lorsqu'un message multidiffusion a été diffusé, il est supprimé définitivement. Vous ne pouvez pas répondre aux messages multidiffusion ou les conserver.

Les messages multidiffusion ne déclenchent pas l'indicateur de message en attente sur votre téléphone de bureau (par exemple, un voyant ou un signal sonore distinct lorsque vous décrochez le combiné).

Si vous utilisez l'option de reconnaissance vocale, vous ne pouvez pas utiliser de commande vocale pour supprimer un message multidiffusion. À la place, vous êtes invité à appuyer sur #lorsque la lecture du message est terminée. Lorsque le message est supprimé, vous pouvez continuer à utiliser les commandes vocales pour lire et gérer les autres messages.

 $\mathbf I$ 

٦

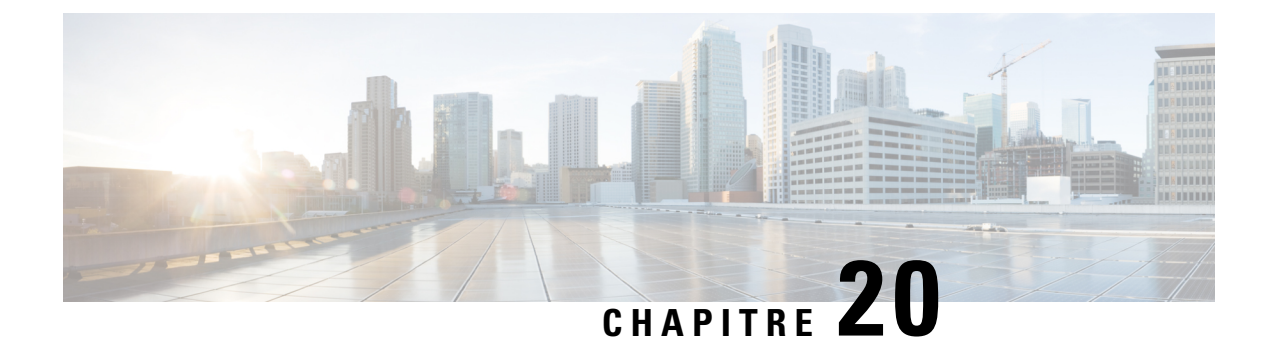

## **Gestion de la taille de votre boîte aux lettres**

- À [propos](#page-94-0) de la taille de la boîte aux lettres, à la page 85
- Raisons pour lesquelles votre boîte aux lettres risque de se remplir [rapidement,](#page-94-1) à la page 85

## <span id="page-94-0"></span>**À propos de la taille de la boîte aux lettres**

Une boîte aux lettres pleine peut ralentir le traitement de vos messages par Cisco Unity Connection. Lorsque vous vous connectez par téléphone, Connection vous avertit lorsque votre boîte aux lettres est :

- presque pleine
- pleine et vous ne pouvez plus envoyer de nouveaux messages
- pleine et vous ne pouvez plus envoyer ou recevoir de nouveaux messages

Votre administrateur Connection définit les limites de stockage de votre boîte aux lettres. Le dépassement de ces limites peut vous empêcher d'envoyer et de recevoir des messages.

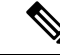

**Remarque** Les messages multidiffusion ne sont pas inclus dans la taille totale de votre boîte aux lettres.

## <span id="page-94-1"></span>**Raisons pour lesquelles votre boîte aux lettres risque de se remplir rapidement**

Si vous pensez que votre boîte aux lettres Cisco Unity Connection se remplit trop rapidement, il est possible que : (Votre administrateur Connection définit la taille de votre boîte aux lettres.)

#### **Vous n'avez peut-être pas appliqué de stratégie de conservation des messages**

Par défaut, Connection ne supprime pas les messages automatiquement après un certain temps. Cela signifie que, si votre administrateur Connection ne configure pas le système afin qu'une stratégie de conservation des messages soit appliquée, il vous incombe de gérer la taille de votre boîte aux lettres en examinant périodiquement les messages conservés et en les déplaçant, en les archivant ou en lessupprimant définitivement.

Si Connection est configuré pour appliquer une stratégie de conservation des messages, demandez à votre administrateur Connection quelle est la durée de stockage de vos messages avant leur suppression définitive. Ainsi, vous pouvez prévoir à l'avance l'archivage ou le déplacement des messages importants. Connection n'indique pas si une stratégie de conservation des messages est appliquée et le cas échéant, ne vous avertit pas avant la suppression définitive de messages.)

#### **Les avis de non remise sont inclus dans la taille totale de la boîte aux lettres**

Lorsque vous recevez des avis de non remise concernant les messages que vous envoyez, la taille de votre boîte aux lettres peut augmenter rapidement, en particulier lorsque les messages d'origine comportent des pièces jointes volumineuses.

#### **En cas de transfert de messages, la taille totale des messages inclut le message d'origine**

Vous pouvez recevoir des messages ayant été transmis de nombreuses fois, ce qui augmente la taille des messages. La taille totale des messages correspond au message d'origine et à touteslesintroductions enregistrées qui ont été ajoutées au cours de la transmission. En conséquence, votre boîte aux lettres peut dépasser sa taille limite, même si elle contient un nombre relativement faible de messages.

#### **La taille totale des messages inclut les pièces jointes**

Vous pouvez recevoir des messages contenant des fichiers joints tels que des feuilles de calcul, des documents, des télécopies et des images. La taille totale des messages correspond au message et à tous les fichiers joints. En conséquence, votre boîte aux lettres peut dépasser sa taille limite, même si elle contient un nombre relativement faible de messages.

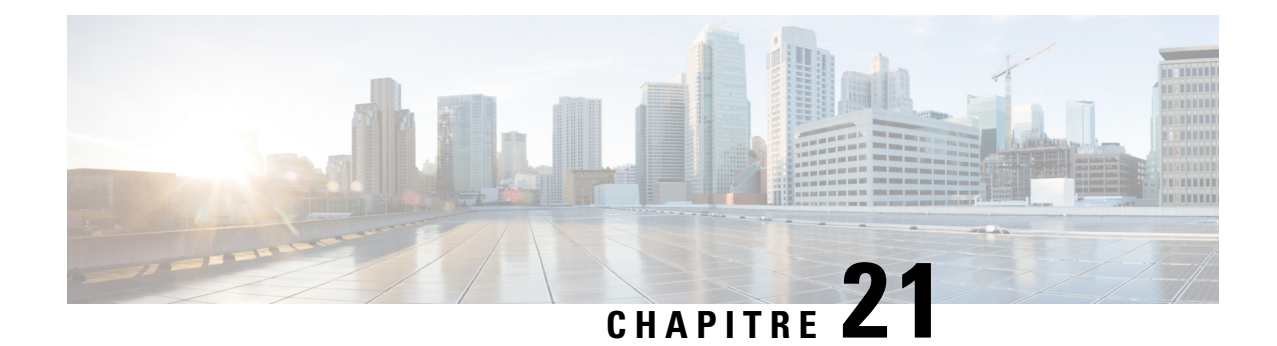

# **Menus téléphoniques et commandes vocales de Cisco Unity Connection**

- À propos des tableaux de menus [téléphoniques](#page-96-0) et de commandes vocales, à la page 87
- Menus [téléphoniques](#page-96-1) pour la conversation standard, à la page 87
- Menus [téléphoniques](#page-101-0) pour la conversation standard, à la page 92
- Menus [téléphoniques](#page-106-0) pour l'option de conversation 1, à la page 97
- Menus [téléphoniques](#page-110-0) pour mappage clavier secondaire N, à la page 101
- Menus [téléphoniques](#page-112-0) pour mappage clavier secondaire X, à la page 103
- Menus [téléphoniques](#page-114-0) pour mappage clavier secondaire S, à la page 105
- [Commandes](#page-117-0) vocales, à la page 108
- Messages vidéo et menu du [téléphone,](#page-123-0) à la page 114

## <span id="page-96-0"></span>**À propos des tableaux de menus téléphoniques et de commandes vocales**

Les tableaux ci-dessous indiquent les menus, raccourcis et commandes vocales les plus fréquemment utilisés pour gérer vos messages et vos préférences par téléphone pour les différentes versions de la conversation Cisco Unity Connection.

Demandez à votre administrateur Connection quelle version de conversation est configurée pour votre système.

## <span id="page-96-1"></span>**Menus téléphoniques pour la conversation standard**

- Menu principal et raccourcis [\(conversation](#page-97-0) standard), à la page 88
- Menu Envoyer un message et raccourcis [\(conversation](#page-98-0) standard), à la page 89
- Menu Pendant le message et raccourcis [\(conversation](#page-98-1) standard), à la page 89
- Menu Après le message et raccourcis [\(conversation](#page-99-0) standard), à la page 90
- Menu [enregistrement](#page-100-0) (conversation standard), à la page 91

#### <span id="page-97-0"></span>**Menu principal et raccourcis (conversation standard)**

*Dernière révision le 16 novembre 2010*

Pendant que vous écoutez le menu principal, appuyez sur :

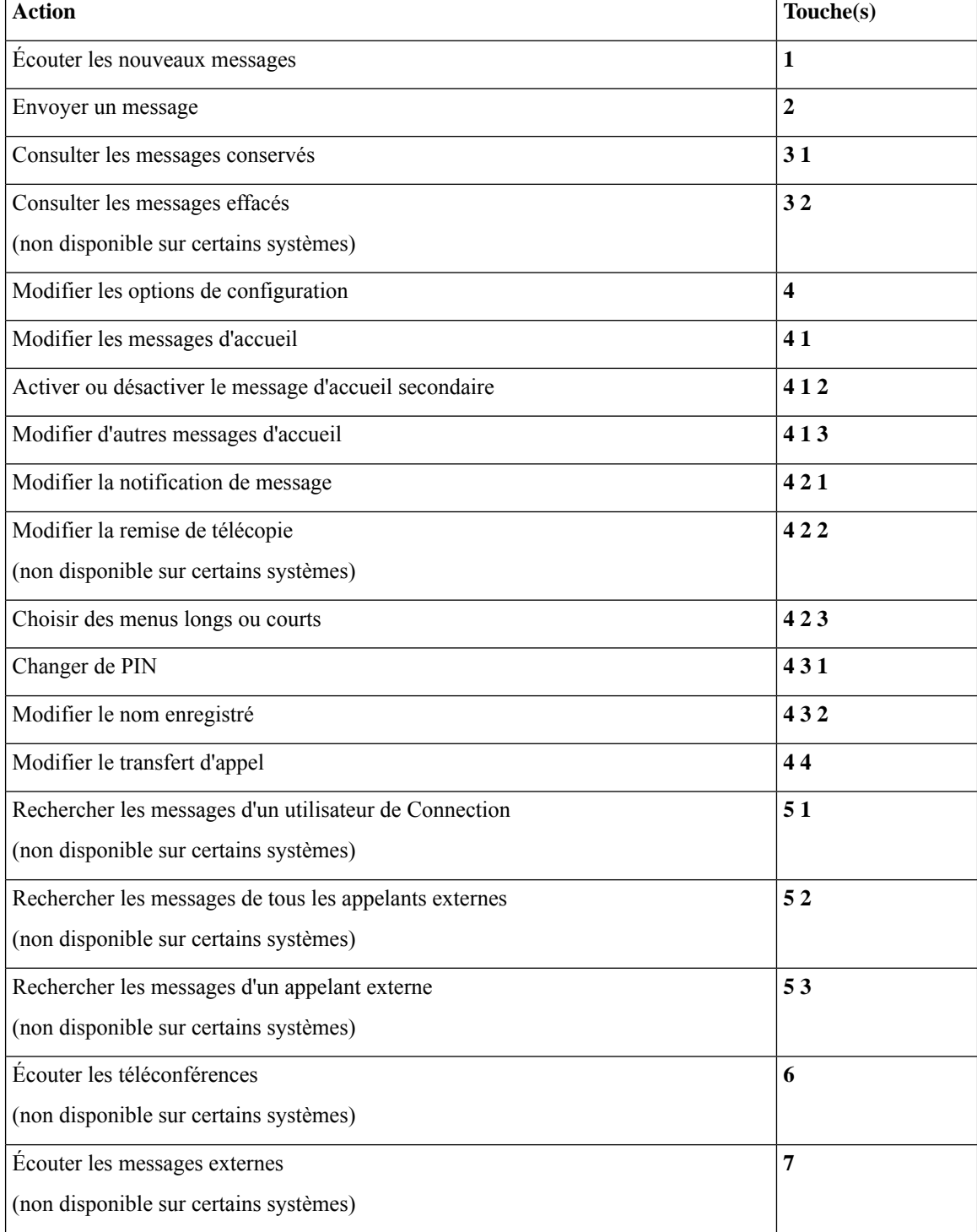

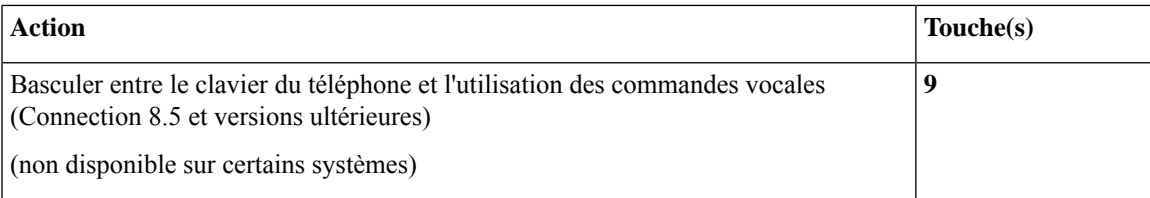

#### <span id="page-98-0"></span>**Menu Envoyer un message et raccourcis (conversation standard)**

Après l'enregistrement et l'adressage d'un message, appuyez sur :

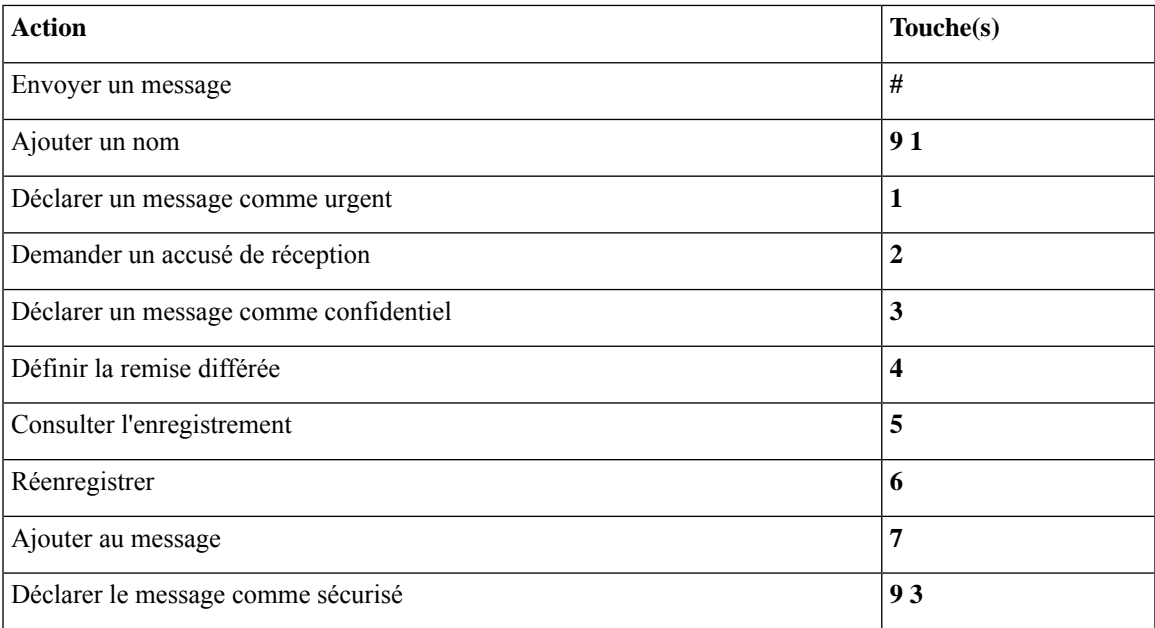

#### <span id="page-98-1"></span>**Menu Pendant le message et raccourcis (conversation standard)**

Pendant que vous écoutez un message, appuyez sur :

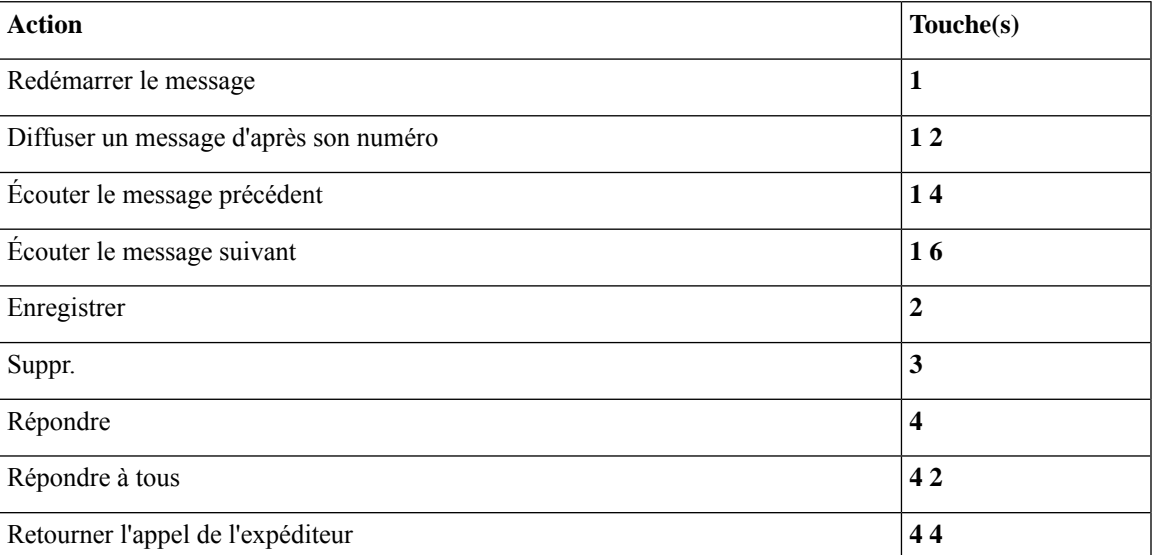

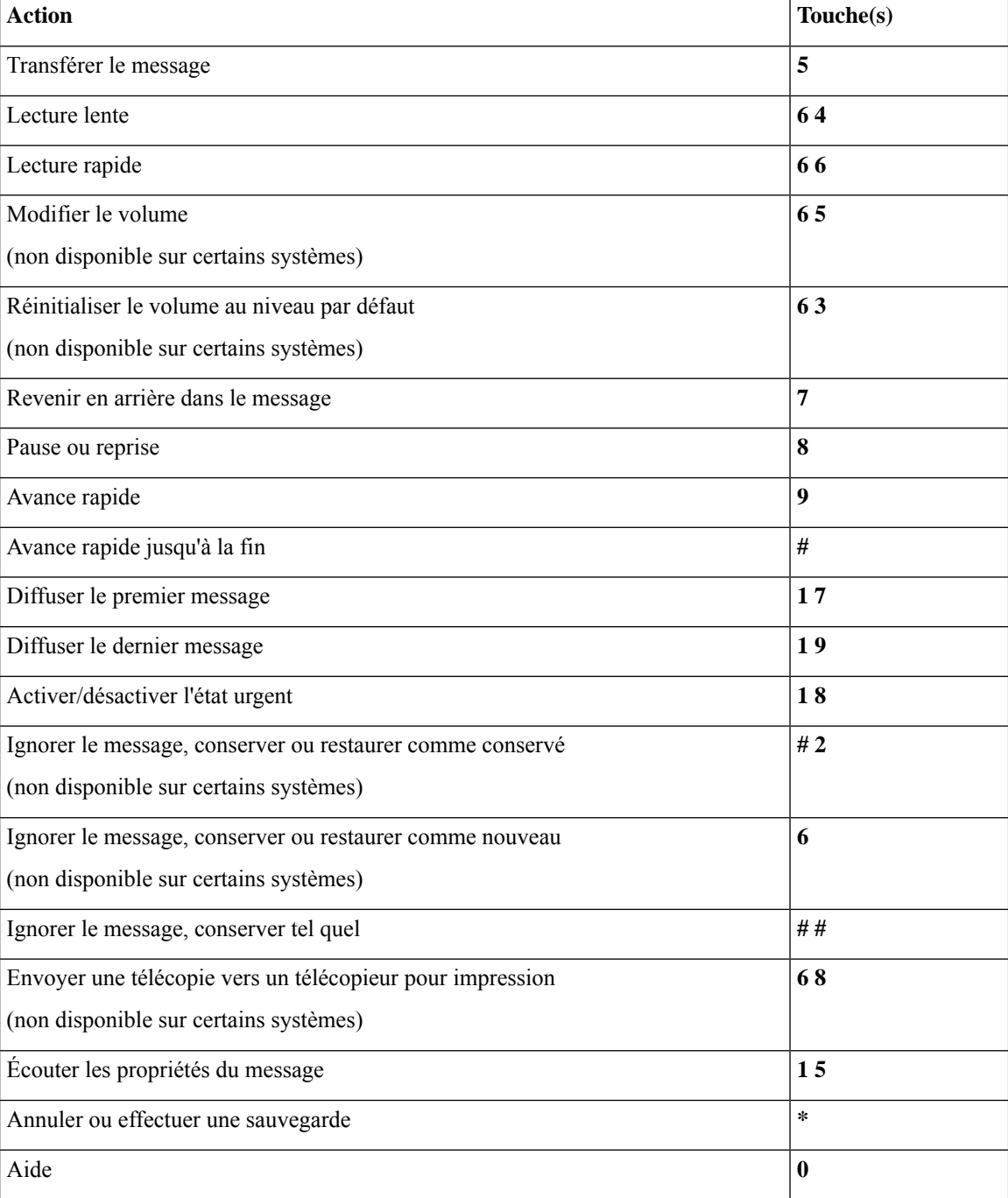

#### <span id="page-99-0"></span>**Menu Après le message et raccourcis (conversation standard)**

Après avoir écouté un message, appuyez sur :

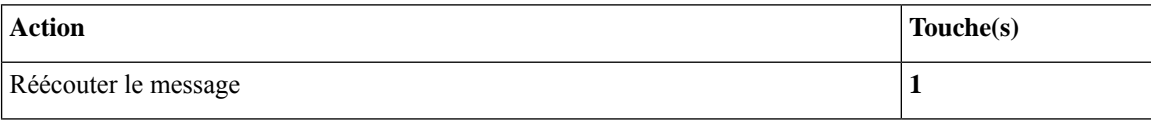

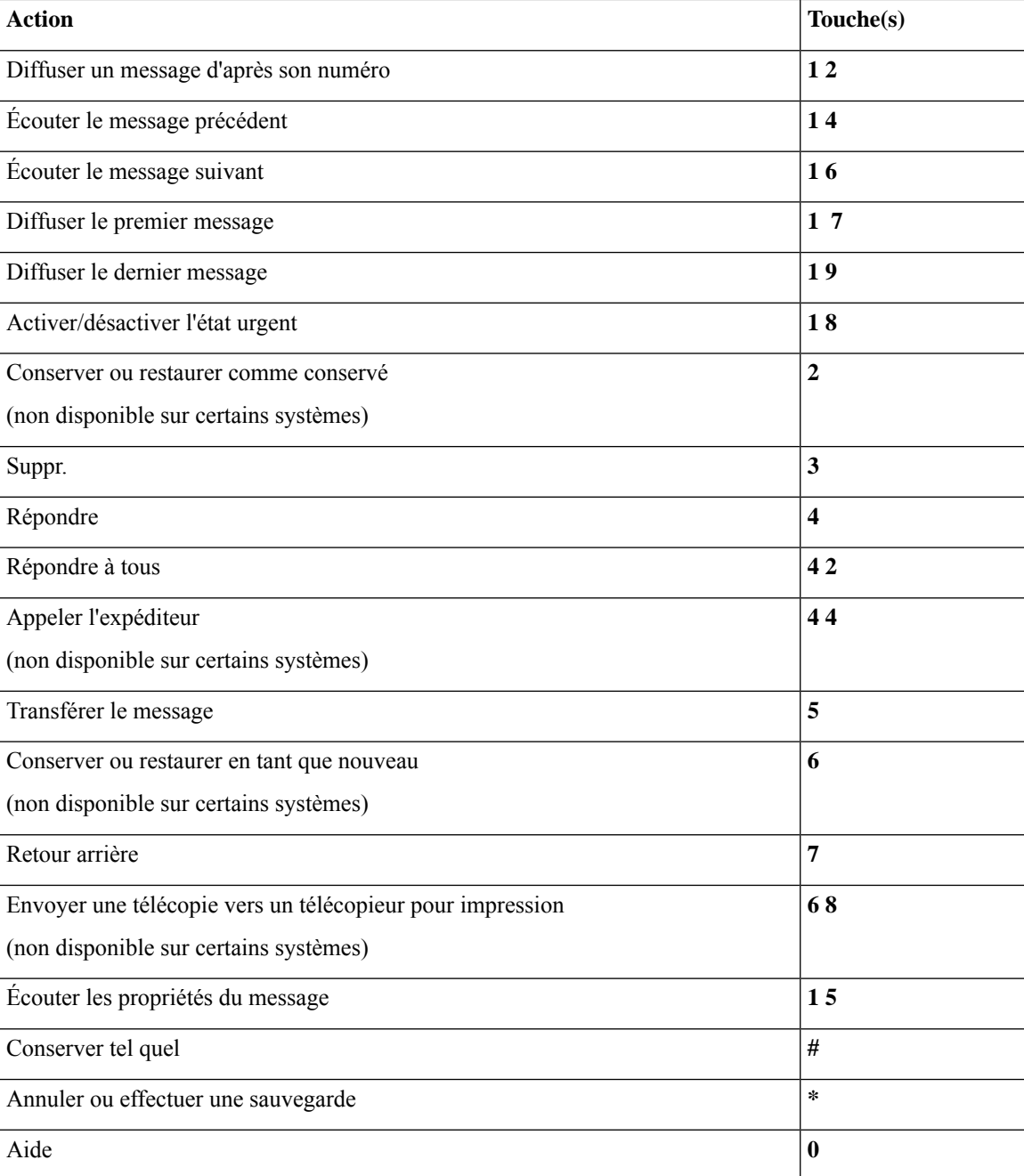

#### <span id="page-100-0"></span>**Menu enregistrement (conversation standard)**

Utilisez les touches suivantes lorsque vous enregistrez des messages, des noms ou des messages d'accueil :

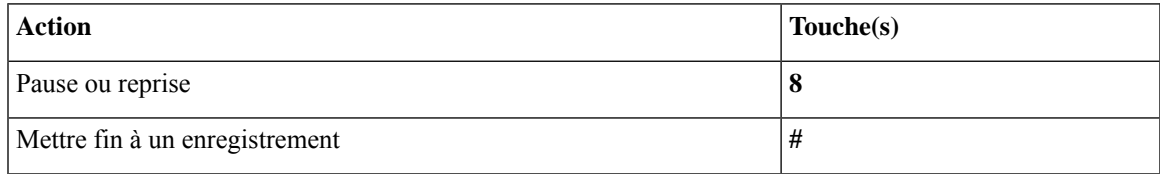

### <span id="page-101-0"></span>**Menus téléphoniques pour la conversation standard**

- Menu principal et raccourcis [\(conversation](#page-101-1) classique), à la page 92
- Menu Envoyer un message et raccourcis [\(conversation](#page-102-0) classique), à la page 93
- Menu Pendant le message et raccourcis [\(conversation](#page-102-1) classique), à la page 93
- Menu Après le message et raccourcis [\(conversation](#page-105-0) classique), à la page 96
- <span id="page-101-1"></span>• Menu [enregistrement](#page-105-1) (conversation classique), à la page 96

#### **Menu principal et raccourcis (conversation classique)**

*Dernière révision le 16 novembre 2010*

Pendant que vous écoutez le menu principal, appuyez sur :

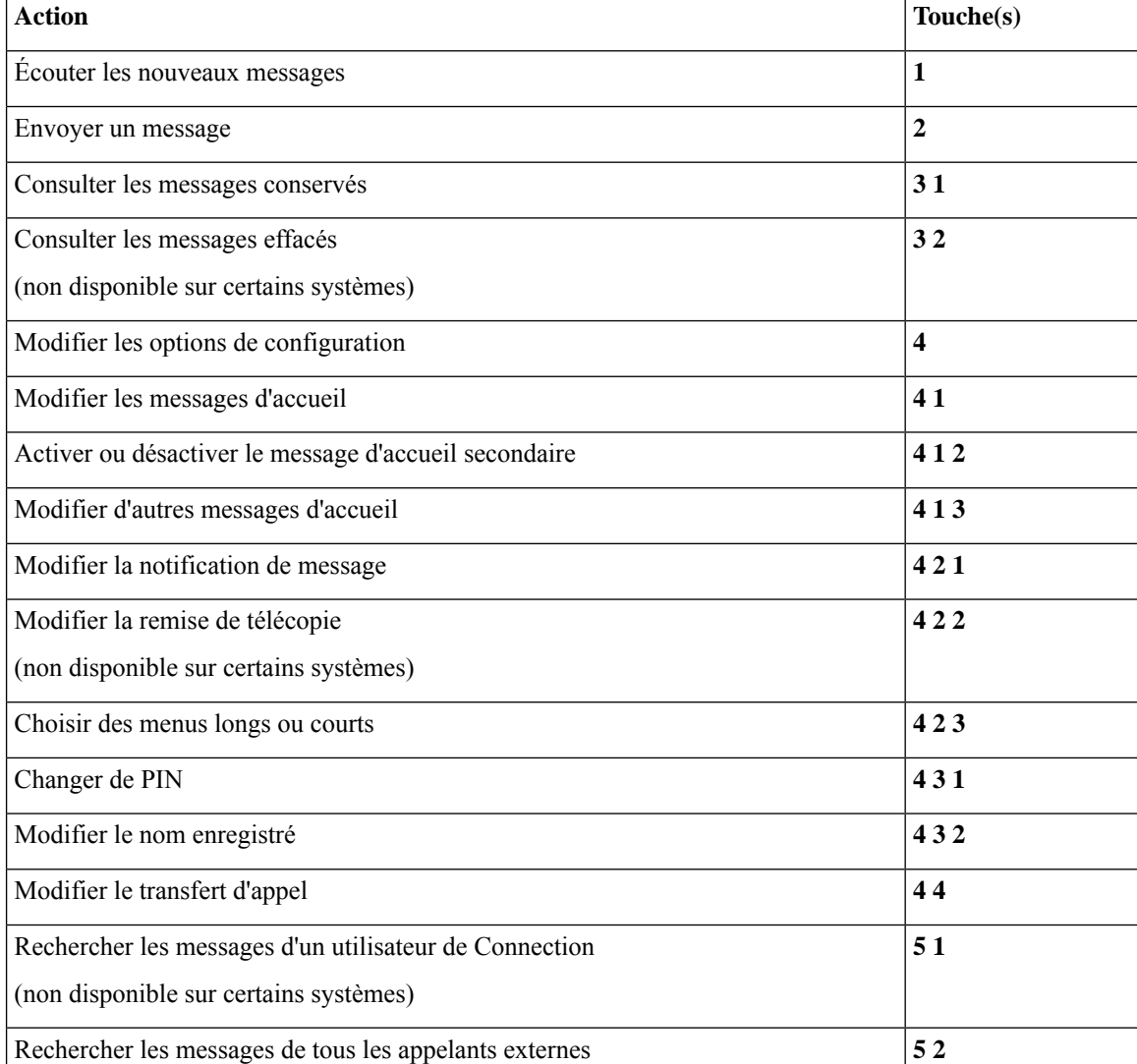

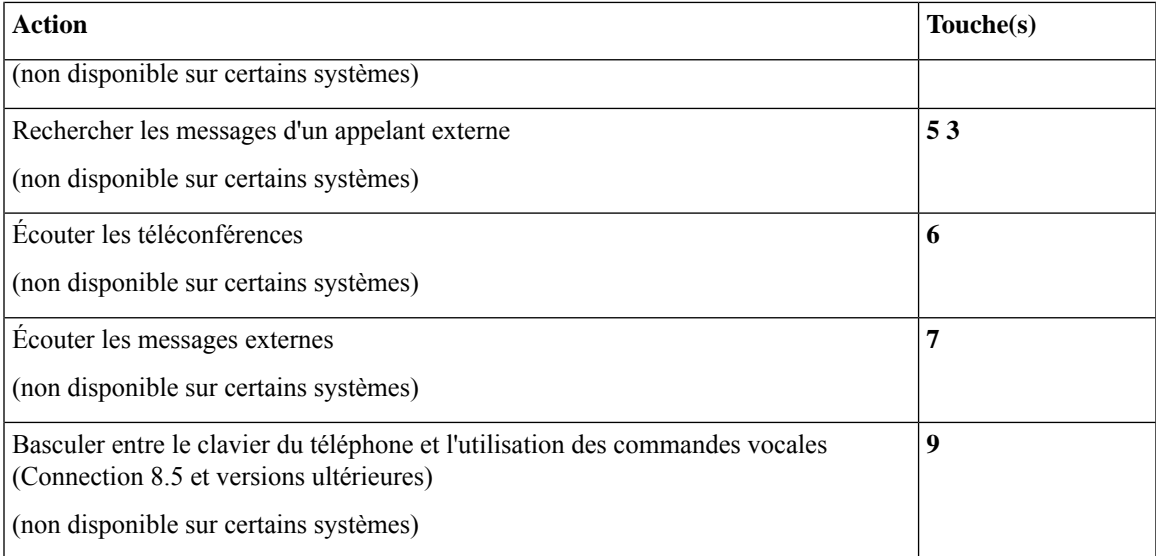

#### <span id="page-102-0"></span>**Menu Envoyer un message et raccourcis (conversation classique)**

Après l'enregistrement et l'adressage d'un message, appuyez sur :

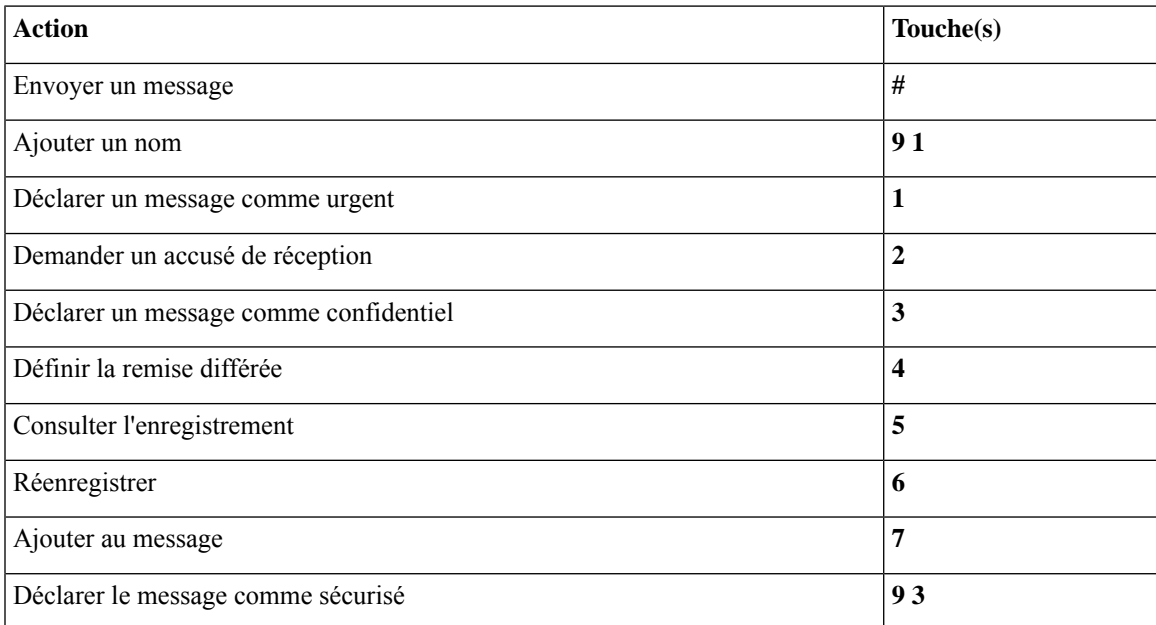

#### <span id="page-102-1"></span>**Menu Pendant le message et raccourcis (conversation classique)**

Pendant que vous écoutez un message, appuyez sur :

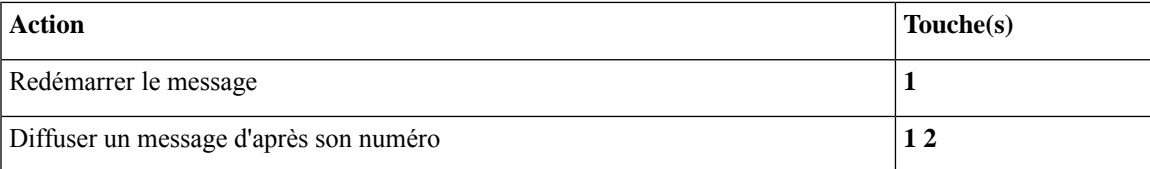

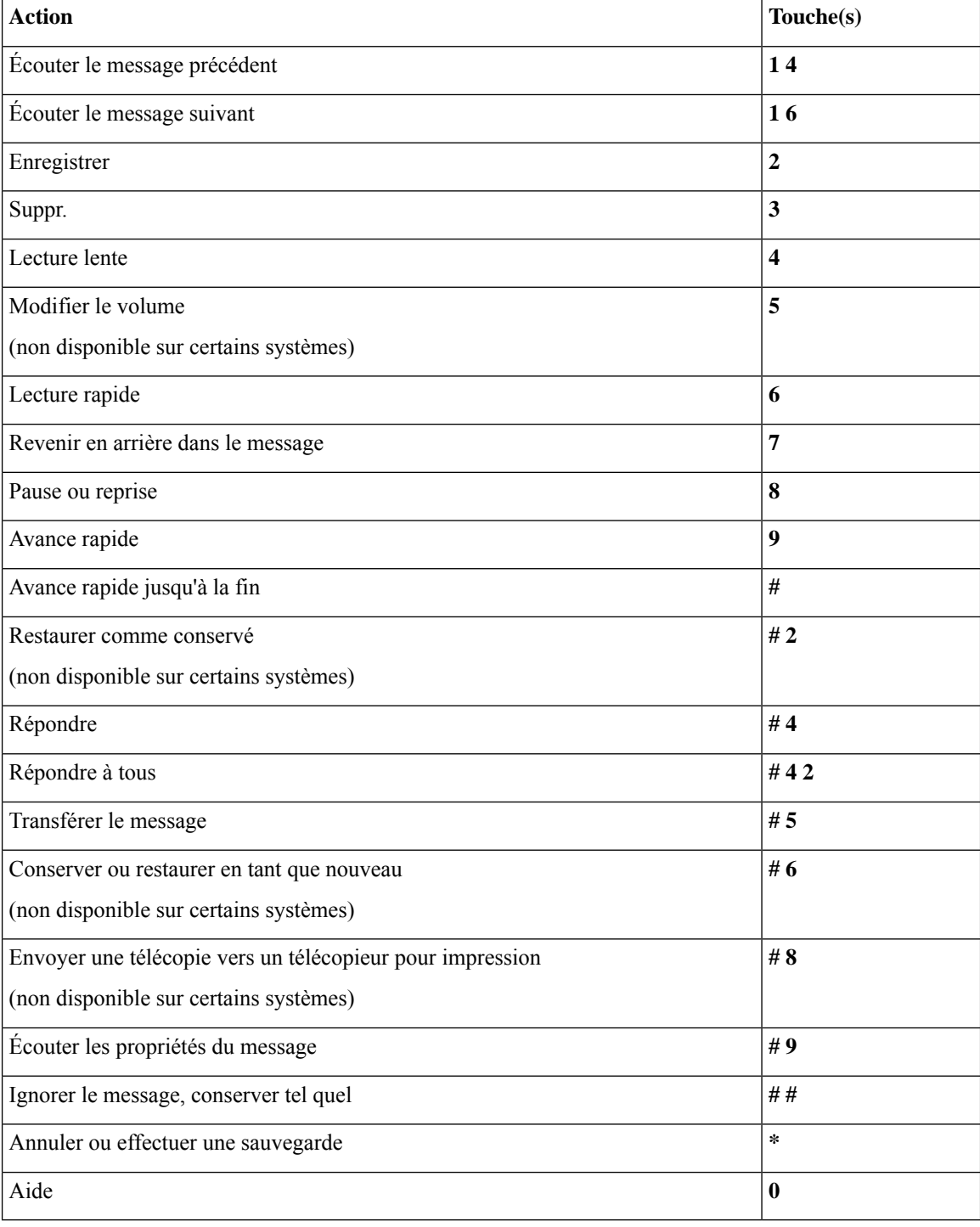

En cas de messages vidéo, ces invites s'affichent.

#### **Menu Pendant le message et raccourcis (conversation classique)**

Pendant que vous écoutez un message, appuyez sur :

 $\overline{\phantom{a}}$ 

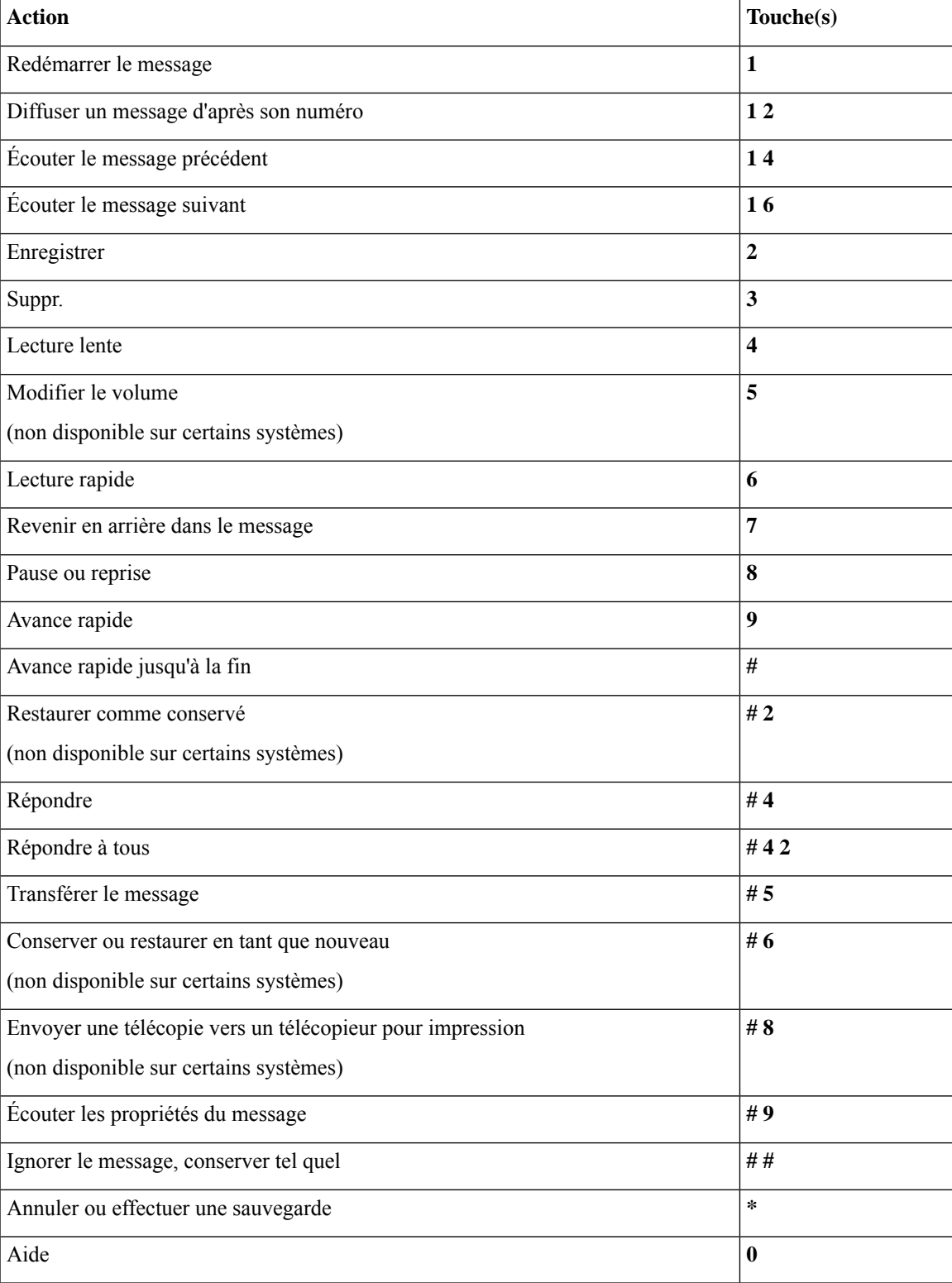

#### <span id="page-105-0"></span>**Menu Après le message et raccourcis (conversation classique)**

Après avoir écouté un message, appuyez sur :

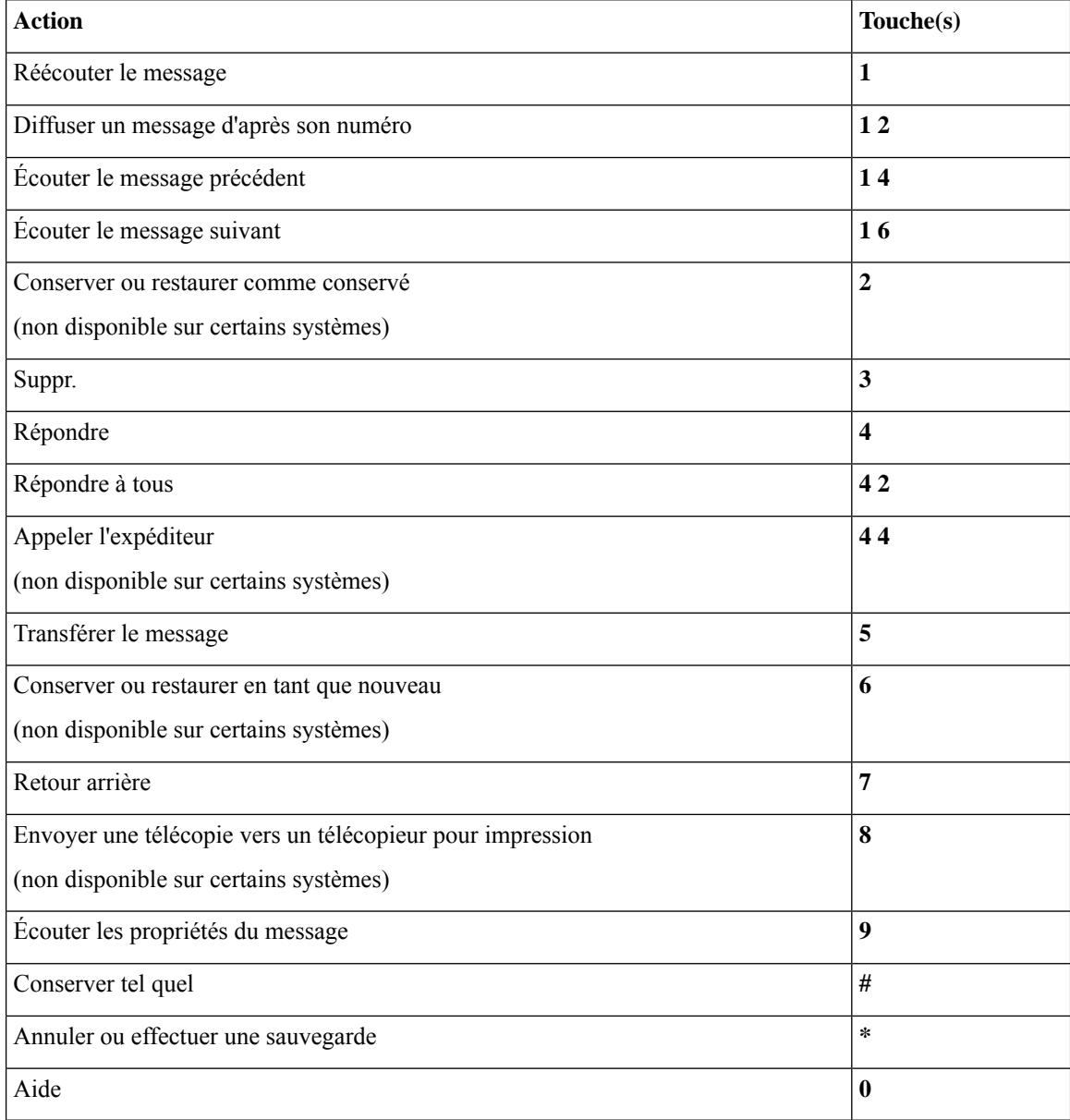

#### <span id="page-105-1"></span>**Menu enregistrement (conversation classique)**

Utilisez les touches suivantes lorsque vous enregistrez des messages, des noms ou des messages d'accueil :

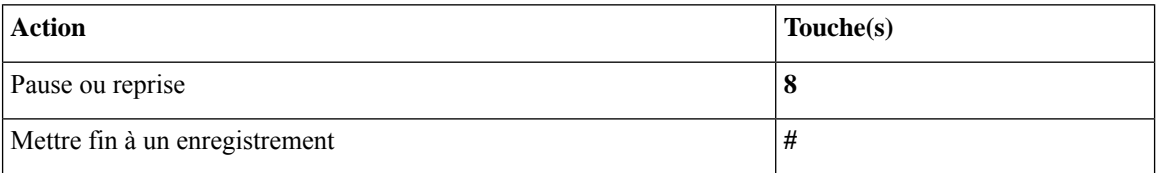

### <span id="page-106-0"></span>**Menus téléphoniques pour l'option de conversation 1**

- Menu principal et raccourcis (option de [conversation](#page-106-1) 1), à la page 97
- Menu Envoyer un message et raccourcis (option de [conversation](#page-107-0) 1), à la page 98
- Menu Pendant le message et raccourcis (option de [conversation](#page-107-1) 1), à la page 98
- Menu Après le message et raccourcis (option de [conversation](#page-109-0) 1), à la page 100
- <span id="page-106-1"></span>• Menu [enregistrement](#page-109-1) (option de conversation 1), à la page 100

#### **Menu principal et raccourcis (option de conversation 1)**

*Dernière révision le 16 novembre 2010*

Pendant que vous écoutez le menu principal, appuyez sur :

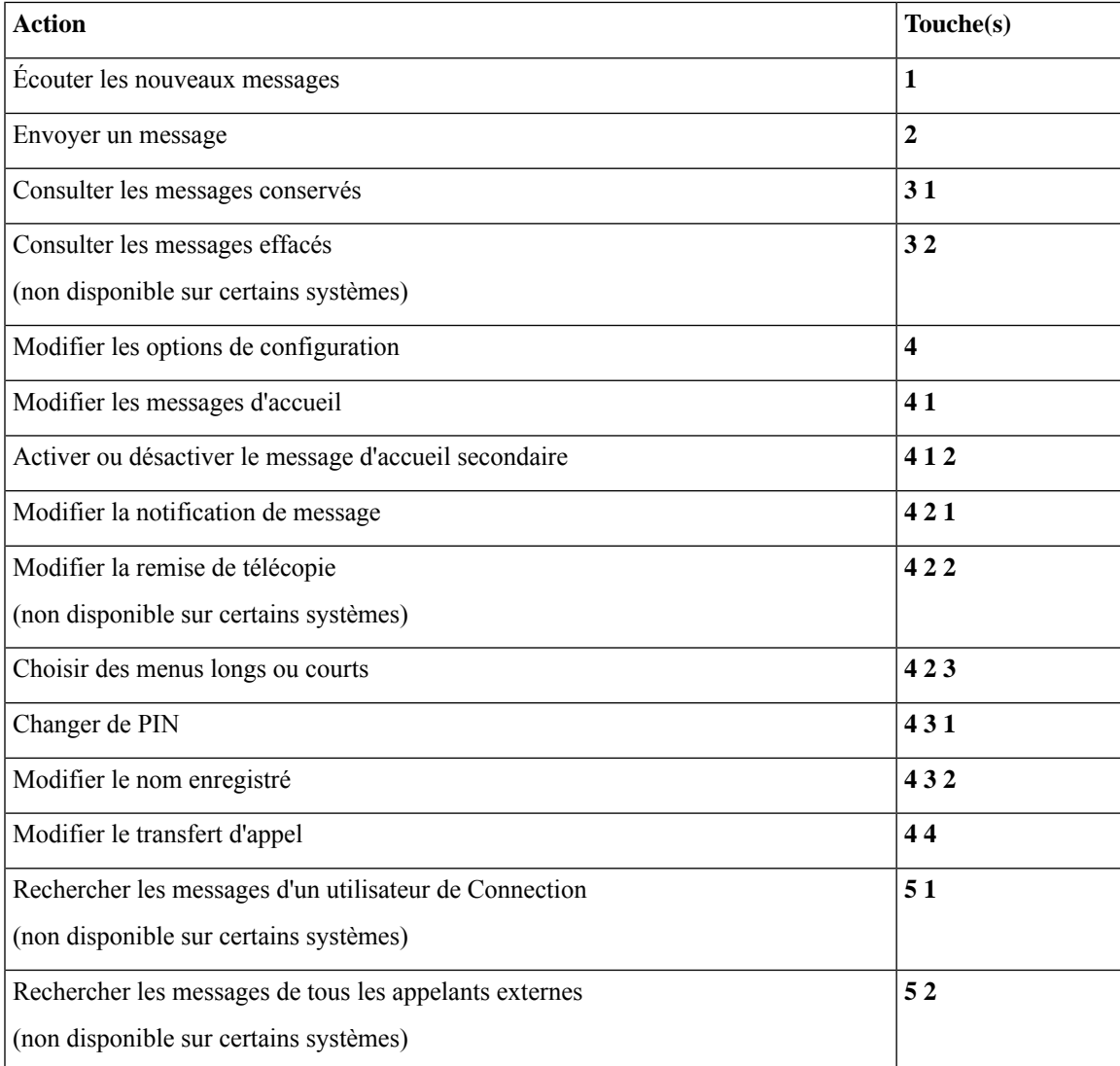

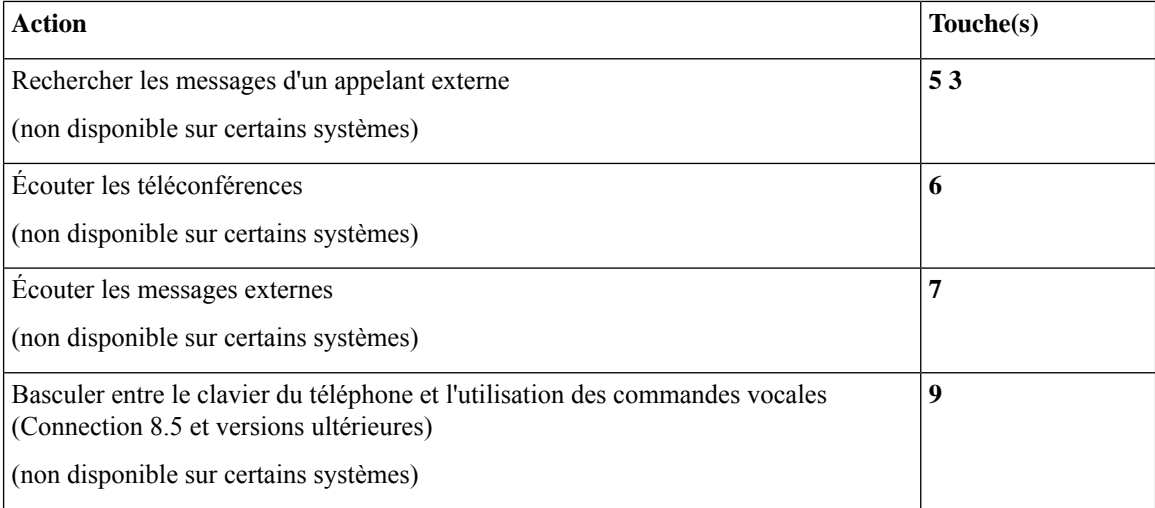

#### <span id="page-107-0"></span>**Menu Envoyer un message et raccourcis (option de conversation 1)**

Après l'adressage et l'enregistrement d'un message, appuyez sur :

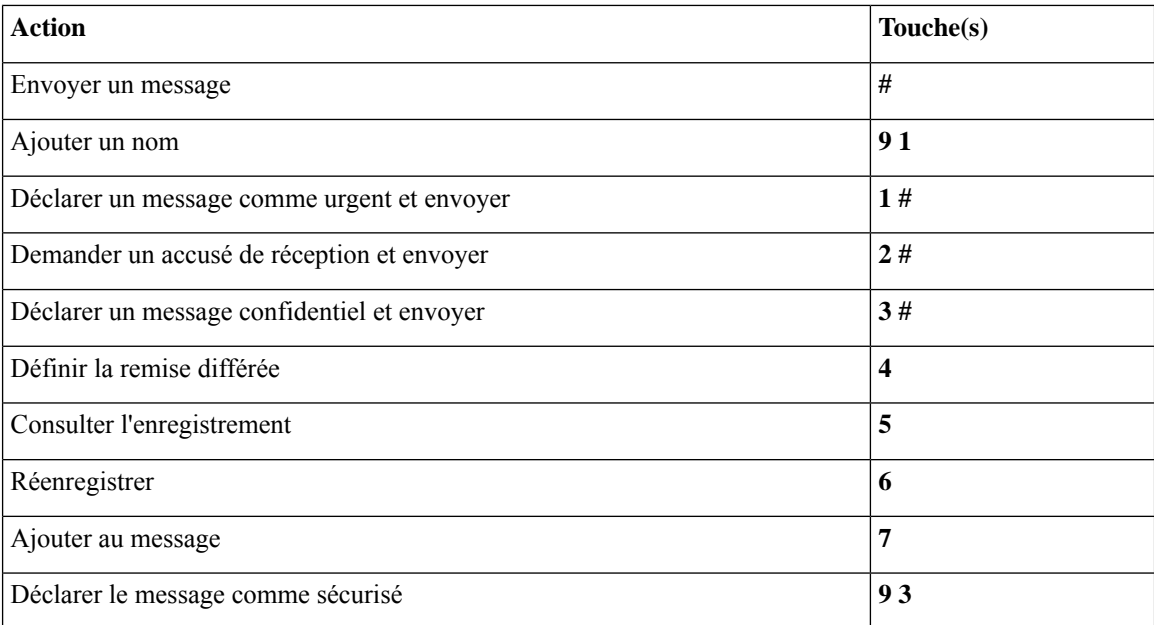

#### <span id="page-107-1"></span>**Menu Pendant le message et raccourcis (option de conversation 1)**

Pendant que vous écoutez un message, appuyez sur :

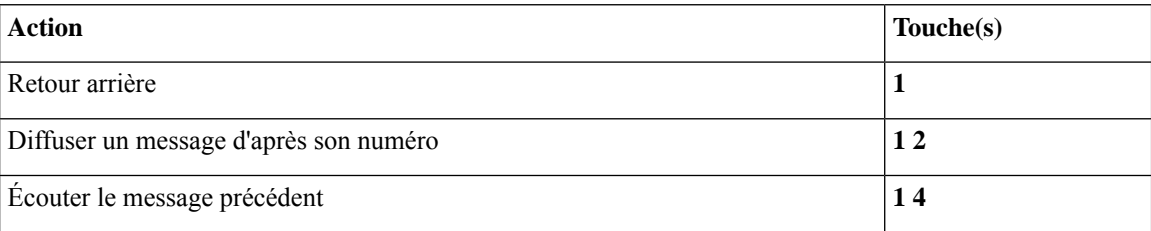
$\mathbf l$ 

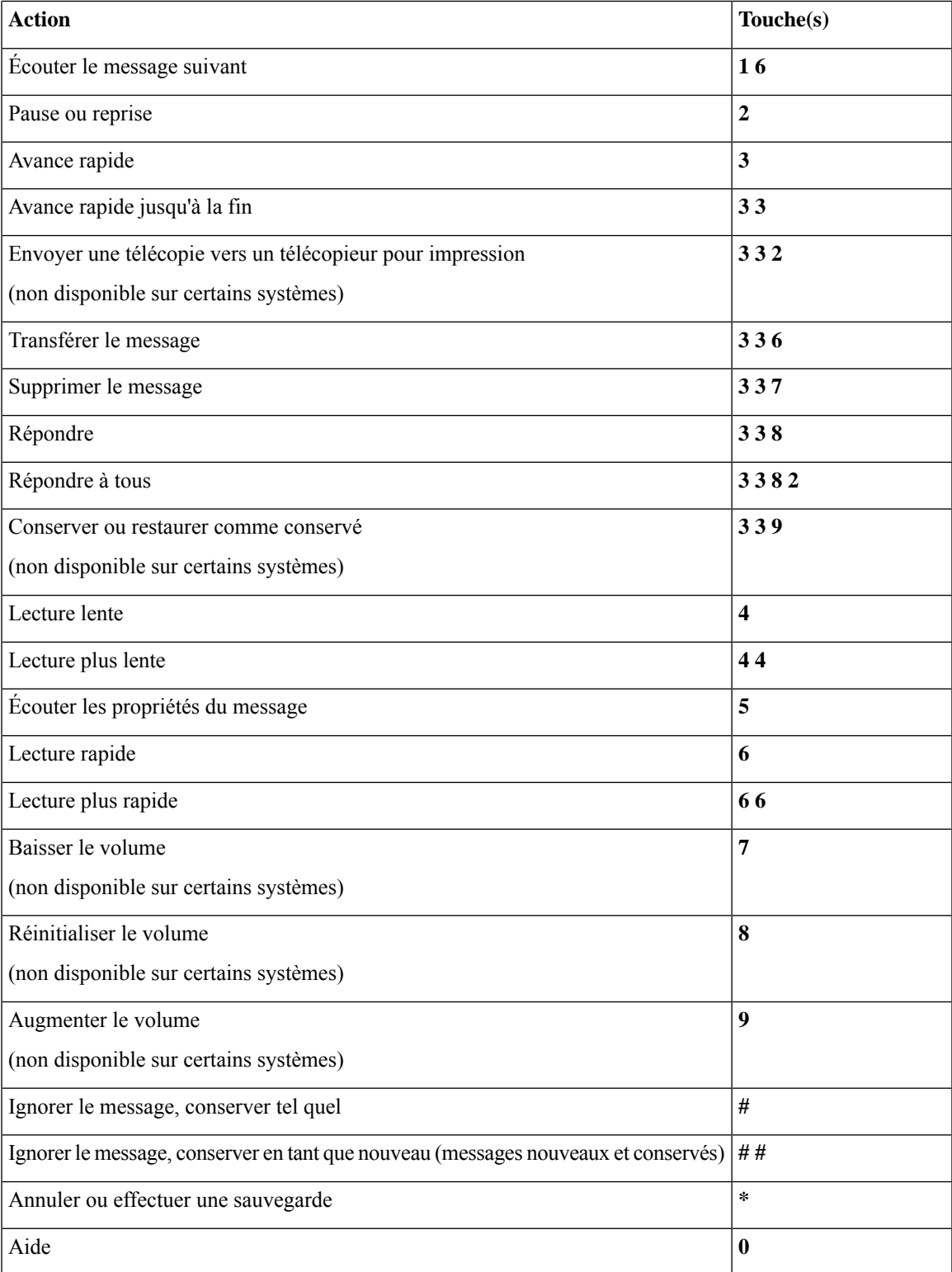

### **Menu Après le message et raccourcis (option de conversation 1)**

Après avoir écouté un message, appuyez sur :

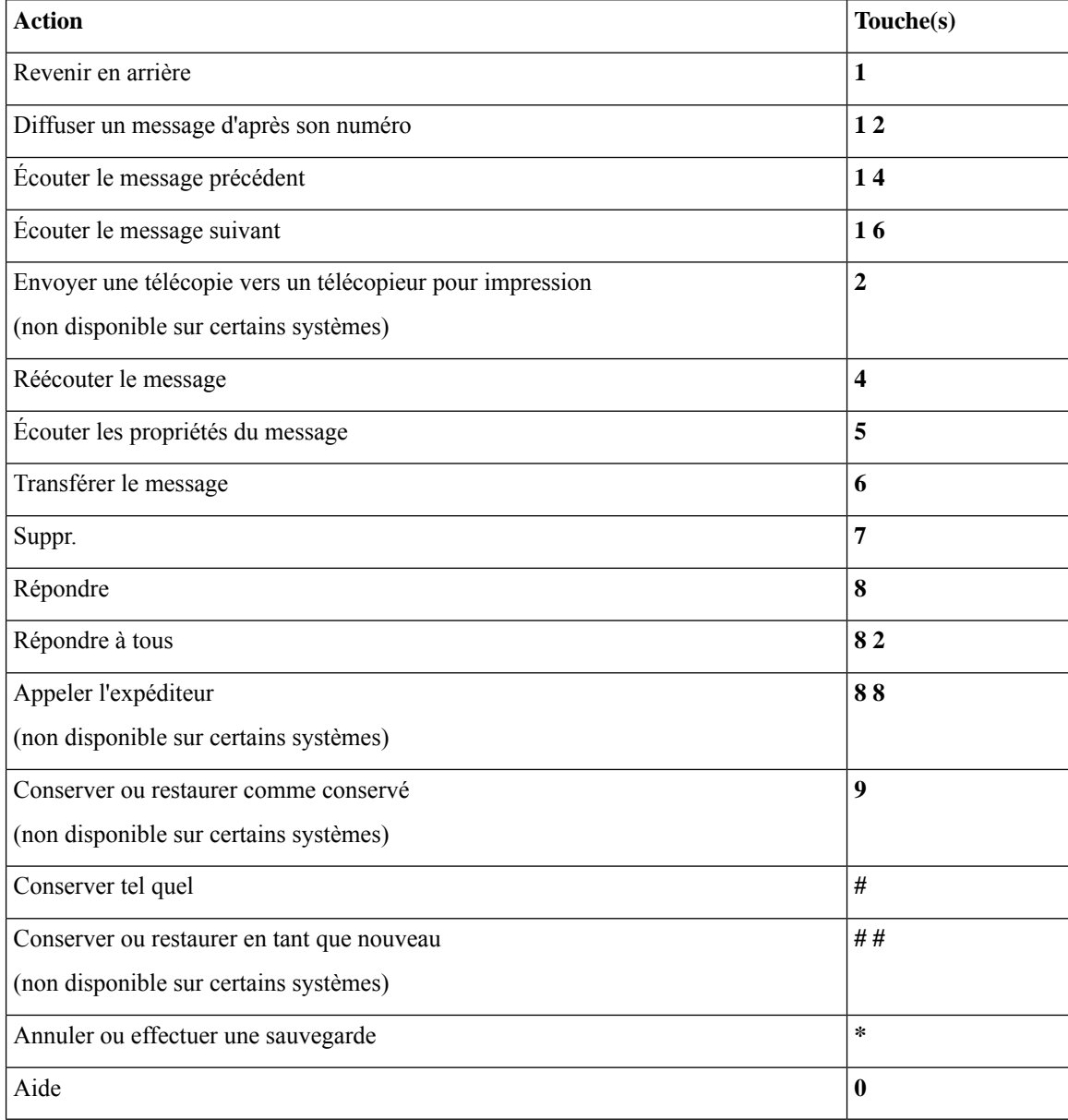

### **Menu enregistrement (option de conversation 1)**

Utilisez les touches suivantes lorsque vous enregistrez des messages, des noms ou des messages d'accueil :

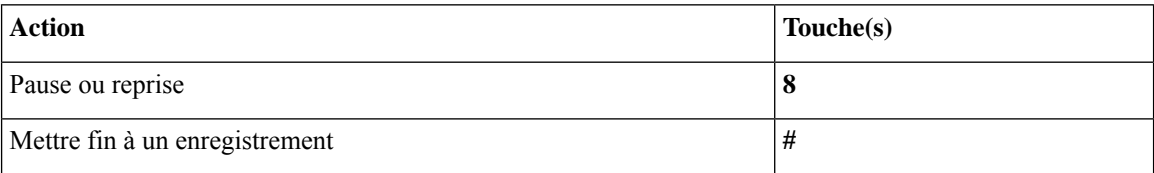

# <span id="page-110-1"></span>**Menus téléphoniques pour mappage clavier secondaire N**

- Menu principal et raccourcis (mappage clavier [secondaire](#page-110-0) N), à la page 101
- Menu Pendant le message et raccourcis (mappage clavier [secondaire](#page-111-0) N), à la page 102
- Menu Après le message et raccourcis (mappage clavier [secondaire](#page-111-1) N), à la page 102
- <span id="page-110-0"></span>• Menu [Enregistrement](#page-112-0) (mappage clavier secondaire N), à la page 103

### **Menu principal et raccourcis (mappage clavier secondaire N)**

*Dernière révision le 16 novembre 2010*

Pendant que vous écoutez le menu principal, appuyez sur :

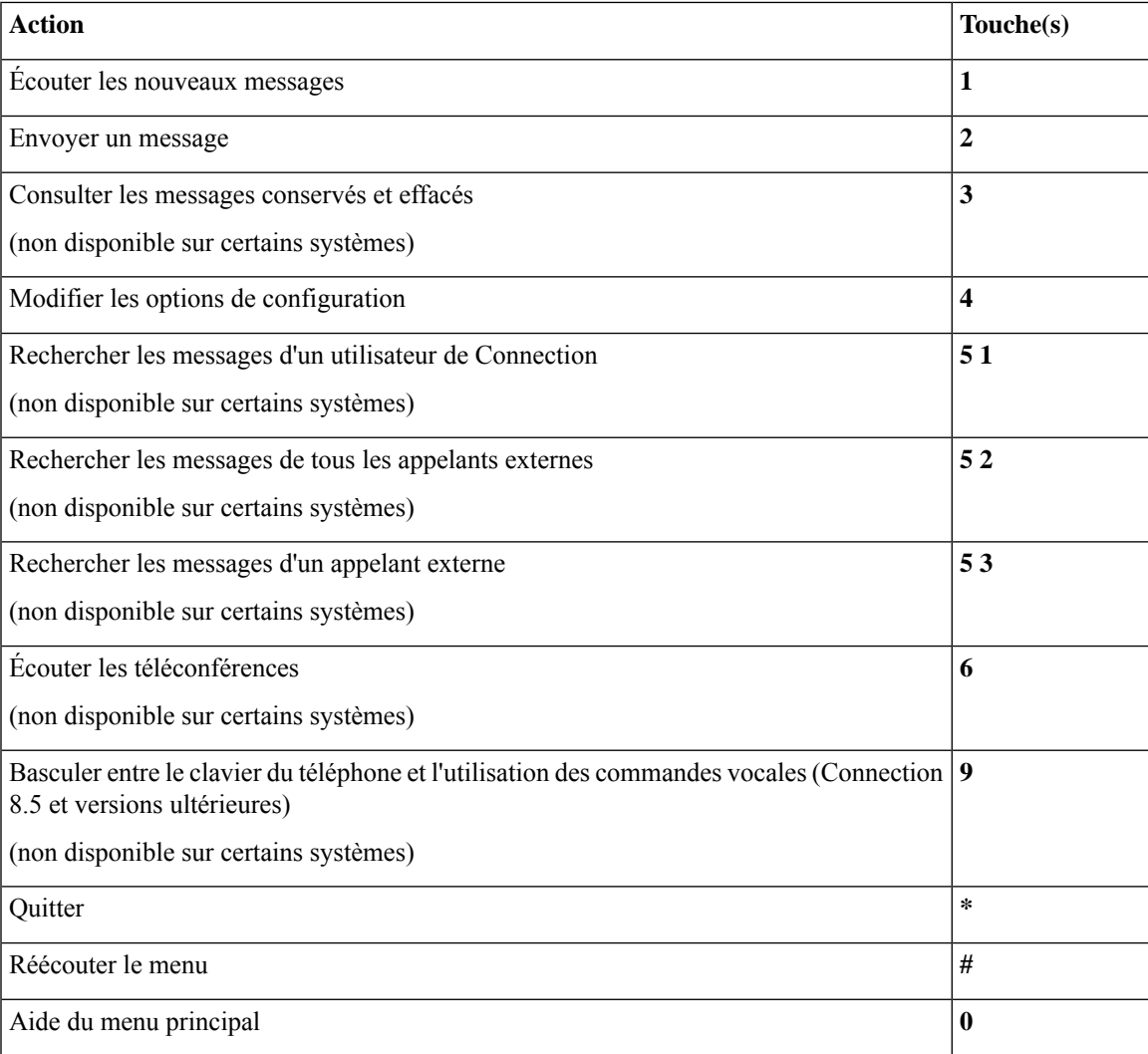

### <span id="page-111-0"></span>**Menu Pendant le message et raccourcis (mappage clavier secondaire N)**

Pendant que vous écoutez un message, appuyez sur :

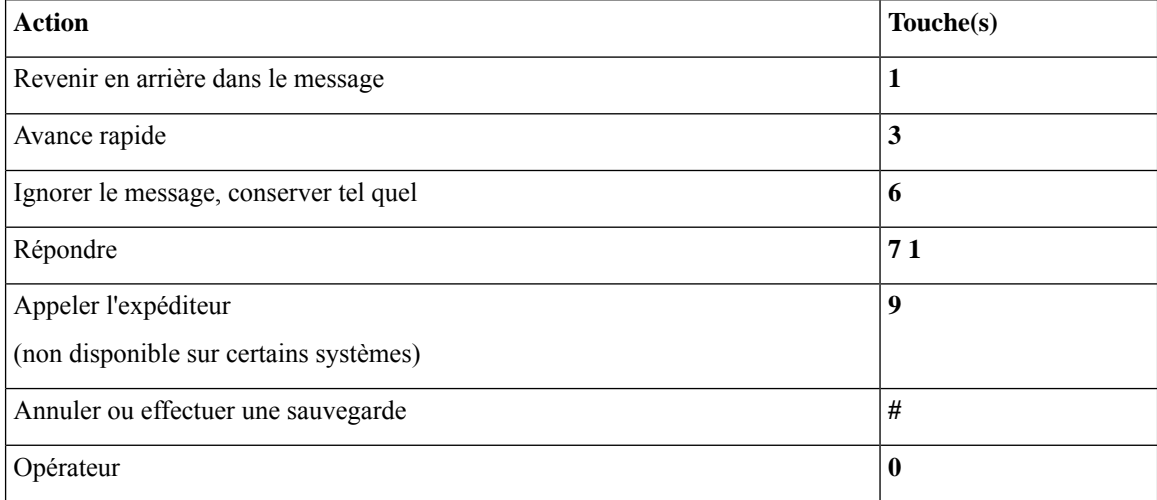

#### <span id="page-111-1"></span>**Menu Après le message et raccourcis (mappage clavier secondaire N)**

Après avoir écouté un message, appuyez sur :

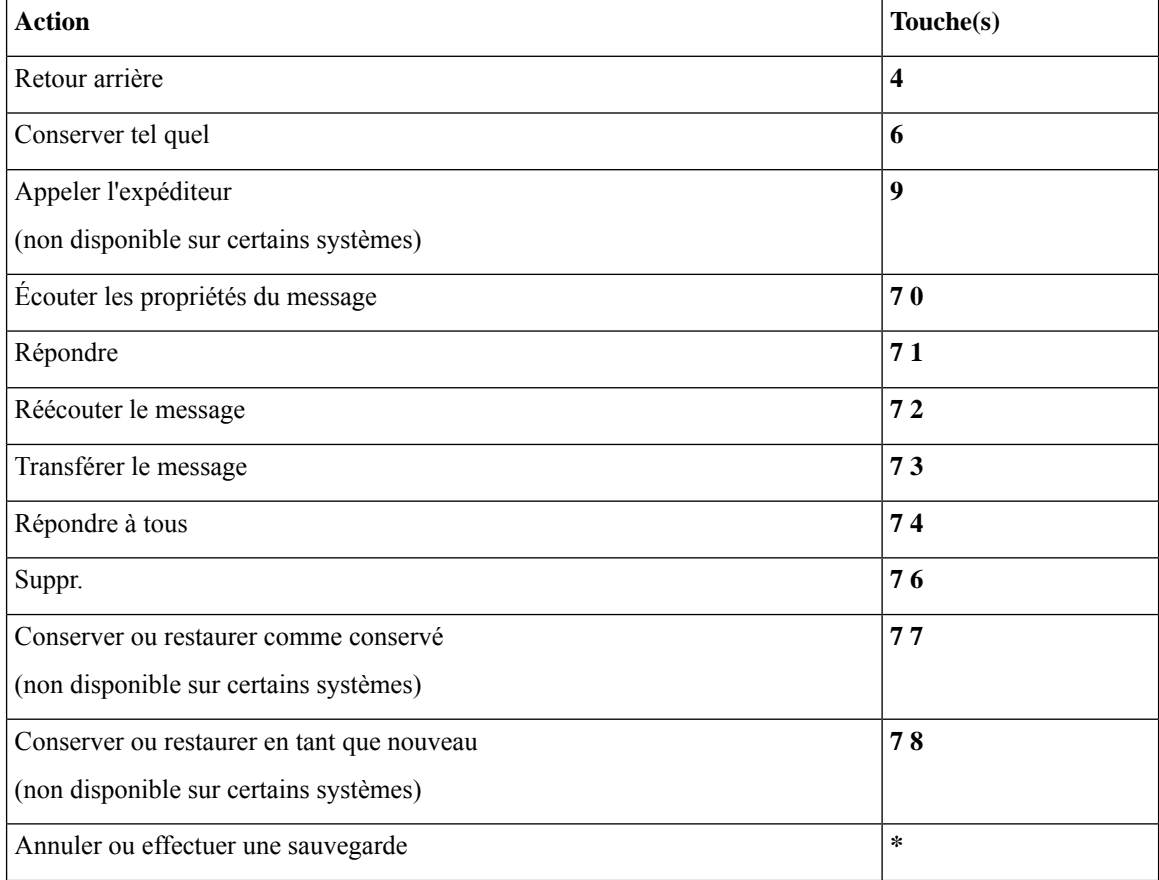

Ш

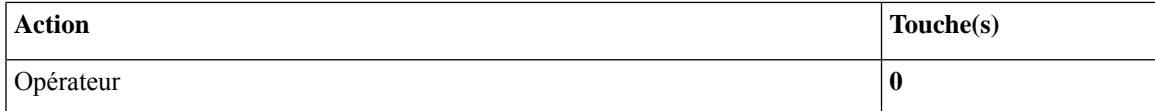

#### <span id="page-112-0"></span>**Menu Enregistrement (mappage clavier secondaire N)**

Utilisez les touches suivantes lorsque vous enregistrez des messages, des noms ou des messages d'accueil :

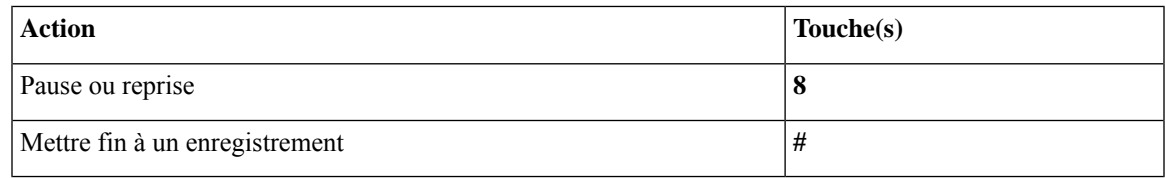

# <span id="page-112-2"></span>**Menus téléphoniques pour mappage clavier secondaire X**

- Menu principal et raccourcis (mappage clavier [secondaire](#page-112-1) X), à la page 103
- Menu Pendant le message et raccourcis (mappage clavier [secondaire](#page-113-0) X), à la page 104
- <span id="page-112-1"></span>• Menu Après le message et raccourcis [\(\(mappage](#page-113-1) clavier secondaire X), à la page 104
- Menu [Enregistrement](#page-114-0) (mappage clavier secondaire X), à la page 105

#### **Menu principal et raccourcis (mappage clavier secondaire X)**

*Dernière révision le 16 novembre 2010*

Pendant que vous écoutez le menu principal, appuyez sur :

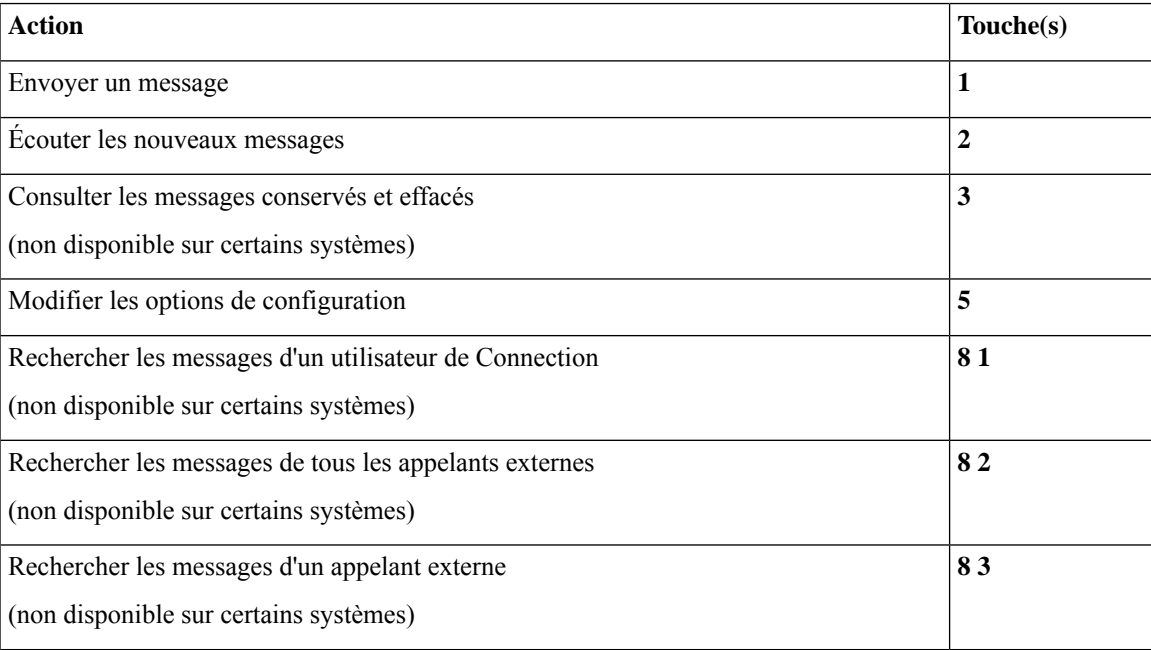

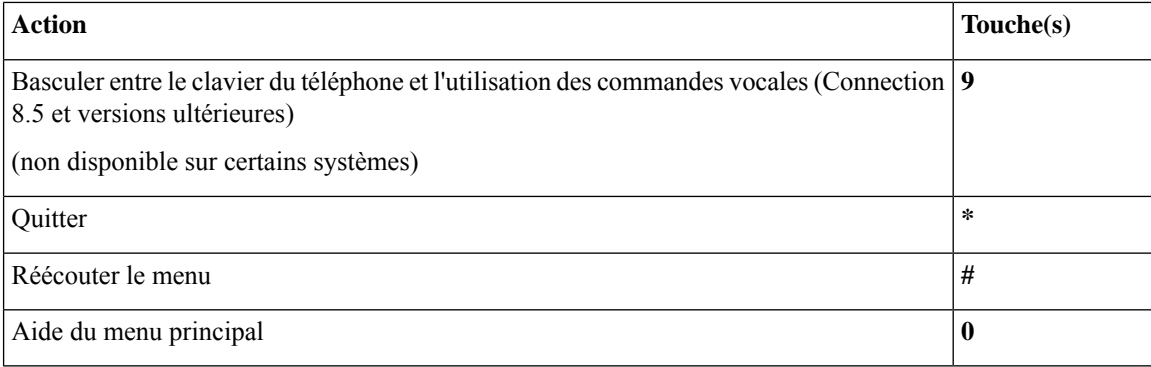

## <span id="page-113-0"></span>**Menu Pendant le message et raccourcis (mappage clavier secondaire X)**

Pendant que vous écoutez un message, appuyez sur :

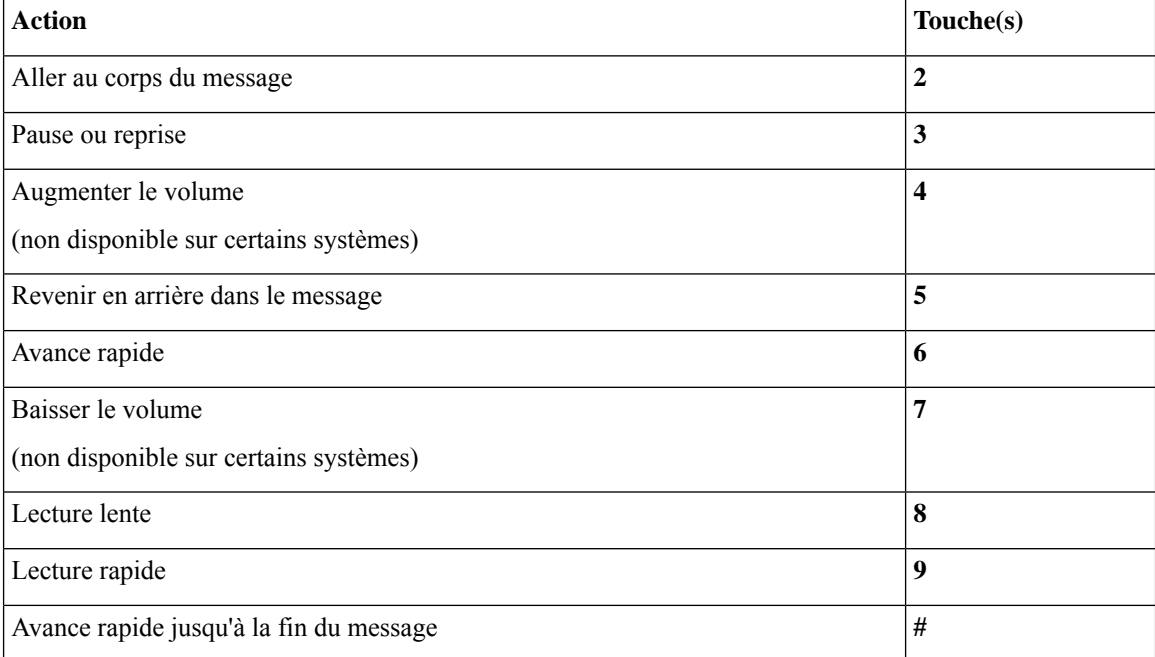

## <span id="page-113-1"></span>**Menu Après le message et raccourcis ((mappage clavier secondaire X)**

Après avoir écouté un message, appuyez sur :

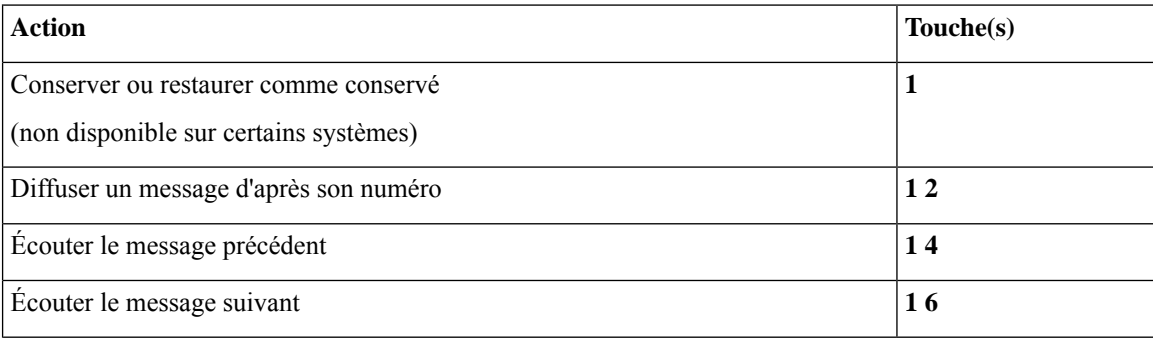

П

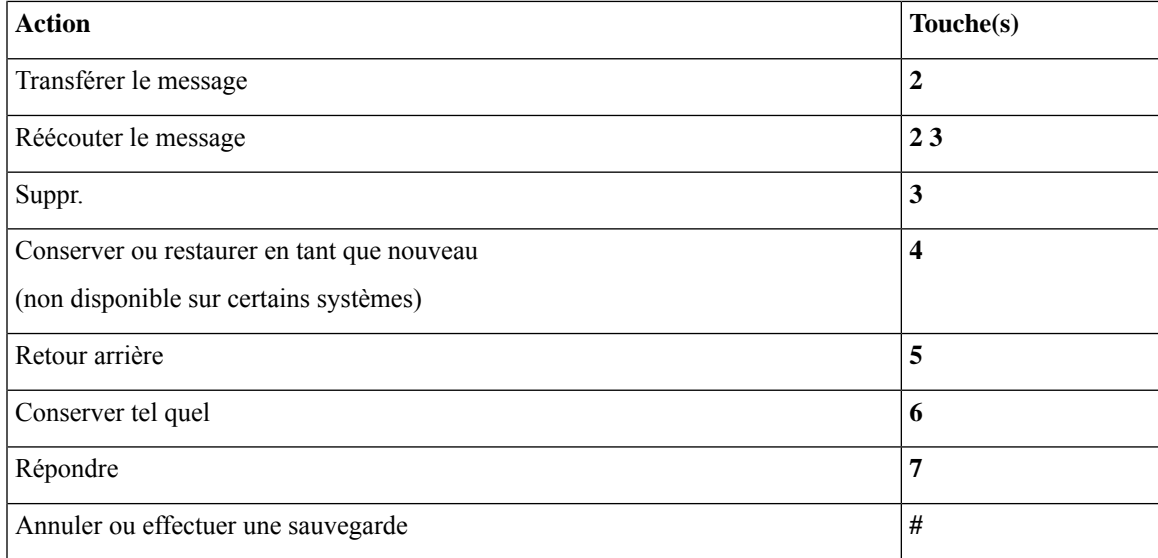

#### <span id="page-114-0"></span>**Menu Enregistrement (mappage clavier secondaire X)**

Utilisez les touches suivantes lorsque vous enregistrez des messages, des noms ou des messages d'accueil :

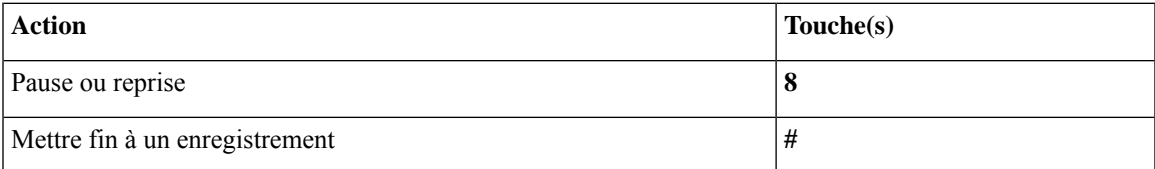

# <span id="page-114-2"></span>**Menus téléphoniques pour mappage clavier secondaire S**

- Menu principal et raccourcis (mappage clavier [secondaire](#page-114-1) S), à la page 105
- <span id="page-114-1"></span>• Menu Pendant le message et raccourcis (mappage clavier [secondaire](#page-115-0) S), à la page 106
- Menu Après le message et raccourcis (mappage clavier [secondaire](#page-116-0) S), à la page 107
- Menu [Enregistrement](#page-116-1) (mappage clavier secondaire S), à la page 107

#### **Menu principal et raccourcis (mappage clavier secondaire S)**

*Dernière révision le 16 novembre 2010*

Pendant que vous écoutez le menu principal, appuyez sur :

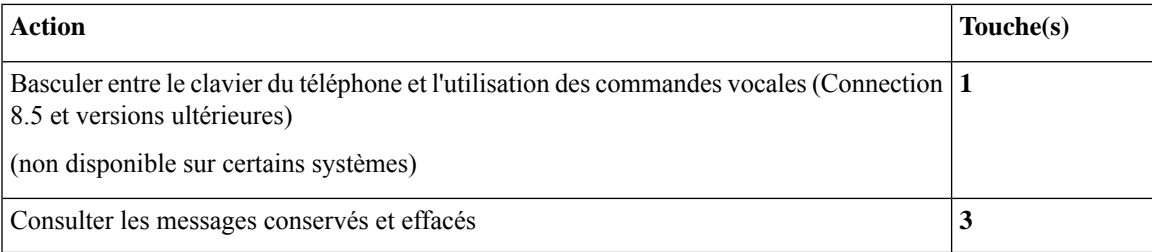

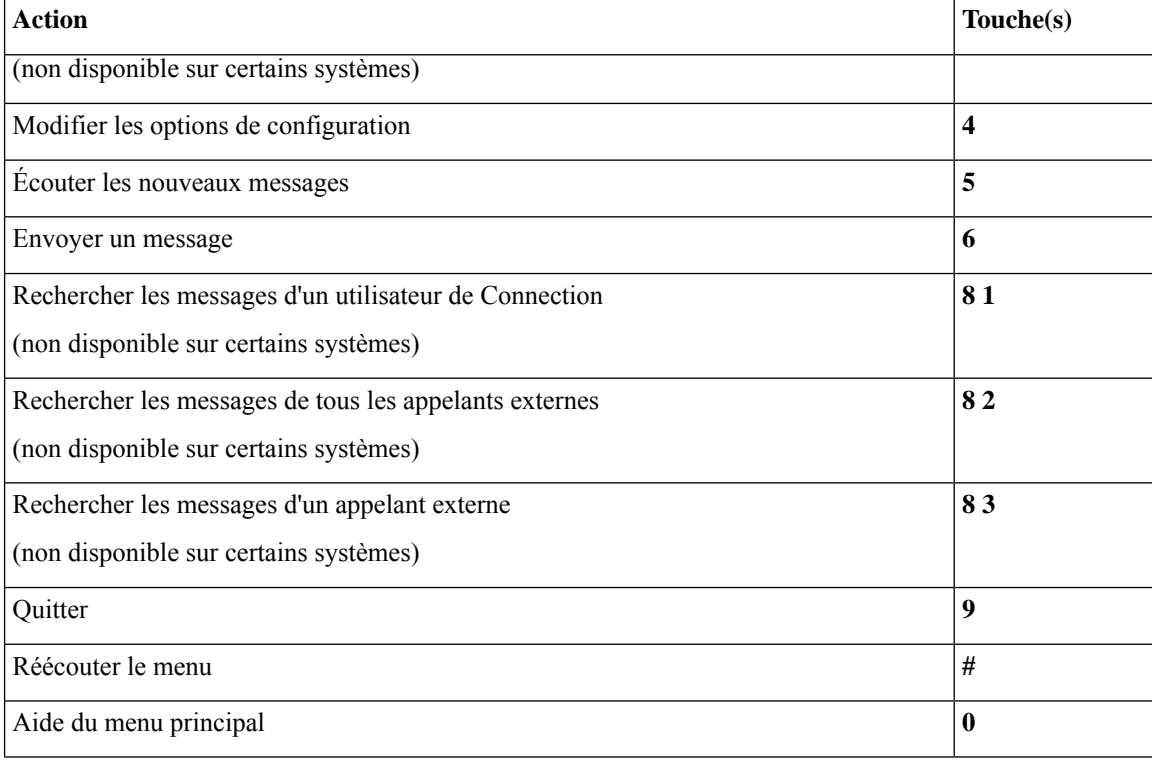

## <span id="page-115-0"></span>**Menu Pendant le message et raccourcis (mappage clavier secondaire S)**

Pendant que vous écoutez un message, appuyez sur :

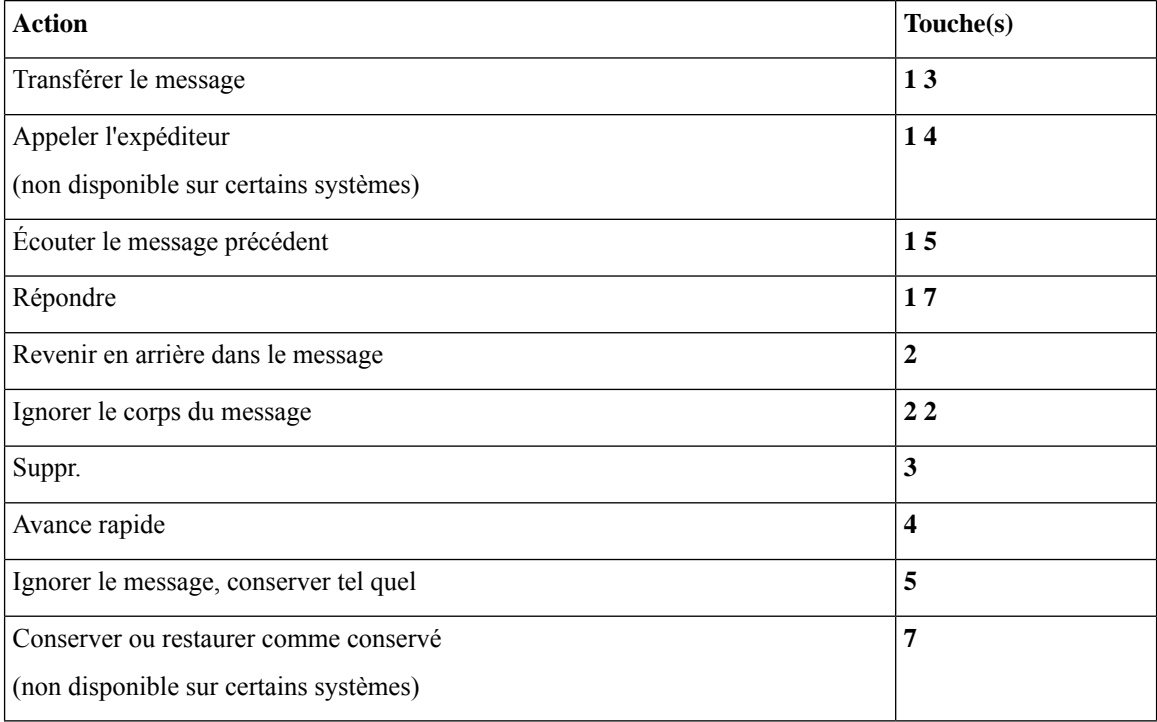

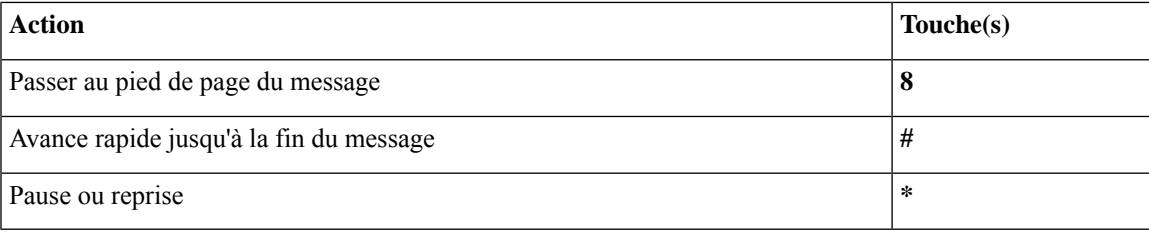

### <span id="page-116-0"></span>**Menu Après le message et raccourcis (mappage clavier secondaire S)**

Après avoir écouté un message, appuyez sur :

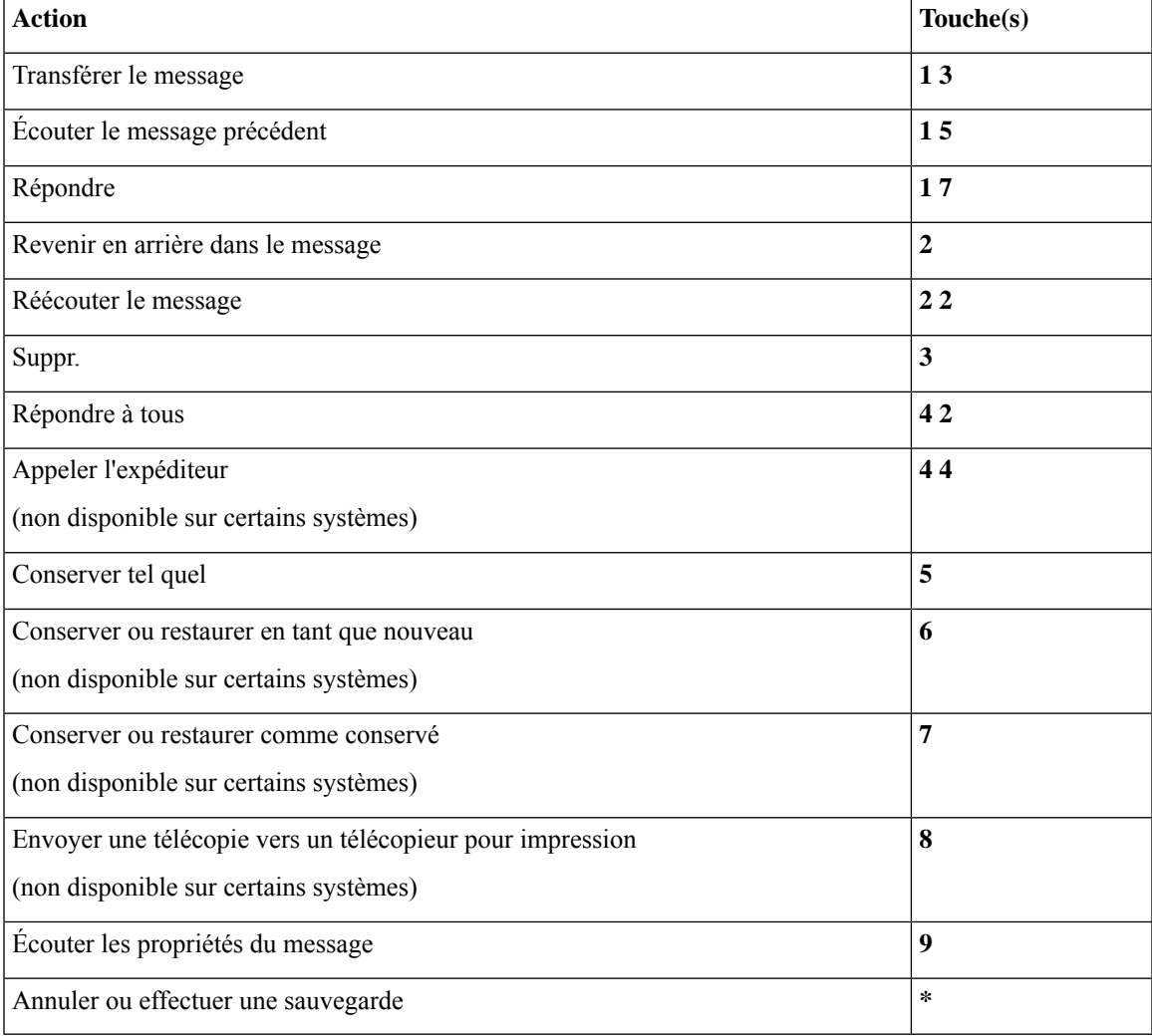

## <span id="page-116-1"></span>**Menu Enregistrement (mappage clavier secondaire S)**

Utilisez les touches suivantes lorsque vous enregistrez des messages, des noms ou des messages d'accueil :

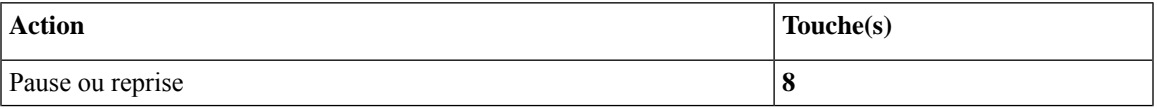

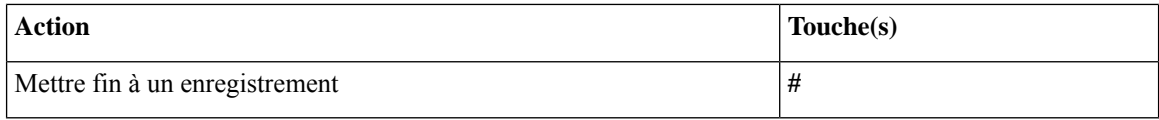

# <span id="page-117-1"></span>**Commandes vocales**

Les tableaux ci-dessous comprennent les commandes vocales et les touches qui s'appliquent aux menus suivants lorsque vous utilisez la saisie par reconnaissance vocale :

- Menu principal [\(commandes](#page-117-0) vocales uniquement disponibles en anglais), à la page 108
- Menu Envoyer un message [\(commandes](#page-119-0) vocales uniquement disponibles en anglais), à la page 110
- Menu Pendant le message [\(commandes](#page-120-0) vocales uniquement disponibles en anglais), à la page 111
- Menu de rappel pendant la [téléconférence](#page-121-0) (commandes vocales uniquement disponibles en anglais), à la [page](#page-121-0) 112
- <span id="page-117-0"></span>• Menu Après le message [\(commandes](#page-121-1) vocales - uniquement disponibles en anglais), à la page 112
- Actions universelles [\(commandes](#page-122-0) vocales uniquement disponibles en anglais), à la page 113

#### **Menu principal (commandes vocales - uniquement disponibles en anglais)**

Pour certaines commandes, vous pouvez appuyer sur une touche correspondante sans désactiver les commandes vocales. Votre administrateur de Connection peut vous indiquer les commandes disponibles et leurs touches correspondantes, ou vous pouvez dire « Touchtone command Help » (Aide sur les commandes multifréquence).

Pendant que vous écoutez le menu principal, appuyez sur :

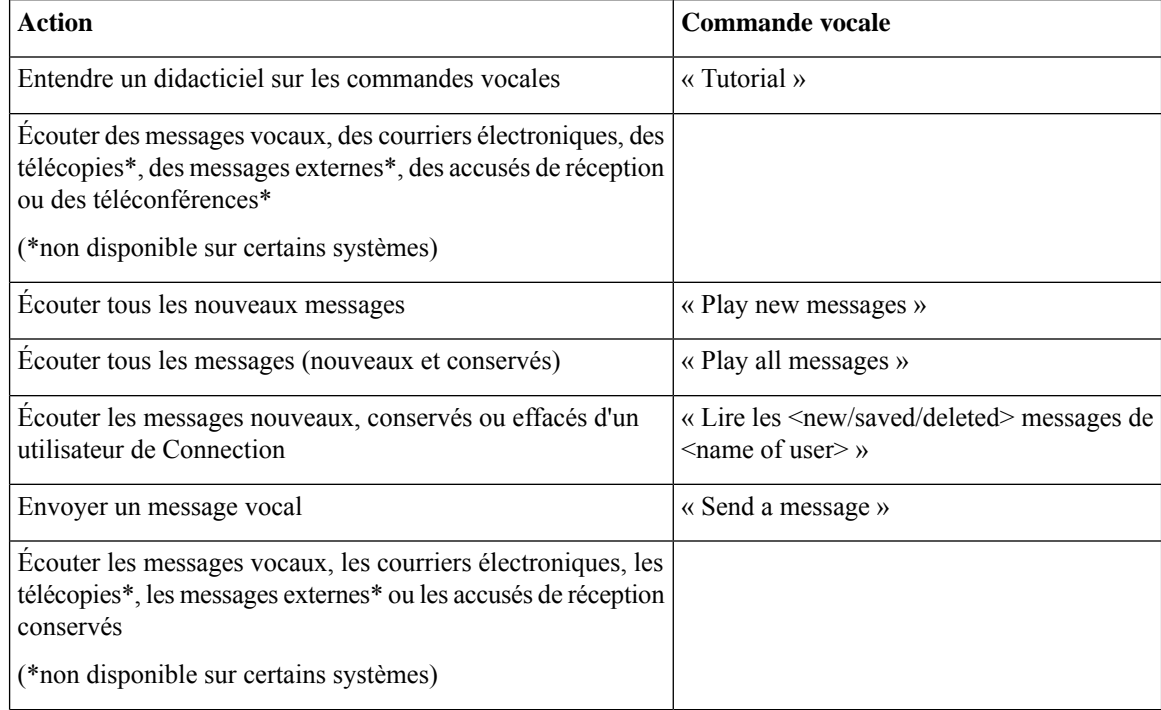

I

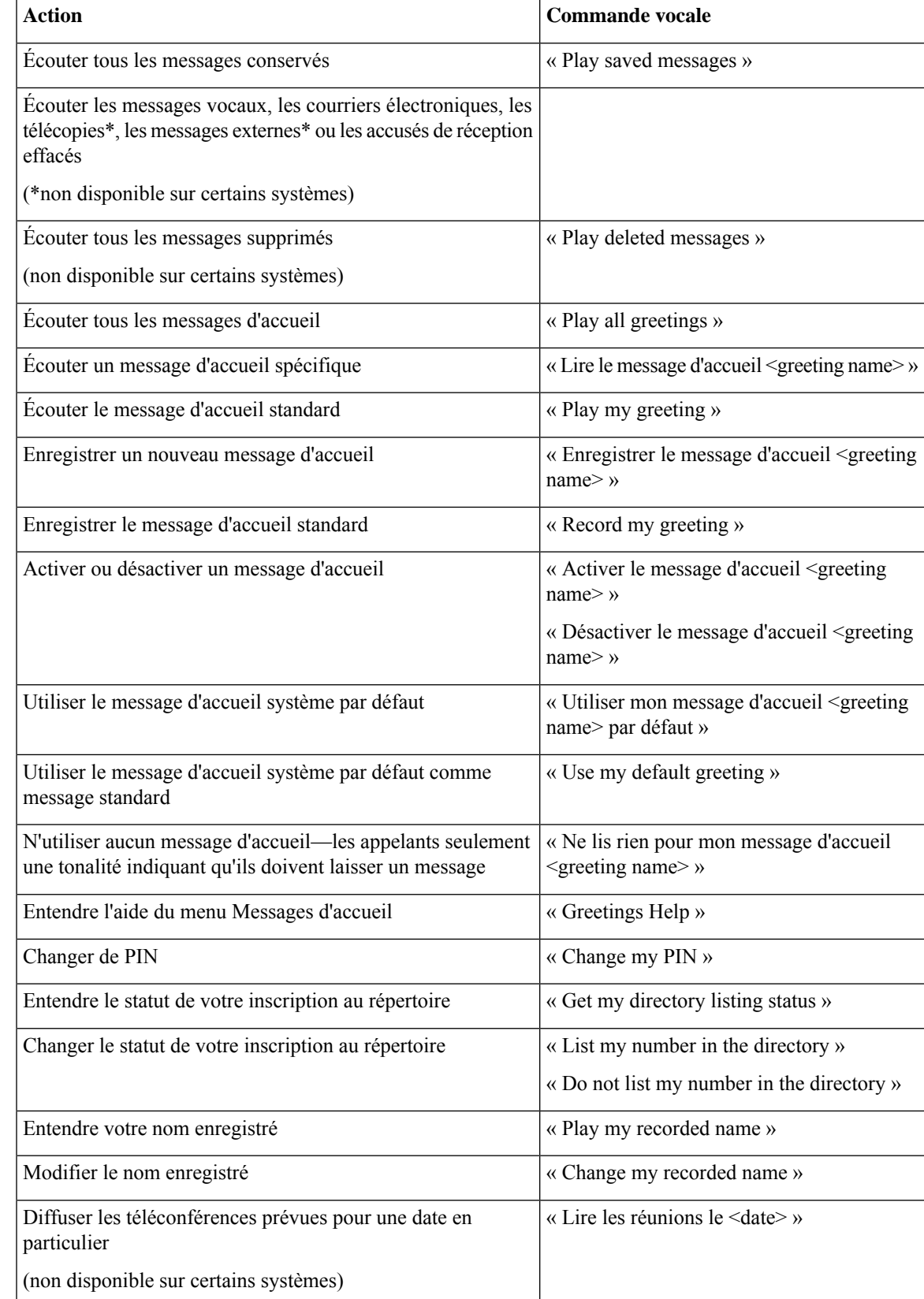

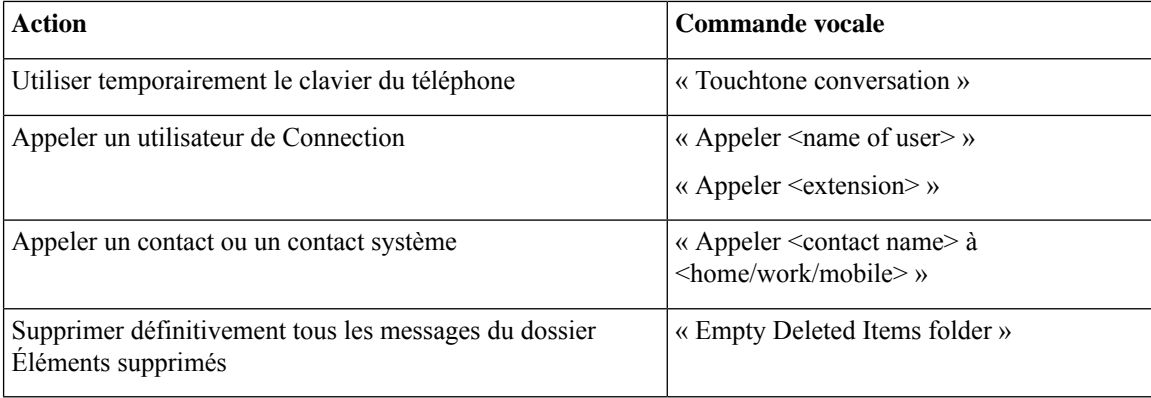

### <span id="page-119-0"></span>**Menu Envoyer un message (commandes vocales - uniquement disponibles en anglais)**

Pour certaines commandes, vous pouvez appuyer sur une touche correspondante sans désactiver les commandes vocales. Votre administrateur de Connection peut vous indiquer les commandes disponibles et leurs touches correspondantes, ou vous pouvez dire « Touchtone command Help » (Aide sur les commandes multifréquence).

Après avoir adressé et enregistré un message vocal, dites :

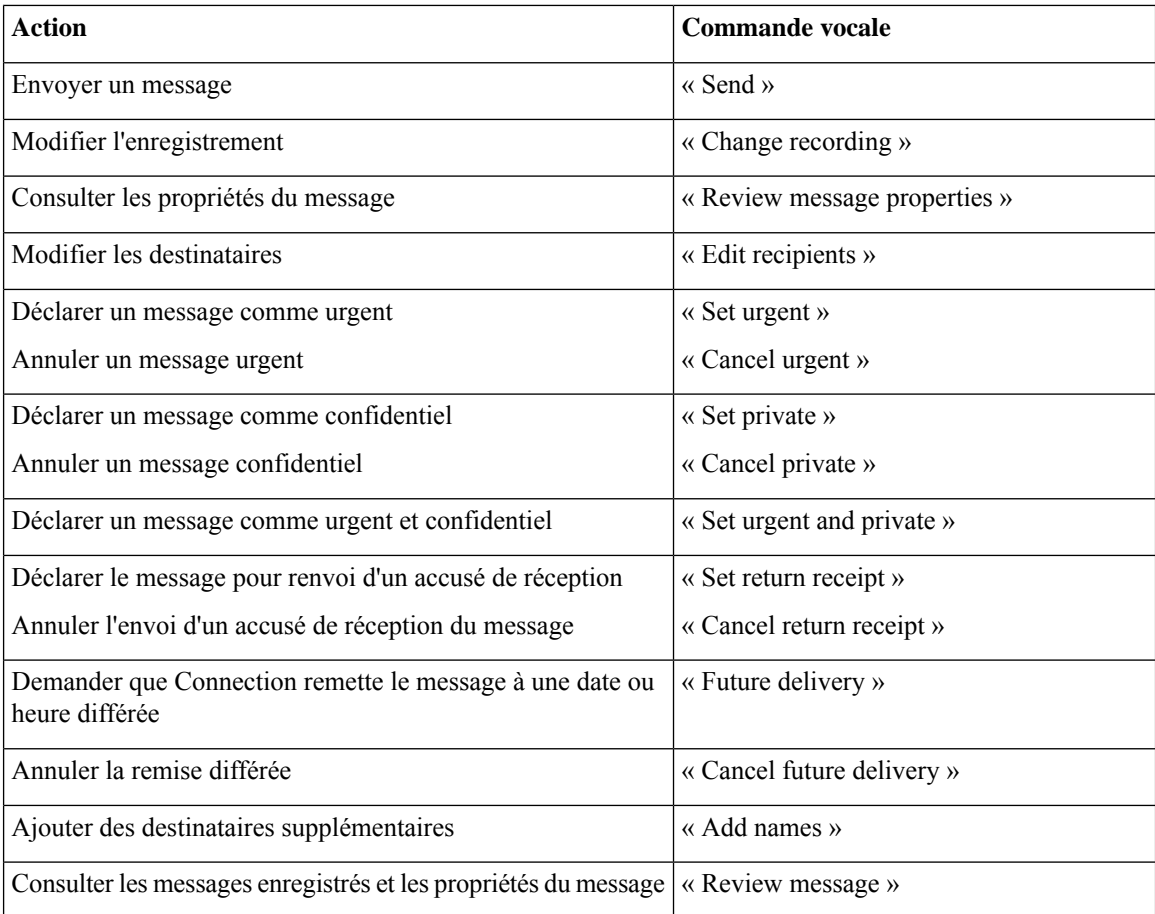

#### <span id="page-120-0"></span>**Menu Pendant le message (commandes vocales - uniquement disponibles en anglais)**

*Dernière révision le 16 novembre 2010*

Pour certaines commandes, vous pouvez appuyer sur une touche correspondante sans désactiver les commandes vocales. Votre administrateur de Connection peut vous indiquer les commandes disponibles et leurs touches correspondantes, ou vous pouvez dire « Touchtone command Help » (Aide sur les commandes multifréquence).

Pendant que vous écoutez un message, dites :

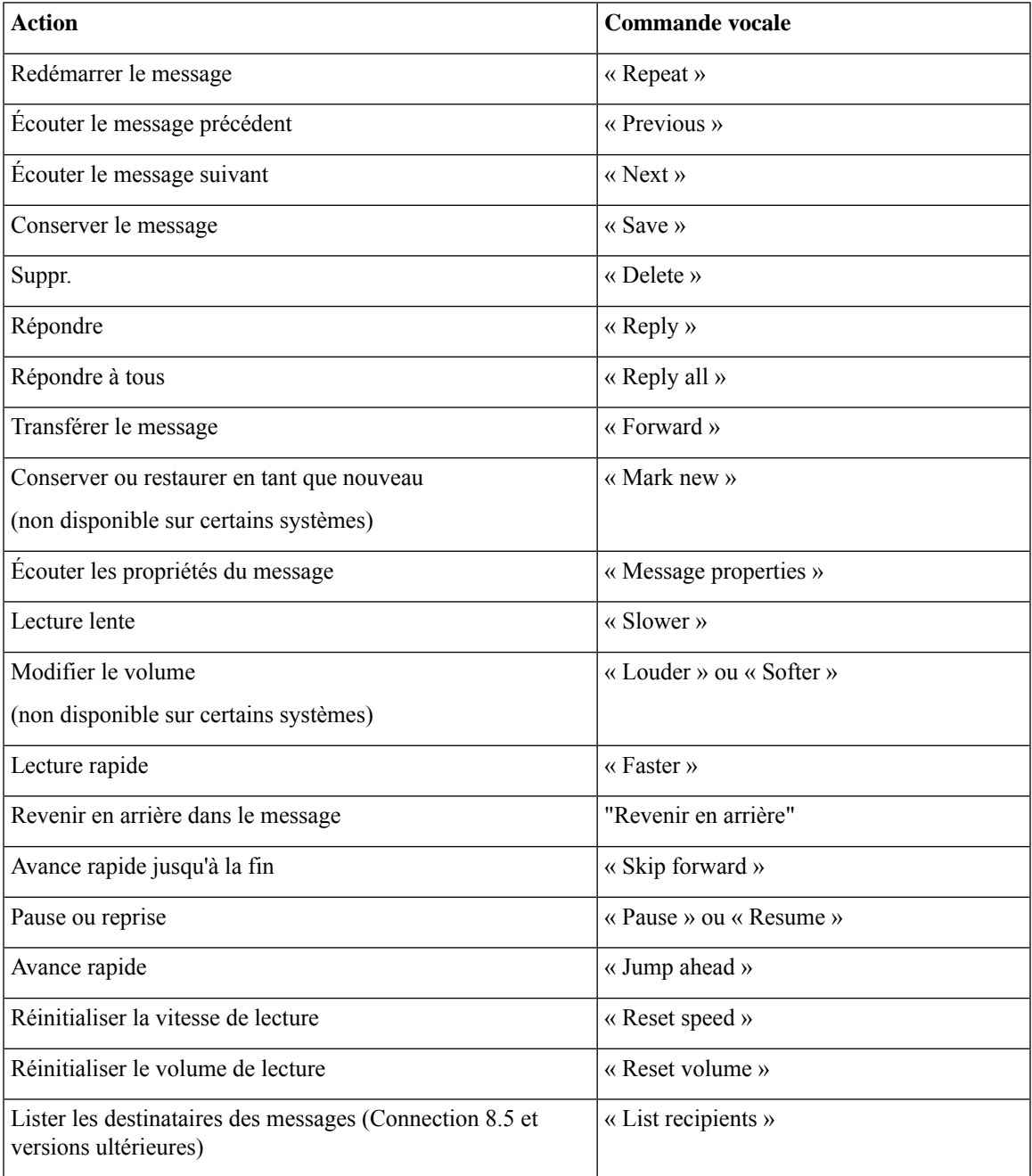

#### <span id="page-121-0"></span>**Menu de rappel pendant la téléconférence (commandes vocales - uniquement disponibles en anglais)**

Pour certaines commandes, vous pouvez appuyer sur une touche correspondante sans désactiver les commandes vocales. Votre administrateur de Connection peut vous indiquer les commandes disponibles et leurs touches correspondantes, ou vous pouvez dire « Touchtone command Help » (Aide sur les commandes multifréquence).

Pendant que vous écoutez un rappel de téléconférence, dites :

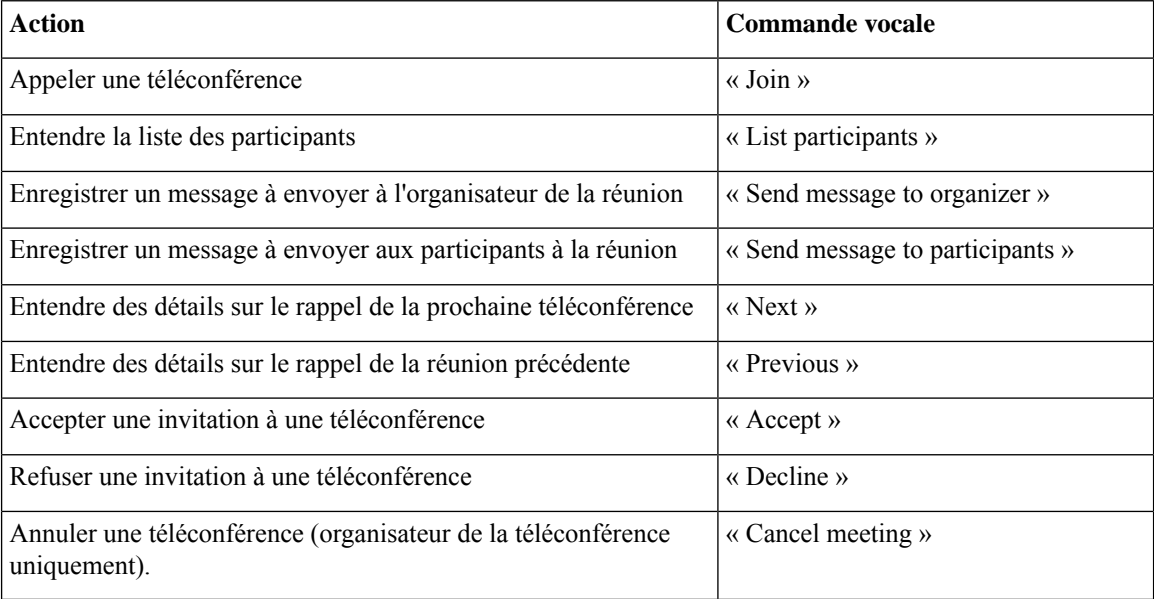

<span id="page-121-1"></span>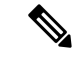

**Remarque** Les commandes vocales de ce menu ne fonctionnent que si vous utilisez l'intégration du calendrier.

#### **Menu Après le message (commandes vocales - uniquement disponibles en anglais)**

*Dernière révision le 16 novembre 2010*

Pour certaines commandes, vous pouvez appuyer sur une touche correspondante sans désactiver les commandes vocales. Votre administrateur de Connection peut vous indiquer les commandes disponibles et leurs touches correspondantes, ou vous pouvez dire « Touchtone command Help » (Aide sur les commandes multifréquence).

Une fois que vous avez écouté le message, dites :

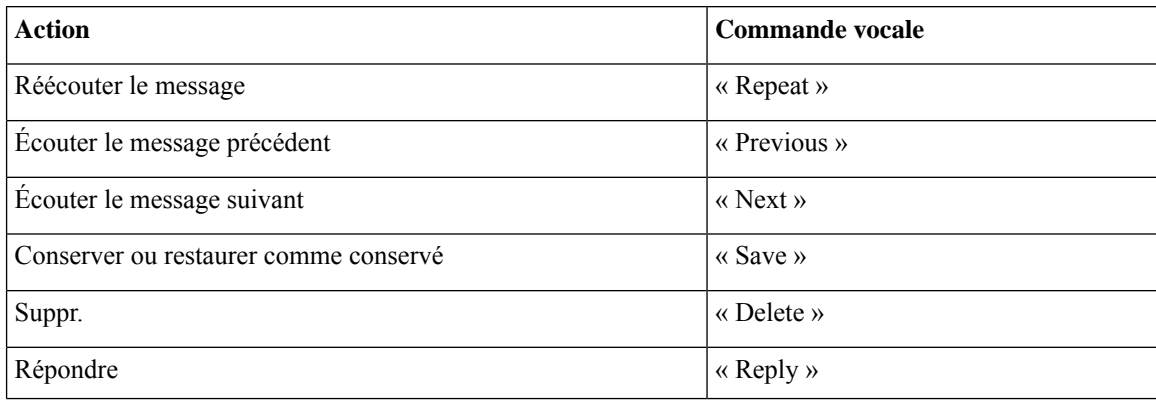

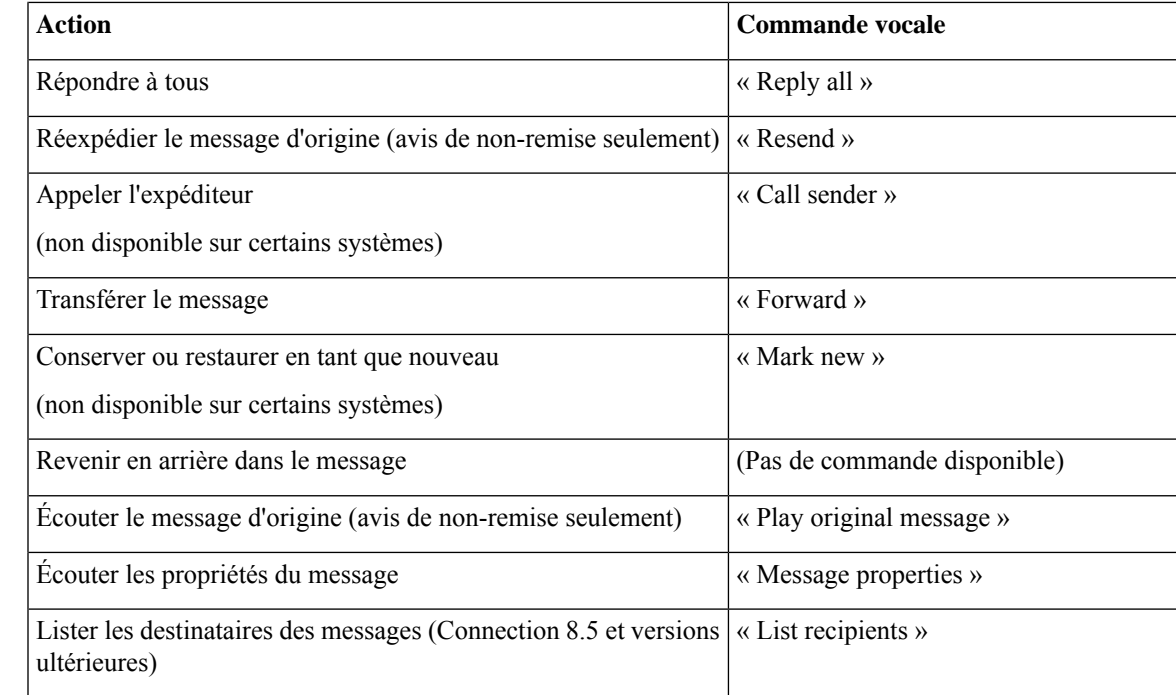

#### <span id="page-122-0"></span>**Actions universelles (commandes vocales - uniquement disponibles en anglais)**

*Dernière révision le 16 novembre 2010*

Pour certaines commandes, vous pouvez appuyer sur une touche correspondante sans désactiver les commandes vocales. Votre administrateur de Connection peut vous indiquer les commandes disponibles et leurs touches correspondantes, ou vous pouvez dire « Touchtone command Help » (Aide sur les commandes multifréquence).

Utilisez les commandes ou touches suivantes à tout moment :

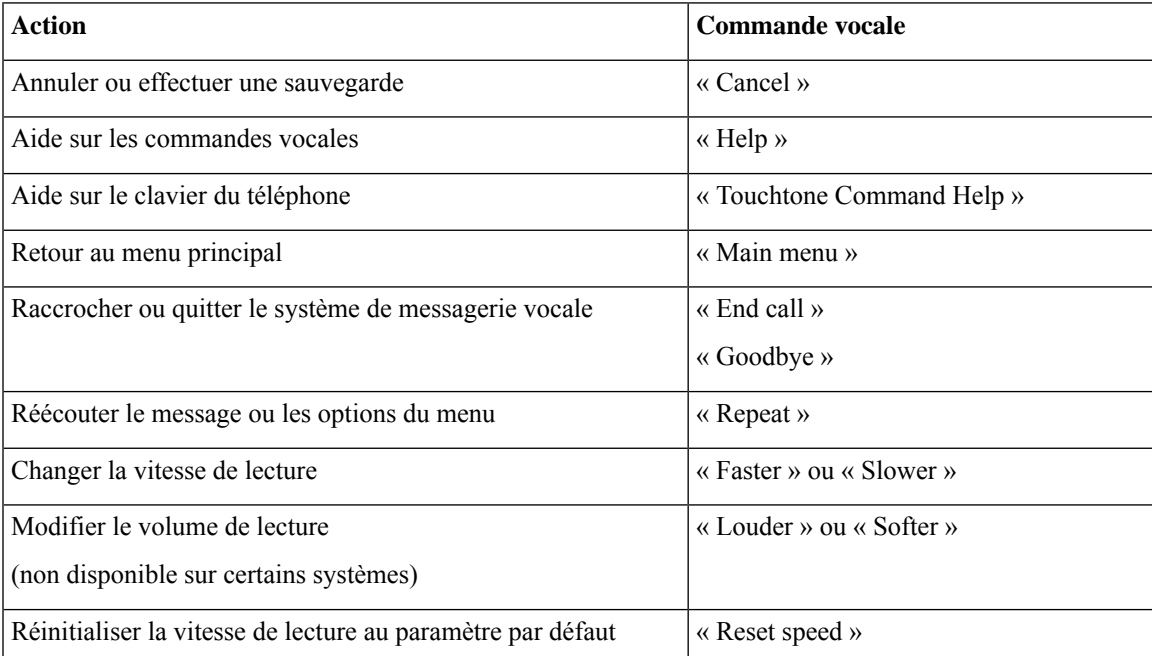

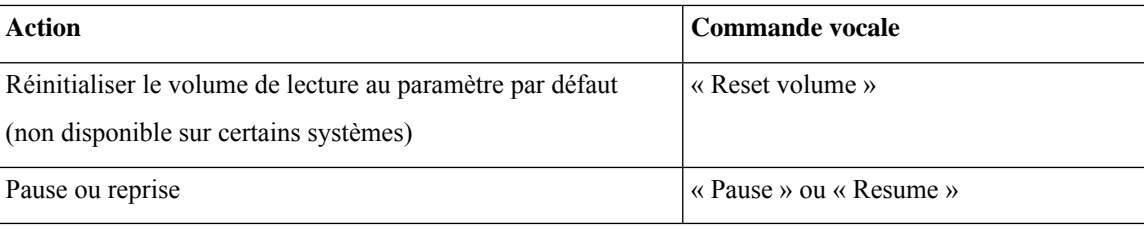

# **Messages vidéo et menu du téléphone**

Outre les messages audio, vous pouvez également utiliser les menus du téléphone pour lire ou enregistrer des messages vidéo. Toutefois, le comportement des messages vidéo est différent pour les menus suivants :

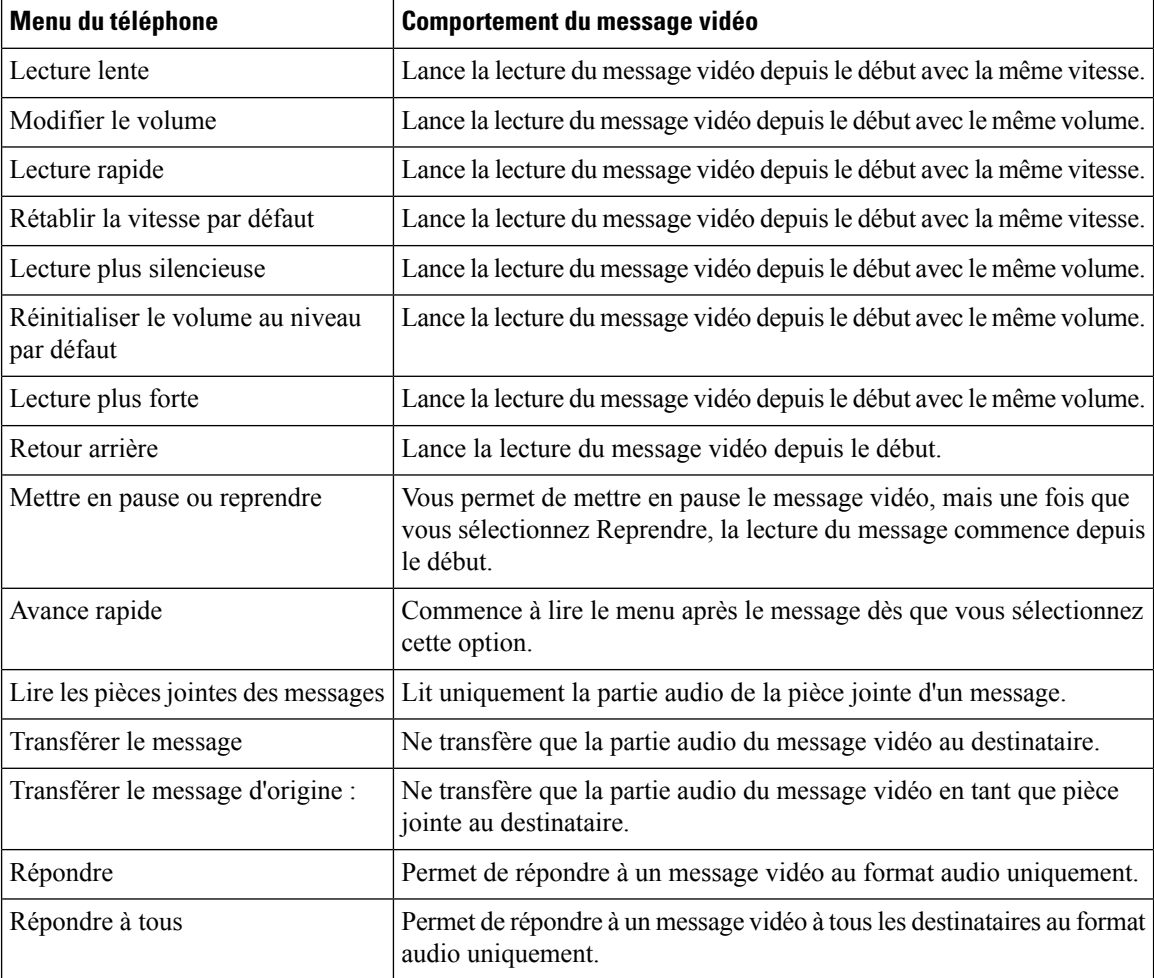

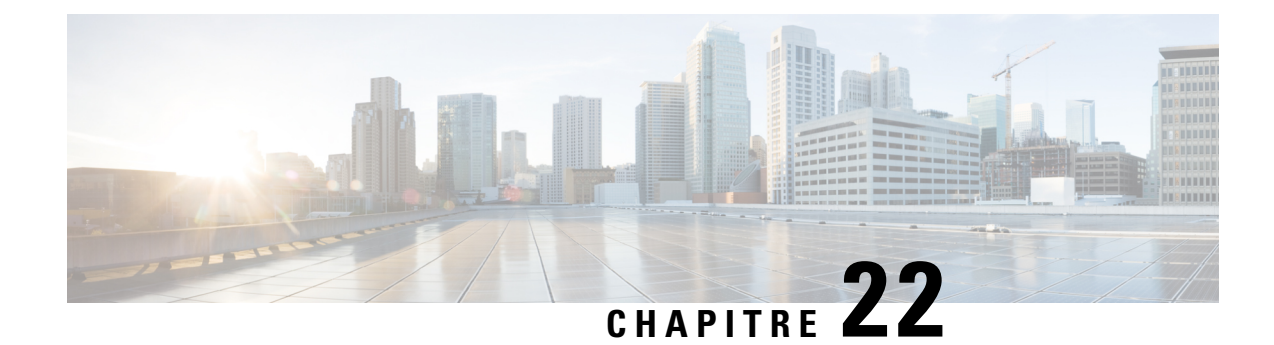

# **Gestion des messages vidéo**

De même que pour les messages vocaux, vous pouvez également envoyer ou recevoir des messages vidéo aux autres utilisateurs en cas de sonnerie sans réponse (RNA) à l'aide de Unity Connection.

Lors de la réponse à un message vidéo ou de son renvoi, le message est envoyé en tant que message audio uniquement. Pour plus d'informations sur la réponse à un message audio et les principes de base de la messagerie, consultez le chapitre Notions de base de la [messagerie](#page-14-0) vocale.

- Envoi de [messages](#page-124-0) vidéo , à la page 115
- [Consultation](#page-125-0) de messages vidéo, à la page 116

# <span id="page-124-0"></span>**Envoi de messages vidéo**

Vous pouvez également enregistrer un message vidéo pour un utilisateur identifié ou non identifié en cas de sonnerie sans réponse (RNA). Lorsqu'un utilisateur appelé est occupé et qu'il n'y a pas de réponse à l'appel, vous recevez un message d'accueil (standard ou vidéo) de l'utilisateur appelé. Après la lecture du message d'accueil, vous pouvez enregistrer un message vidéo pour l'utilisateur appelé. Contrairement aux messages vocaux, vous ne pouvez pas envoyer de messages vidéo sans composer le numéro de poste d'un utilisateur. Les messages vidéo ne peuvent être envoyés qu'en cas de sonnerie sans réponse (RNA).

Si le message vidéo n'est pas transmis à l'utilisateur appelé, vous recevez un rapport de non-réception (NDR) avec la partie audio du message qui lui est joint. Vous pouvez renvoyer le message non remis au format audio.

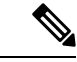

**Remarque**

Lors de l'enregistrement d'un message vidéo, si la communication entre Unity Connection et MediaSense est interrompue, l'appel est converti en audio. Si un appel vidéo est converti en audio en raison de l'absence de réponse de MediaSense, il ne peut plus être restauré en tant que vidéo.

# <span id="page-124-1"></span>**Envoi d'un message vidéo à l'aide du clavier du téléphone**

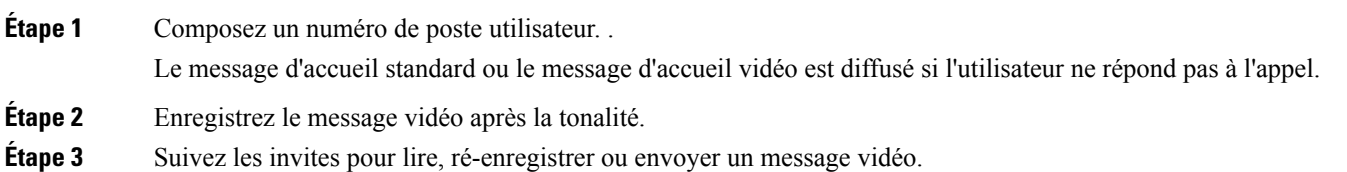

Pour interrompre ou reprendre l'enregistrement, appuyez sur 8. Pour terminer l'enregistrement, appuyez sur #.

**Remarque** L'envoi d'un message vidéo à l'aide de commandes vocales n'est pas pris en charge.

# <span id="page-125-0"></span>**Consultation de messages vidéo**

Vous pouvez consulter ou écouter des messages vidéo nouveaux et enregistrés dans votre boîte aux lettres Cisco Unity Connection, ainsi que des messages audio à l'aide du téléphone. Lors de la lecture d'un message vidéo, vous pouvez suspendre la lexture de l'enregistrement à n'importe quel moment, mais cette dernière ne reprend pas à partir du point où l'enregistrement a été mis en pause. Il est lu depuis le début. Vous pouvez conserver ou supprimer un message vidéo au cours de sa lecture ou après en avoir entendu l'intégralité.

Un message vidéo reste stocké de façon permanente dans votre boîte aux lettressi aucune stratégie d'expiration d'enregistrement de message n'est appliquée sur Unity Connection. Toutefois, si la stratégie est appliquée, les messages vidéo arrivent à expiration après le nombre de jours spécifié. Lorsque le message vidéo est arrivé à expiration, seule la partie audio du message reste stockée dans votre boîte aux lettres sous forme de message vocal.

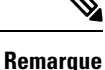

Lors de la lecture d'un message vidéo, vous pouvez modifier le volume de lecture ou la vitesse de lecture en utilisant exclusivement le bouton volume du téléphone. La modification du volume de lecture ou de la vitesse à l'aide du téléphone le clavier personnalisé démarre l'enregistrement depuis le début sans changer le volume ou la vitesse.

# **Envoi d'un message vidéo à l'aide du clavier du téléphone**

**Étape 1** Composez un numéro de poste utilisateur. . Le message d'accueil standard ou le message d'accueil vidéo est diffusé si l'utilisateur ne répond pas à l'appel. **Étape 2** Enregistrez le message vidéo après la tonalité. **Étape 3** Suivez les invites pour lire, ré-enregistrer ou envoyer un message vidéo.

Pour interrompre ou reprendre l'enregistrement, appuyez sur 8. Pour terminer l'enregistrement, appuyez sur #.

**Remarque** L'envoi d'un message vidéo à l'aide de commandes vocales n'est pas pris en charge.

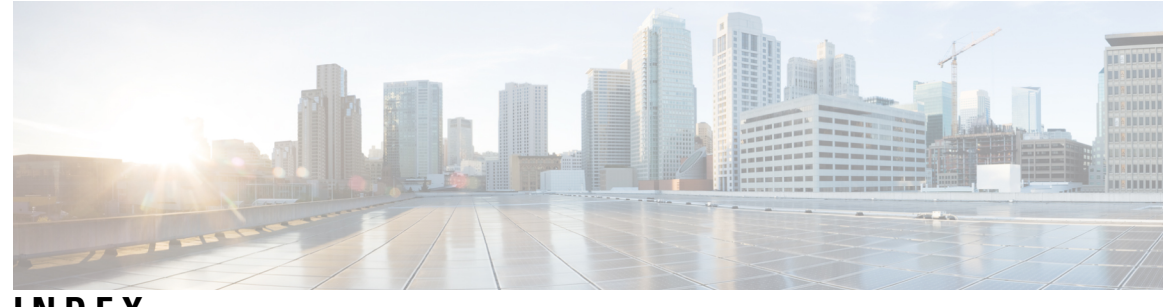

# **INDEX**

## **A**

<span id="page-126-0"></span>accéder à Connection **[5](#page-14-1)** accusés de lecture, environ **[13](#page-22-0)** accusés de livraison, à propos des **[13](#page-22-0)** accusés de non-livraison **[13](#page-22-0)** à propos de **[13](#page-22-0)** activation **[43,](#page-52-0) [70–73](#page-79-0)** ensembles de règles de transfert d'appel personnel individuel **[72](#page-81-0)** notification aux appareils **[43](#page-52-0)** Transférer tout jeu de règles **[73](#page-82-0)** utilisation de l'ensemble de règles de transfert d'appel **[71](#page-80-0)** utilisation des ensembles de règles de transfert d'appel personnel par règles de transfert de base **[70](#page-79-0)** activer **[37–38](#page-46-0)** les messages d'accueil **[38](#page-47-0)** message d'accueil alternatif **[37](#page-46-0)** adressage de la liste des priorités **[53](#page-62-0)** modification **[53](#page-62-0)** ajout **[48](#page-57-0), [53](#page-62-0)** contacts à distance aux listes privées **[48](#page-57-0)** des noms à l'adressage de la liste des priorités **[53](#page-62-0)** membres aux listes privées **[48](#page-57-1)** ajouter **[58](#page-67-0)** appareils alternatifs **[58](#page-67-0)** Aller à l'option Message **[20](#page-29-0)** annuler le transfert de tous les appels vers Connection **[75](#page-84-0)** appareils alternatifs, ajout ou suppression **[58](#page-67-0)** appeler Connection **[5](#page-14-1)** appels **[29](#page-38-0), [63](#page-72-0), [75](#page-84-0), [115–116](#page-124-1)** annulant le transfert de tous vers Connection **[75](#page-84-0)** directs, à propos de **[63](#page-72-0)** indirect, à propos **[63](#page-72-0)** passage d'appels par commande vocale **[29,](#page-38-0) [115–116](#page-124-1)** transférer tous les appels vers Connection **[75](#page-84-0)** appels directs, à propos de **[63](#page-72-0)** appels indirects, à propos **[63](#page-72-0)** avis de non-remise **[86](#page-95-0)** effets sur la taille de la boîte aux lettres **[86](#page-95-0)**

# **B**

boîte aux lettres **[85](#page-94-0)** notifications de boîte pleine **[85](#page-94-0)** raisons pour remplissage **[85](#page-94-1)**

boîte aux lettres *(suite)* taille, à propos **[85](#page-94-0)** boîte aux lettres pleine **[85](#page-94-1)** notifications de **[85](#page-94-0)** raisons pour **[85](#page-94-1)**

# **C**

calendrier **[31](#page-40-0)** gestion des réunions, à propos **[31](#page-40-1)** liste des réunions à venir **[31](#page-40-0)** clavier du téléphone, utilisation **[4](#page-13-0)** combinaisons de touches alternatives **[101,](#page-110-1) [103,](#page-112-2) [105](#page-114-2)** Menus et raccourcis du téléphone N **[101](#page-110-1)** Menus et raccourcis du téléphone S **[105](#page-114-2)** Menus et raccourcis du téléphone X **[103](#page-112-2)** commandes vocales **[4](#page-13-1), [29](#page-38-0), [108](#page-117-1), [115–116](#page-124-1)** didacticiels **[4](#page-13-1)** listes de **[108](#page-117-1)** passage d'appels par **[29](#page-38-0), [115–116](#page-124-1)** utilisation **[4](#page-13-2)** contacts à distance, ajout aux listes privées **[48](#page-57-0)** conversation **[3–4,](#page-12-0) [61,](#page-70-0) [81–82](#page-90-0)** à propos **[3](#page-12-0)** modification du volume de lecture pour **[81](#page-90-0)** style de menu, à propos **[61](#page-70-0)** style de menu, changement **[61](#page-70-1)** utilisation de commandes vocales **[4](#page-13-2)** utilisation du clavier du téléphone **[4](#page-13-0)** vitesse de lecture, modification **[82](#page-91-0)** Conversation 1 facultative, menus et raccourcis du téléphone **[97](#page-106-0)** conversation classique, menus et raccourcis du téléphone **[92](#page-101-0)** conversation standard, menus et raccourcis du téléphone **[87](#page-96-0)** création de listes privées **[47](#page-56-0)**

# **D**

démarrage immédiat desréunions dans Cisco Unified MeetingPlace **[33](#page-42-0)** désactivation **[43,](#page-52-0) [70–73](#page-79-0)** de l'utilisation des ensembles de règles de transfert d'appel personnel individuel **[71](#page-80-0)** de l'utilisation des ensembles de règles de transfert d'appel personnelles par les règles de transfert d'appel de base **[70](#page-79-0)** Ensemble de règles Transférer tout **[73](#page-82-0)**

désactivation *(suite)* ensembles de règles de transfert d'appel personnel individuel **[72](#page-81-0)** notification aux appareils **[43](#page-52-0)** désactiver **[37–38](#page-46-0)** les messages d'accueil **[38](#page-47-0)** message d'accueil alternatif **[37](#page-46-0)** didacticiels pour les commandes vocales **[4](#page-13-1)**

## **E**

<span id="page-127-0"></span>enregistrement **[41](#page-50-0)** des messages d'accueil dans langues autres que celles par défaut **[41](#page-50-0)** enregistrer **[38](#page-47-0)** les messages d'accueil dans la langue par défaut **[38](#page-47-0)** Ensemble de règles Transférer tout **[73](#page-82-0)** à propos **[73](#page-82-0)** activation et désactivation **[73](#page-82-0)** ensembles de règles*, voir* [ensembles](#page-127-0) de règles de transfert d'appel [personnel](#page-127-0) ensembles de règles de transfert d'appel personnel **[69,](#page-78-0) [71–72](#page-80-0)** à propos **[69](#page-78-0)** activation et désactivation de l'utilisation **[71](#page-80-0)** activation et désactivation individuelles **[72](#page-81-0)** Ensembles de règles de transfert d'appel personnel **[70](#page-79-0)** activation et désactivation de l'utilisation des règles de transfert de base **[70](#page-79-0)** envoi de messages vocaux **[5](#page-14-2)** envoyer des messages **[27](#page-36-0)** À propos **[27](#page-36-1)** répondre aux **[27](#page-36-0)** examiner les membres des listes privées **[48](#page-57-1)**

## **G**

gestion **[13,](#page-22-0) [27,](#page-36-0) [31](#page-40-1)** des messages d'envoi **[27](#page-36-0)** des réunions, à propos **[31](#page-40-1)** réceptions **[13](#page-22-0)**

## **I**

inscription en tant qu'utilisateur **[2](#page-11-0)** inscription initiale **[1](#page-10-0)** inscription, à propos **[1](#page-10-0)** invites, à propos **[3](#page-12-0)**

### **L**

langues **[35](#page-44-0), [41](#page-50-0)** enregistrement des messages d'accueil dans des **[41](#page-50-0)** gestion des messages d'accueil dans plusieurs **[35](#page-44-0)** lire tous les messages d'accueil **[40](#page-49-0)** liste **[31](#page-40-0)** des réunions à venir **[31](#page-40-0)**

liste de priorité d'adressage **[53](#page-62-1)** à propos **[53](#page-62-1)** listes de distribution, répondre à l'envoi de messages à **[27](#page-36-0)** listes privées **[47–48,](#page-56-0) [50](#page-59-0)** à propos **[47](#page-56-1)** ajout de contacts à distance **[48](#page-57-0)** création **[47](#page-56-0)** modification des membres **[48](#page-57-1)** modification des noms enregistrés de **[50](#page-59-0)**

### **M**

```
menus du téléphone 87, 92, 101, 103, 105
    conversation classique 92
    conversation standard 87
    mappage alternatif du clavier pour N 101
    mappage alternatif du clavier pour S 105
    mappage alternatif du clavier pour X 103
menus du téléphone : 97
    Conversation 1 facultative 97
message d'accueil 35, 37–38, 41
    about 35
    activer ou désactiver 38
    enregistrement 38
    enregistrement dans des langues autres que les langues par
              défaut 41
    modifier la source de 38
    réenregistrement du message actuel 37
message d'accueil actuel, réenregistrement 37
message d'accueil alternatif 37
    activation ou désactivation 37
message d'accueil des heures de fermeture, à propos 35
message d'accueil des jours fériés 36
message d'accueil interne, à propos 36
message d'accueil occupé, à propos 36
message d'accueil secondaire 35
    à propos de 35
message d'accueil standard, à propos 35
message d'accueil système, à propos 39
messages 8, 10, 17–18, 20, 23–24, 27, 79–80, 83
    diffusés, à propos de 83
    modification de la vitesse de lecture pour une 80
    modification du volume de lecture pour une 79
    recherche avec l'option Affichage du téléphone 18
    recherche avec l'option Aller à message 20
    recherche avec l'option de recherche de messages 17
    répondre à 10
    répondre à l'envoi 27
    supprimer définitivement 23
    vérification 8
    vérification supprimés 24
messages d'accueil 35–40
    alterner, activer ou désactiver 37
    fermé 35
    gestion dans plusieurs langues 35
    interne 36
```
messages d'accueil *(suite)* jours de congé **[36](#page-45-0)** occupé **[36](#page-45-2)** secondaire **[35](#page-44-3)** sources de **[38](#page-47-1)** standard **[35](#page-44-4)** système, à propos **[39](#page-48-0)** tout lire **[40](#page-49-0)** messages diffusés, à propos des **[83](#page-92-0)** messages supprimés **[23–24](#page-32-1)** à propos des **[23](#page-32-1)** supprimer définitivement **[23](#page-32-0)** vérification **[24](#page-33-0)** messages transférés, effets sur la taille de la boîte aux lettres **[86](#page-95-1)** messages vocaux **[5](#page-14-2)** envoi **[5](#page-14-2)** modification **[44](#page-53-0), [48](#page-57-1), [50](#page-59-0), [53](#page-62-0), [55–57,](#page-64-0) [61,](#page-70-1) [67,](#page-76-0) [80–82](#page-89-0)** adressage de la liste des priorités **[53](#page-62-0)** état des listes de l'annuaire **[57](#page-66-0)** lecture vitesse pour les messages individuels **[80](#page-89-0)** membres de la liste privée **[48](#page-57-1)** nom enregistré **[56](#page-65-0)** noms enregistrés des listes privées **[50](#page-59-0)** numéros de contact alternatifs **[67](#page-76-0)** numéros de téléphone de notification **[44](#page-53-0)** PIN **[55](#page-64-0)** style de menu de conversation **[61](#page-70-1)** vitesse de lecture pour la conversation **[82](#page-91-0)** volume de lecture pour la conversation **[81](#page-90-0)** modification : volume de lecture pour des messages individuels **[79](#page-88-0)** modification des **[64](#page-73-0)** paramètres des règles de transfert d'appel **[64](#page-73-0)** modification le statut de l'inscription dans l'annuaire **[57](#page-66-0)** modifier **[38](#page-47-0), [58](#page-67-0)** appareils alternatifs **[58](#page-67-0)** la source des messages d'accueil **[38](#page-47-0)** les enregistrements de messages d'accueil **[38](#page-47-0)**

# **N**

NDR*, voir* accusés de [non-livraison](#page-126-0) nom*, voir* nom enregistré ou noms alternatifs nom enregistré, modification **[56](#page-65-0)** notification **[43–44](#page-52-1), [83](#page-92-0)** à propos **[43](#page-52-1)** activation ou désactivation **[43](#page-52-0)** des messages diffusés **[83](#page-92-0)** modification des numéros de téléphone **[44](#page-53-0)** numéros de contact alternatif **[67](#page-76-1)** à propos de **[67](#page-76-1)** numéros de contact alternatifs **[67](#page-76-0)** modification **[67](#page-76-0)** numéros de téléphone, modification de la notification **[44](#page-53-0)**

# **O**

option Affichage du téléphone **[18](#page-27-0)** option de recherche de messages **[17](#page-26-0)**

## **P**

paramètres de lecture, à propos de **[79](#page-88-1)** passage d'appels par commande vocale **[29,](#page-38-0) [115–116](#page-124-1)** pièces jointes, effets sur la taille de la boîte aux lettres **[86](#page-95-2)** PIN, modification **[55](#page-64-0)** préférences de l'utilisateur **[57](#page-66-0)** statut de l'inscription au répertoire, modification **[57](#page-66-0)** préférences utilisateur **[55–56](#page-64-0)** nom enregistré, modification **[56](#page-65-0)** PIN, modification **[55](#page-64-0)** préférences utilisateur, **[55](#page-64-1)** à propos **[55](#page-64-1)**

# **R**

<span id="page-128-0"></span>raccourcis **[87](#page-96-0), [92](#page-101-0), [97](#page-106-0), [101](#page-110-1), [103](#page-112-2), [105](#page-114-2)** Conversation 1 facultative **[97](#page-106-0)** conversation classique **[92](#page-101-0)** conversation standard **[87](#page-96-0)** mappage alternatif du clavier pour N **[101](#page-110-1)** mappage alternatif du clavier pour S **[105](#page-114-2)** mappage alternatif du clavier pour X **[103](#page-112-2)** réceptions **[13](#page-22-0)** gérer **[13](#page-22-0)** recherche de messages **[17–18,](#page-26-0) [20](#page-29-0)** Aller à l'option Message **[20](#page-29-0)** option Affichage du téléphone **[18](#page-27-0)** option de recherche de messages **[17](#page-26-0)** reçus **[13](#page-22-0)** types de **[13](#page-22-0)** réenregistrement du message d'accueil actuel **[37](#page-46-1)** règle de transfert des heures de fermeture, à propos **[64](#page-73-1)** règle de transfert secondaire, à propos **[63](#page-72-1)** règle de transfert standard, à propos **[63](#page-72-2)** règles de transfert d'appel **[63–64](#page-72-0)** à propos **[63](#page-72-0)** modification des paramètres des **[64](#page-73-0)** rendez-vous **[31](#page-40-0)** gestion, à propos du **[31](#page-40-1)** liste des prochains **[31](#page-40-0)** répondre aux messages **[10](#page-19-0)** réunions **[31](#page-40-0), [33](#page-42-0)** démarrage immédiat dans Cisco Unified MeetingPlace **[33](#page-42-0)** gestion, à propos des **[31](#page-40-1)** liste des prochains **[31](#page-40-0)**

## **S**

se connecter à Connection **[5](#page-14-1)**

sources des messages d'accueil **[38](#page-47-1)** stratégie de conservation des messages, effets sur la taille de la boîte aux lettres **[85](#page-94-2)** style de menu, modification **[61](#page-70-1)** suppression **[51](#page-60-0)** de listes privées **[51](#page-60-0)** supprimer **[23](#page-32-0), [48](#page-57-1), [58](#page-67-0)** appareils alternatifs **[58](#page-67-0)** les messages définitivement **[23](#page-32-0)** membres des listes privées **[48](#page-57-1)**

# **T**

transférer **[75](#page-84-0)** tous les appels vers Connection **[75](#page-84-0)** transfert **[12,](#page-21-0) [63](#page-72-0)** messages **[12](#page-21-0)** *Voir aussi* règles de [transfert](#page-128-0) d'appel trouver des messages **[17](#page-26-1)** sur **[17](#page-26-1)** type d'entrée, à propos de **[3](#page-12-1)** types de reçus **[13](#page-22-0)**

## **U**

utilisateur, inscription en tant qu' **[2](#page-11-0)** utilisation **[4](#page-13-2)** clavier du téléphone **[4](#page-13-0)** commandes vocales **[4](#page-13-2)** utilisation des commandes vocales pour passer des appels, à propos de **[29](#page-38-1)**

## **V**

vérification **[8](#page-17-0), [24](#page-33-0)** messages **[8](#page-17-0)** messages supprimés **[24](#page-33-0)** vitesse **[80](#page-89-0), [82](#page-91-0)** de lecture individuelle, modification pour des messages individuels **[80](#page-89-0)** lecture, modification pour la conversation **[82](#page-91-0)** volume **[81](#page-90-0)** lecture, modification pour la conversation **[81](#page-90-0)** volume individuel **[79](#page-88-0)** lecture, modification pour des messages individuels **[79](#page-88-0)**